# **CRC®-15R**

### **RADIOISOTOPE DOSE CALIBRATOR**

### **OWNER'S MANUAL**

Capintec, Inc. Sales and Marketing and Customer Support 6 Arrow Road Ramsey, NJ 07446 Phone (800) ASK-4CRC Fax (201) 825-1336

Capintec, Inc. Service Center 620 Alpha Drive Pittsburgh, PA 15238 Phone (800) 227-6832 Fax (412) 963-0610

Copyright© 1990, Capintec, Inc.

CRC® is a registered trademark of Capintec, Inc. U.S. Patents - 3,748,476 and 3,840,745 **ALL RIGHTS RESERVED**

> Manual Stock No. 9250-0038 Rev.  $Y - July 2007$

# **TABLE OF CONTENTS**

#### **PREFACE**

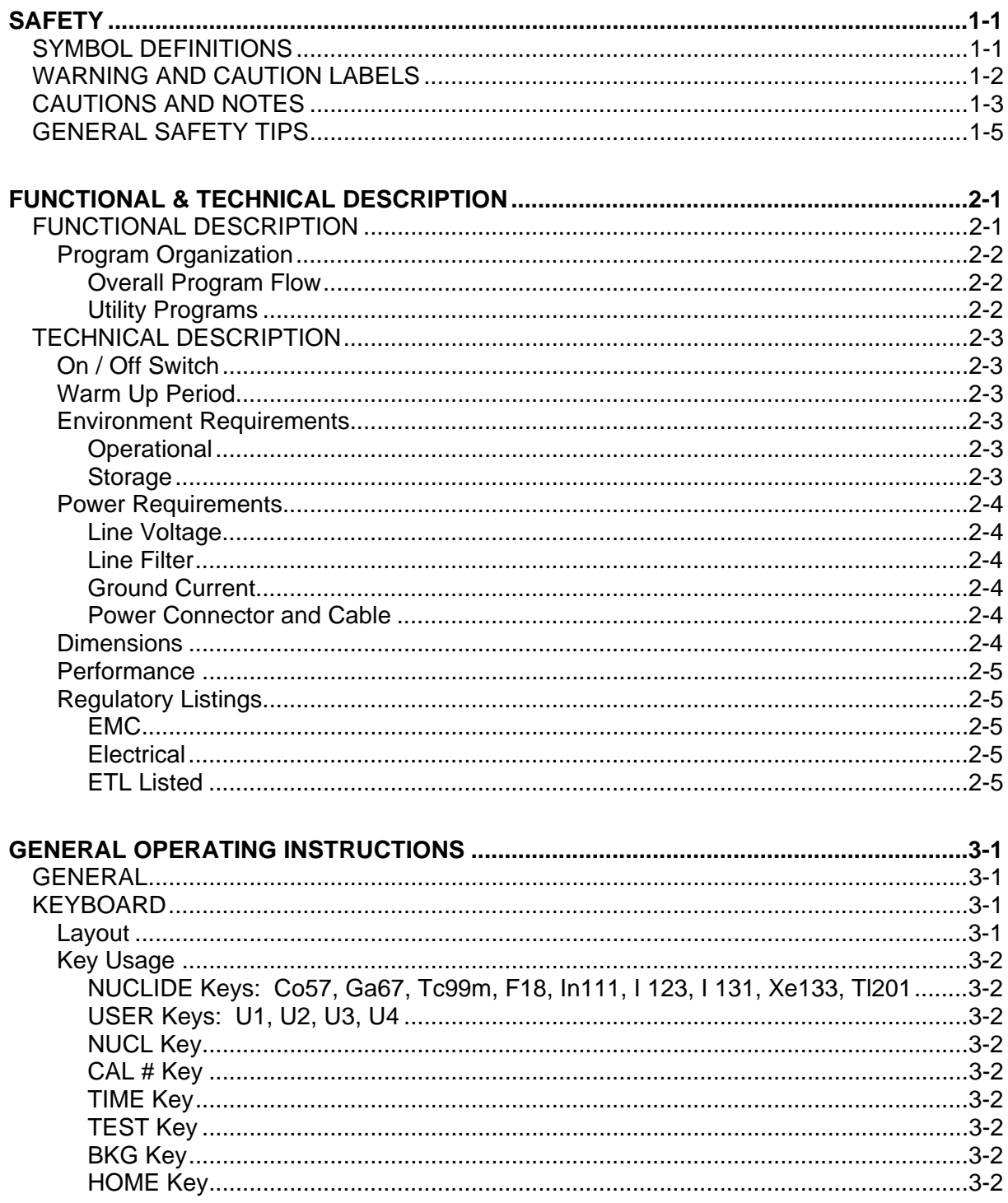

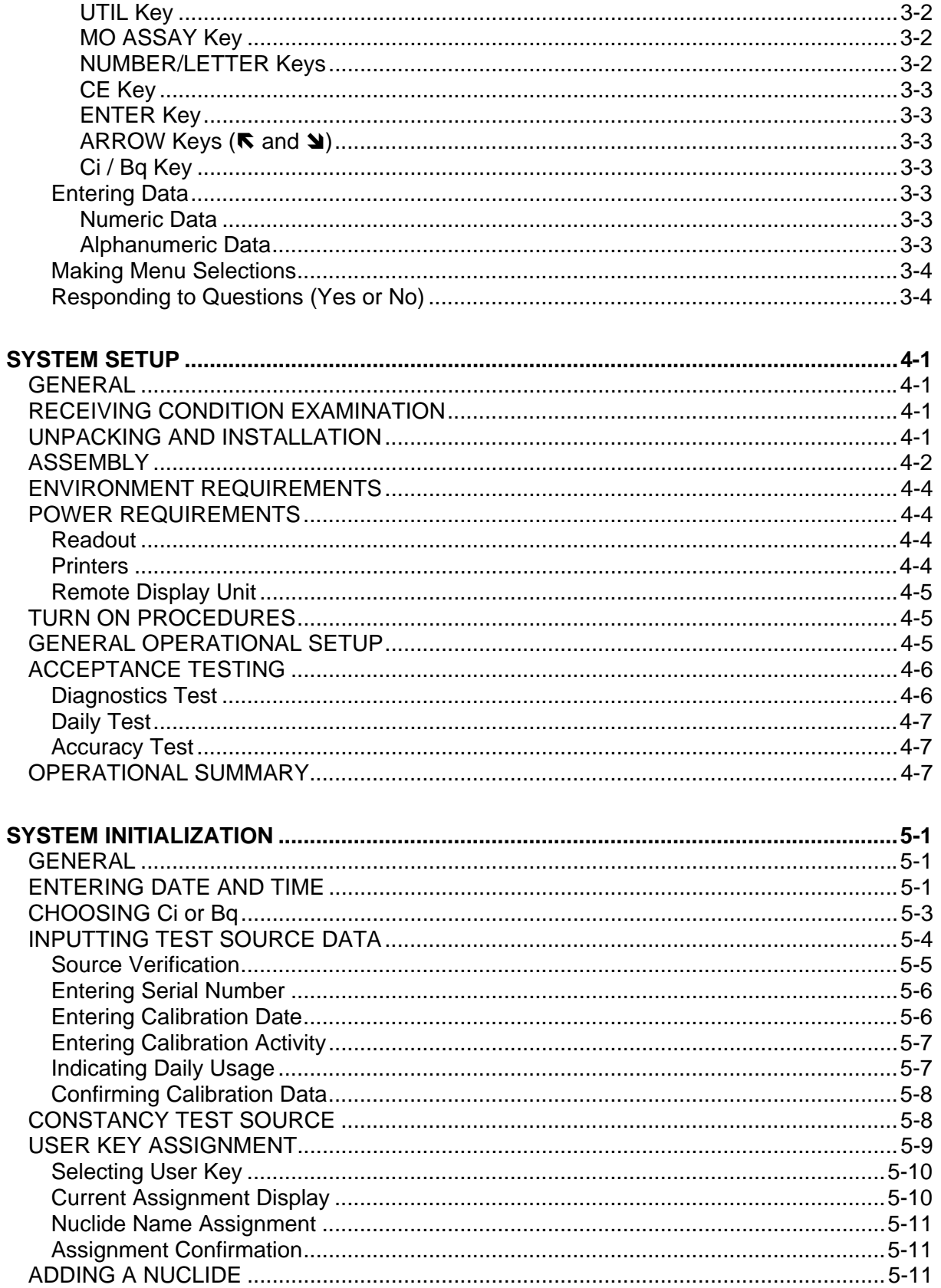

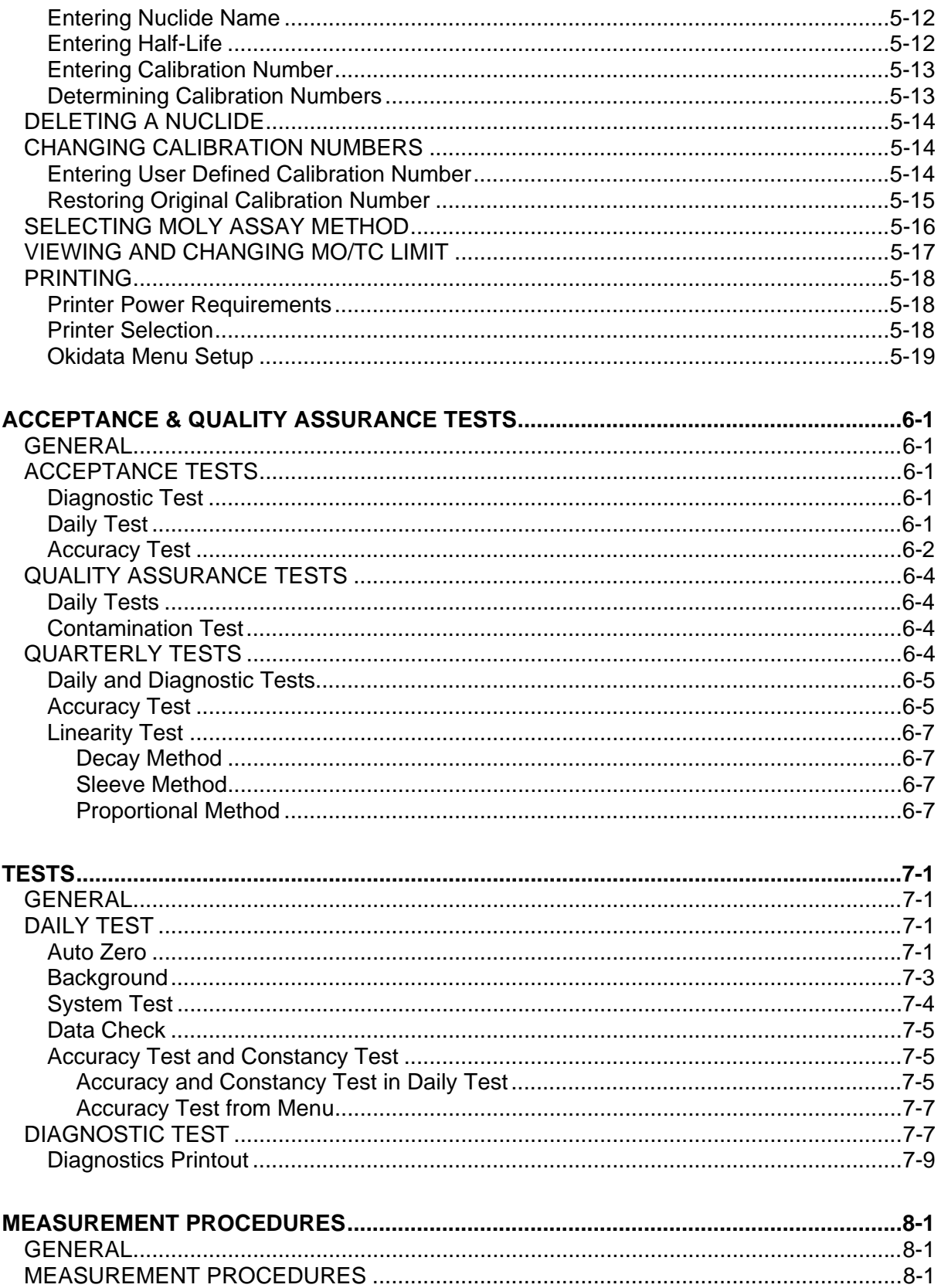

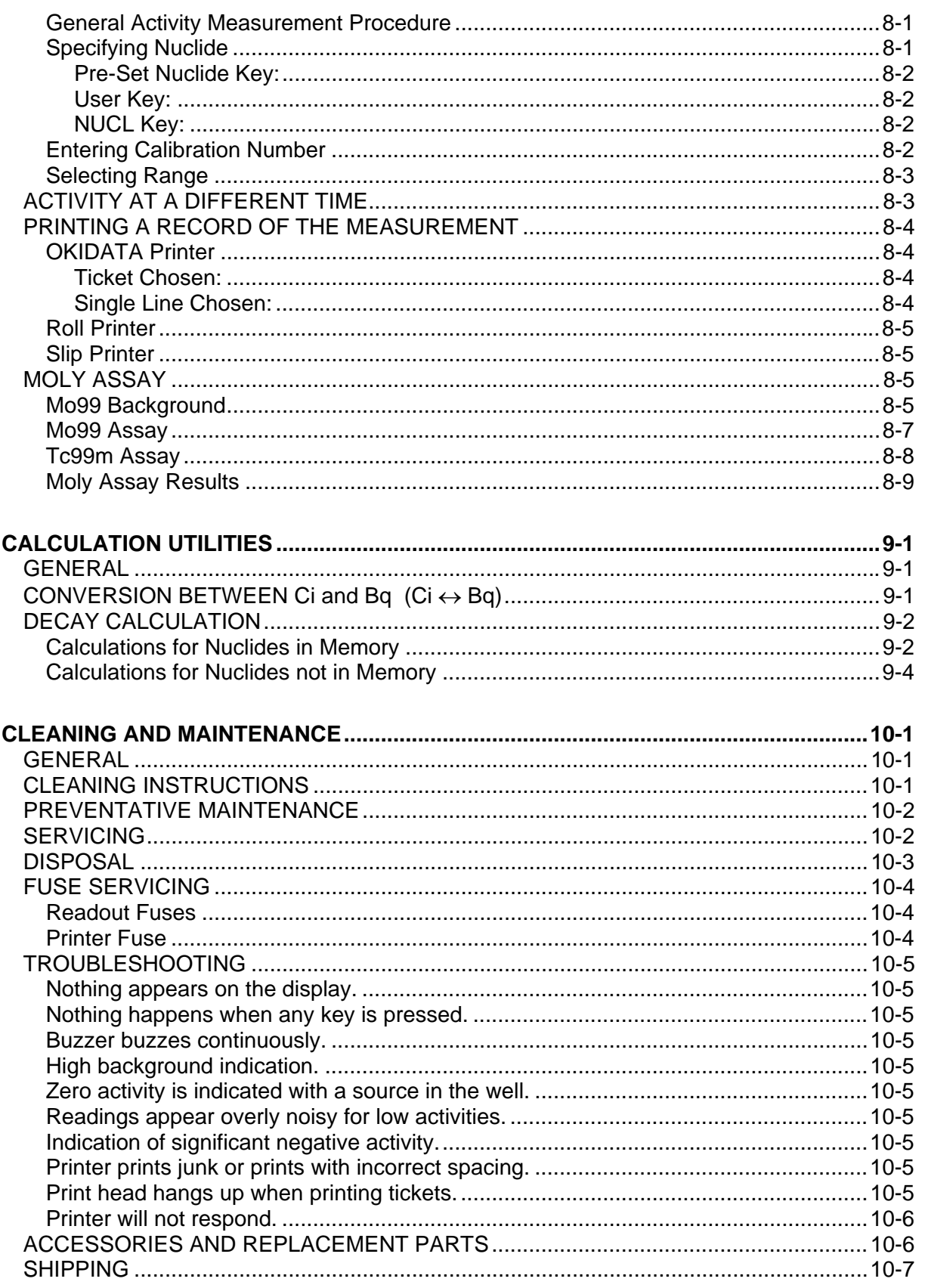

**APPENDIX I – Principle of the Calibrator** 

**APPENDIX II – Table of Calibration Setting Numbers** 

**APPENDIX III – Multiplication Factors for Non-Equilibrium Radioisotopes** 

**APPENDIX IV – Operational Summary** 

**INDEX** 

**WARRANTY** 

**DECLARATION OF CONFORMITY** 

## **PREFACE**

Thank you for purchasing the Capintec, Inc. CRC<sup>®</sup>-15R Radioisotope Dose Calibrator. Every effort has been made to insure that the information in this document is complete, accurate, and up-to-date. Capintec, Inc. assumes no responsibility for the results of errors beyond its control. Mention of products manufactured by other companies does not necessarily constitute endorsement by Capintec, Inc.

Please address any comments pertaining to this manual to:

 CAPINTEC, Inc. 620 Alpha Drive Pittsburgh, PA 15238 Phone (412) 963-1988 Fax (412) 963-0610

CRC®-15R and CII are registered trademarks of Capintec, Inc.

#### **SYSTEM DESCRIPTION**

The basic CRC®-15R Radioisotope Dose Calibrator consists of the following:

- Display Unit
- Chamber
- Power Cord
- Printer (optional)

#### **YEAR 2000 COMPLIANCE**

The CRC®-15R measurement systems contain information technology that accurately processes date and time data between the years 1999 and 2000. These products, when used in combination with products purchased from other manufacturers whose products properly exchange date and time information, will accurately process the date and time. All future products are committed to meeting the same Year 2000 compliance.

#### **MEDICAL EQUIPMENT SAFETY CLASSIFICATION**

- CLASS I EQUIPMENT energized from an external power source.
- TYPE B EQUIPMENT with no applied parts to the patient.
- Ordinary EQUIPMENT without protection against the ingress of water.
- Suitable for CONTINUOUS OPERATION.
- NOT suitable for use in an OXYGEN or a FLAMMABLE ENVIRONMENT.

#### **ELECTROMAGNETIC INTERFERENCE POTENTIAL**

This equipment complies fully with interference immunity requirements of the standard EN 60601-1-2 "Medical electrical equipment: Part 1: General safety requirements; 2. Supplementary standard: Electromagnetic compatibility".

This equipment generates radio frequency energy and, if not installed and used in accordance with the instructions, may cause harmful interference to nearby devices. However, there is no guarantee that interference will not occur in a particular installation. If this equipment does cause harmful interference, the user is encouraged to try to correct the interference by one of the following measures:

- Increase the separation between the equipment and the affected device.
- Plug the unit into an outlet on a circuit different from that to which the affected device is connected.

If this fails to correct the problem, please contact Capintec.

#### **IMPORTANT SAFETY INFORMATION**

The CRC®-15R measurement system has been carefully designed to give you years of safe and reliable performance. As with all electrical equipment, however, there are basic precautions you must observe to avoid injuring yourself, the patient or damaging the equipment.

- *Follow* the unpacking and assembly instructions document, and *read* this manual carefully before using this equipment. Be sure to save all provided documents for future reference.
- *Understand all* warning and caution labels as explained in the **"SAFETY"** chapter before operating this equipment.

### CHAPTER 1

## **SAFETY**

These warnings and instructions for use form an integral part of the CRC®-15R and must therefore be kept available for consultation at all times. Precise compliance with the instructions is an essential condition for normal use, correct application and thus safety of the user.

#### **SYMBOL DEFINITIONS**

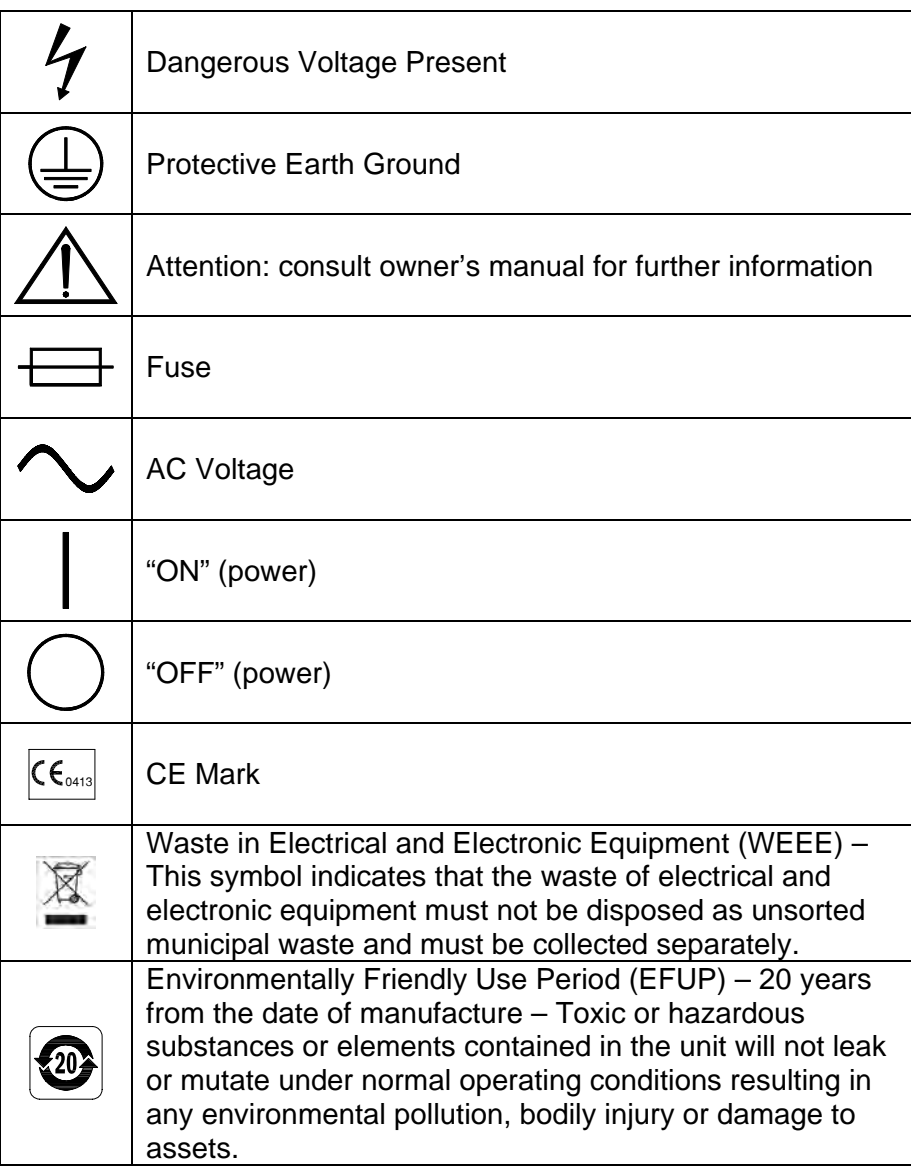

#### **WARNING AND CAUTION LABELS**

Located on the back of the Readout Unit is a label, (Figure 1-1), providing the system power requirements and the replacement fuse values for power line voltages.

Please refererence CHAPTER 10: CLEANING AND MAINTENANCE for instructions on how to change the fuses of the CRC®-15R.

A fire hazard may exist if the wrong size of fuse is installed.

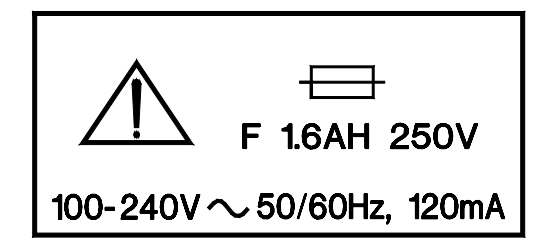

Figure 1-1

Located on the bottom of the chamber is 2 labels.

The first label, (Figure 1-2), contains statements denoting not to remove the cover because there are no adjustments that the user can perform in the chamber.

> **CAUTION: DO NOT REMOVE COVER.** NO USER-SERVICEABLE PARTS INSIDE. REFER SERVICING TO AUTHORIZED **SERVICE PERSONNEL.** PN 7120-1205

> > Figure 1-2

The second label (Figure 1-3) pertains to the electrical safety of the chamber. It is necessary because of the high voltage present (approximately 180 volts) on the PC board installed in the chamber. A screwdriver is necessary to remove the cover.

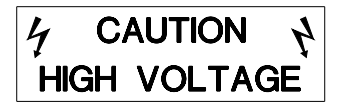

Figure 1-3

#### **CAUTIONS AND NOTES**

#### *CAUTION*

*Only qualified/trained personnel should operate or service this unit.* 

#### *CAUTION*

*If the equipment is used in a manner not specified in this manual, the protection provided by the equipment may be impaired.* 

#### *CAUTION*

*High voltage is present inside the chamber (up to 180 Volts). Due to the presence of this high voltage, opening the covers with the system plugged in may be hazardous. Refer all servicing to qualified personnel.* 

#### *CAUTION*

*No internal adjustments inside the Readout or Chamber may be performed by the user within the conditions of the warranty, except for changing the fuse. Due to the presence of high voltages, opening the cover with the system plugged in may be hazardous. Refer all servicing to qualified personnel.* 

#### *CAUTION*

*Never use the calibrator without the well liner in place. Liners are inexpensive and easy to replace. A contaminated chamber is a very costly mistake. If unit becomes contaminated remove liner and clean unit as stated in CHAPTER 10: CLEANING AND MAINTENANCE before operating.* 

#### *CAUTION*

*Care must be exercised when moving the instrument or when maintenance is performed. The shielded cylinder is heavy (13.6 kg or 30 lb.). In order to provide the required sensitivity, the wall of the ionization chamber is extremely thin and the chamber is filled with pressurized gas. It is therefore, essential to avoid mechanical shock or vibration of any kind.* 

#### *CAUTION*

*When working with a heavy sample (especially a CapMac or Moly Assay Canister) always lower it gently into the chamber well. Dropping any heavy object into the well can cause permanent, expensive damage.* 

#### *CAUTION*

*The use of multiplication and division factors in Calibration Numbers is only to maintain a degree of consistency with other Capintec dose calibrators. The CRC®-15R is a direct reading instrument. If multiplication or division is required, the arithmetic will be done by the system. The actual activity is displayed. DO NOT apply these factors to the displayed activity yourself.* 

#### *CAUTION*

*It is desirable to leave the unit powered at all times in order to prevent moisture absorption and to maintain the stability of the instrument (especially if the instrument is subjected to high humidity or low temperature).* 

#### *CAUTION*

*The sensitivity of the chamber is somewhat dependent upon the vertical position of the sample within the well. All calibrations were done with a Standard Sample placed in the supplied sample holder (dipper). It should be noted that in this configuration, the sample is not quite at the bottom of the well. If, for any reason, you make a measurement without using the dipper, be sure that the sample is in the correct vertical position. Both the CapMac and the Standard Moly Assay Canister maintain the same position as the dipper.*

#### *CAUTION*

*This equipment generates radio frequency energy and, if not installed and used in accordance with the instructions, may cause harmful Electromagnetic Interference (EMI) to nearby devices. However, there is no guarantee that interference will not occur in a particular installation.* 

#### *CAUTION*

*If any printer other than one of the three models supplied by Capintec is used, the safety of the unit may be compromised or Electromagnetic Interference (EMI) may be introduced into other devices located in the same general area as the CRC®-15R or the CRC®-15R may become susceptible to EMI.* 

#### *CAUTION*

*The unit contains lead. Appropriate caution should be taken if the interior of the unit is exposed. The unit should be disposed of in accordance with local and national regulations.* 

#### *CAUTION*

*The unit contains a Lithium Battery. This should be disposed of in accordance with local and national regulations.* 

#### *CAUTION*

*The user should always verify the validity of any measurement or test result in order to minimize measurement errors.* 

#### *NOTE*

*It is recommended that periodic (every five years) re-calibration of the unit be performed by Capintec's Authorized Service Center (reference CHAPTER 10: CLEANING AND MAINTENANCE) to guarantee that the instrument's high reliability is maintained.* 

#### **GENERAL SAFETY TIPS**

- Unplug the equipment before cleaning it. Use only a damp cloth; do not use solvents or aerosol cleaners.
- To protect the equipment from overheating, do not use the equipment directly in front of a radiator or heat register.
- Do not use the equipment near water, or spill liquids of any kind into the equipment.
- Be sure that your power source matches the rating listed on the CRC®-15R calibrator.
- The CRC<sup>®</sup>-15R power cord has a grounded, 3-prong plug as a safety feature, and it will only fit into a grounded outlet. Do not use an adapter to defeat the grounding.
- To avoid damaging the power cord, do not place anything on it or place it where it will be stepped on. If the cord becomes damaged, replace it immediately.
- Aside from the routine maintenance described in this manual, do not try to service this equipment yourself. Do not make any adjustments other than those outlined in this manual, as you may in-validate the calibration or cause damage requiring extensive repair work. Refer servicing to qualified service personnel.

### CHAPTER 2

## **FUNCTIONAL & TECHNICAL DESCRIPTION**

#### **FUNCTIONAL DESCRIPTION**

The CRC $^{\circ}$ -15R provides a precise, accurate, fast and very convenient method of measuring the activity of a radioisotope sample for Nuclear Medicine and Brachytherapy.

The activity of the sample will be displayed with a proper unit when a sample of unknown strength (activity) of a known radioisotope is placed in the ionization chamber and the correct calibration number is selected.

The sample must be placed in the same geometry as the reference source used to determine the calibration number by using the appropriate source holder.

*Note: For a detailed description of the basic principles of the calibrator, see to APPENDIX I: PRINCIPLE OF THE CALIBRATOR.* 

Activity measurements are performed by the state of the art electronic circuits in conjunction with an ionization chamber possessing extremely high sensitivity and stability.

The effects of the sample container, sample volume, and activity concentration are minimized by optimizing the counting geometries.

Nine preset nuclide keys are provided for the most often used radioisotopes.

Four user assignable nuclide keys are provided for commonly used radioisotopes that do not have a preset nuclide key.

Assays may be made reliably in the Chamber, from as low as 1 microcurie (0.1 megabequerel) for most radioisotopes to as high as 8 curies [200 giga (10 $\textdegree$ ) Becquerel] of Tc99m.

The 6cm diameter and 25cm deep ionization chamber well allows convenient measurements of virtually any radioisotope geometry in clinical use including whole generators, syringes and seed trains.

The external shield of the ionization chamber protects users from exposure to intensive radiation and reduces the effect from background radiation on low-level measurements.

#### **Program Organization**

#### **Overall Program Flow**

When the power is turned on, the Sign-On Screen appears. When the **ENTER** key is pressed, the Measurement Screen is displayed and the CRC®-15R begins measuring the activity in the Chamber.

#### **Utility Programs**

Utility Programs can be accessed by pressing **UTIL** key from the Measurement Screen. Figure 2-1 illustrates utilities available from the *Utility Menu*.

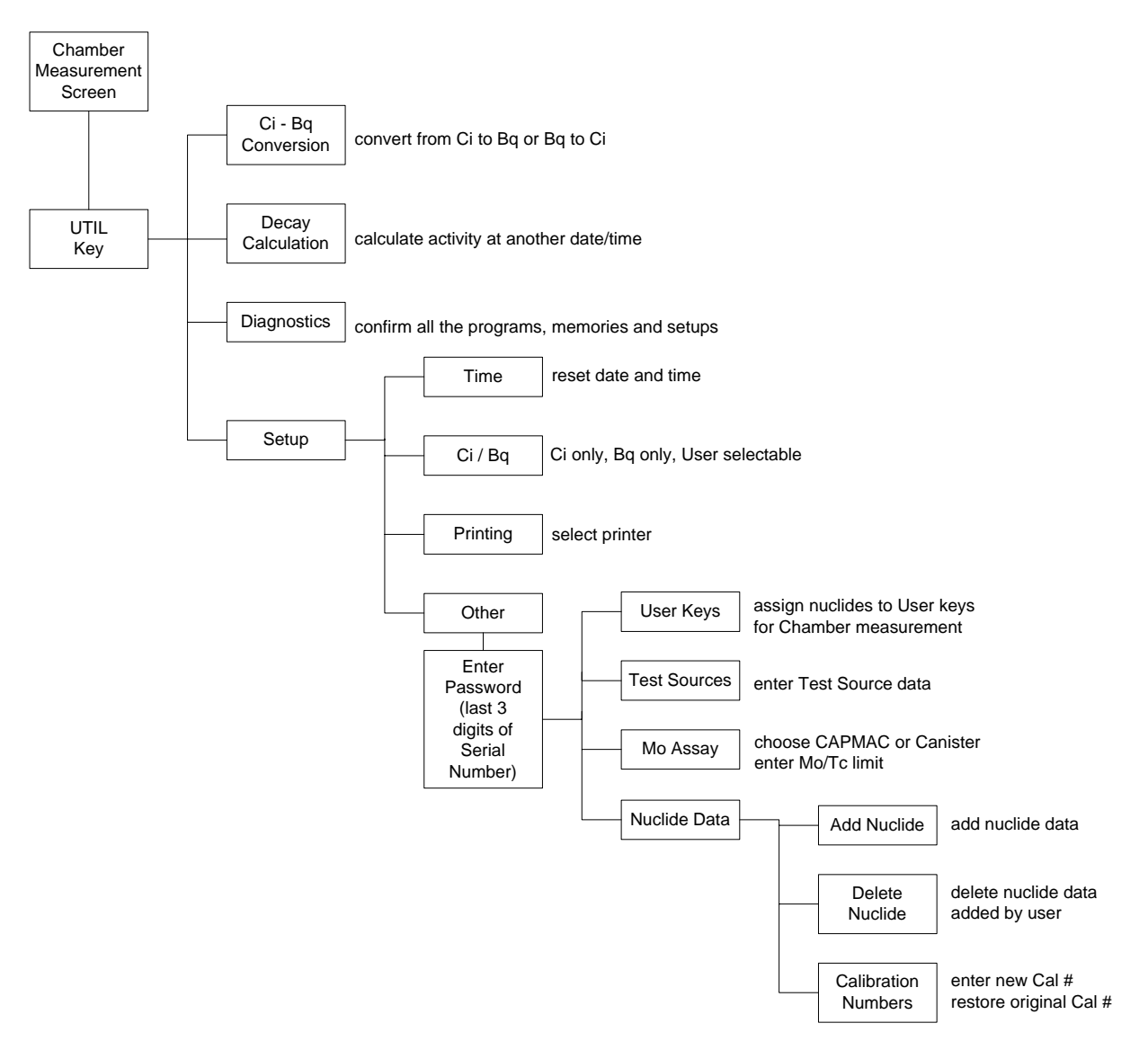

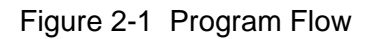

#### **TECHNICAL DESCRIPTION**

#### **On / Off Switch**

The on/off switch  $(I = on; O = off)$  is located on the back of the instrument.

#### **Warm Up Period**

Approximately 30 minutes should be allowed for the instrument to stabilize. While the instrument is warming up, it is strongly recommended that you become familiar with the  $CRC^{\circledR}$ -15R.

#### **Environment Requirements**

#### **Operational**

The instrument should be located where the level of the background radiation is as low and as constant as possible.

The instrument should be located where the temperature is stable within a range of +50°F to +85°F (+10°C to +30°C) and the maximum relative humidity is 90% noncondensing to warrant maximum reliability and accuracy.

The instrument should be located where the barometric pressure is within a range of  $27 - 31$  inches of mercury (91 – 105 kilopascals).

#### **Storage**

The instrument should be stored where the temperature is stable and the range is from  $+39^{\circ}$ F to  $+110^{\circ}$ F ( $+4^{\circ}$ C to  $+43^{\circ}$ C) and the maximum relative humidity is 90% non-condensing to warrant maximum reliability.

The instrument should be stored where the barometric pressure is within a range of 15 – 33 inches of mercury (51 – 112 kilopascals).

#### *CAUTION*

*If these environmental requirements are not followed, the instrument may display erroneous readings.* 

#### **Power Requirements**

#### *CAUTION*

*If the input voltage to the following items is not within the stated limits, the unit may not function correctly or may be damaged.* 

#### **Line Voltage**

Readout 100-240VAC, 120mA, 50/60Hz

**Printers** 

Okidata Microline 320 120VAC, 60Hz, 0.9A or 230/240VAC, 50/60Hz, 0.5A

Epson TM-295II Slip Printer (optional) *Input*: 100-240VAC, 50/60Hz, 1.2A; *Output*: +24VDC, 0.8A

Epson TM-U200D Roll Printer (optional) *Input:* 120VAC, 60Hz, 0.45A; *Output:* 33VDC, 1.2A or *Input:* 220VAC, 50/60Hz, 1.2A; *Output:* +24VDC, 0.8A

Remote Display Unit *Input*: 90~264VAC, 47-63Hz, 0.40A; *Output*: +5.0 VDC, 2.4A

#### **Line Filter**

Line filter is provided internally. Use of a filtered line is recommended if excessive line noise is anticipated.

#### **Ground Current**

less than 0.5mA

#### **Power Connector and Cable**

A grounded 3-prong plug cord for the instrument which is approved for use at the user's site must be used.

Interconnection of devices must be made using the cables supplied with the instrument.

#### **Dimensions**

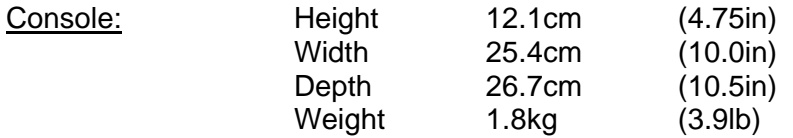

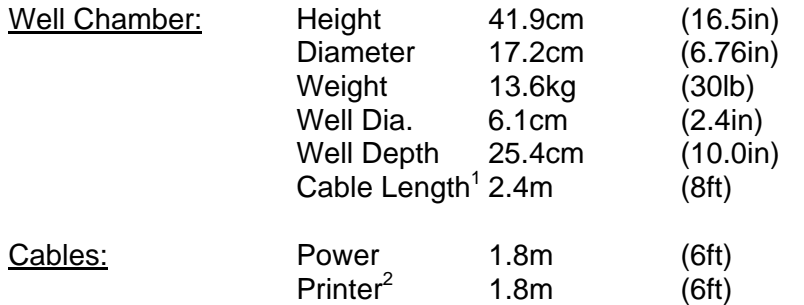

#### **Performance**

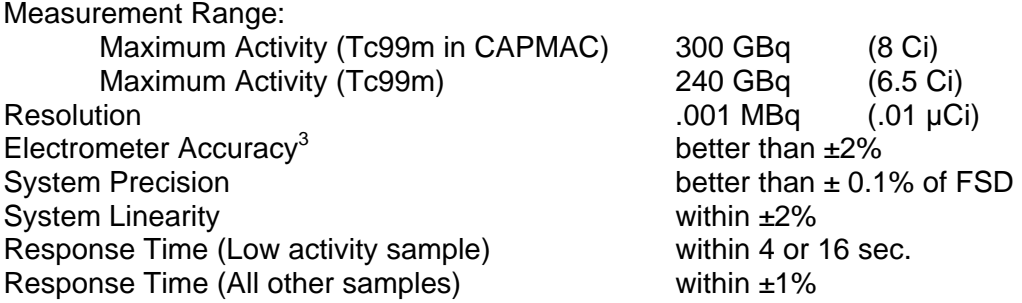

#### **Regulatory Listings**

The CRC®-15R has been independently tested and is manufactured in compliance with the following Standards:

#### **EMC**

• European Union Norm EN 60601-1-2: Medical Electrical Equipment – Part 1 General Requirements for Safety – Section 1.2 Collateral Standard: Electromagnetic Compatibility – Requirements and Tests

#### **Electrical**

- European Union Norm EN 60601-1: Medical Electrical Equipment Part 1 General Requirements for Safety
- European Union Norm EN 60601-1-1: Medical Electrical Equipment Part 1 General Requirements for Safety – Section 1.1 Collateral Standard: Safety Requirements for Medical Electrical Systems

#### **ETL Listed**

  $\frac{1}{2}$  Longer cables are available. Consult factory.

<span id="page-20-1"></span><span id="page-20-0"></span><sup>&</sup>lt;sup>2</sup> Optional

<span id="page-20-2"></span> $3$  Overall accuracy is determined by the calibration for the specific nuclide and the sample configuration and the accuracies of the standard sources used for calibration of the electrometer.

### CHAPTER 3

# **GENERAL OPERATING INSTRUCTIONS**

#### **GENERAL**

This section describes general operating procedures: the keyboard, how to enter data and make menu selections.

#### **KEYBOARD**

#### **Layout**

CRC®-15R keyboard is shown below.

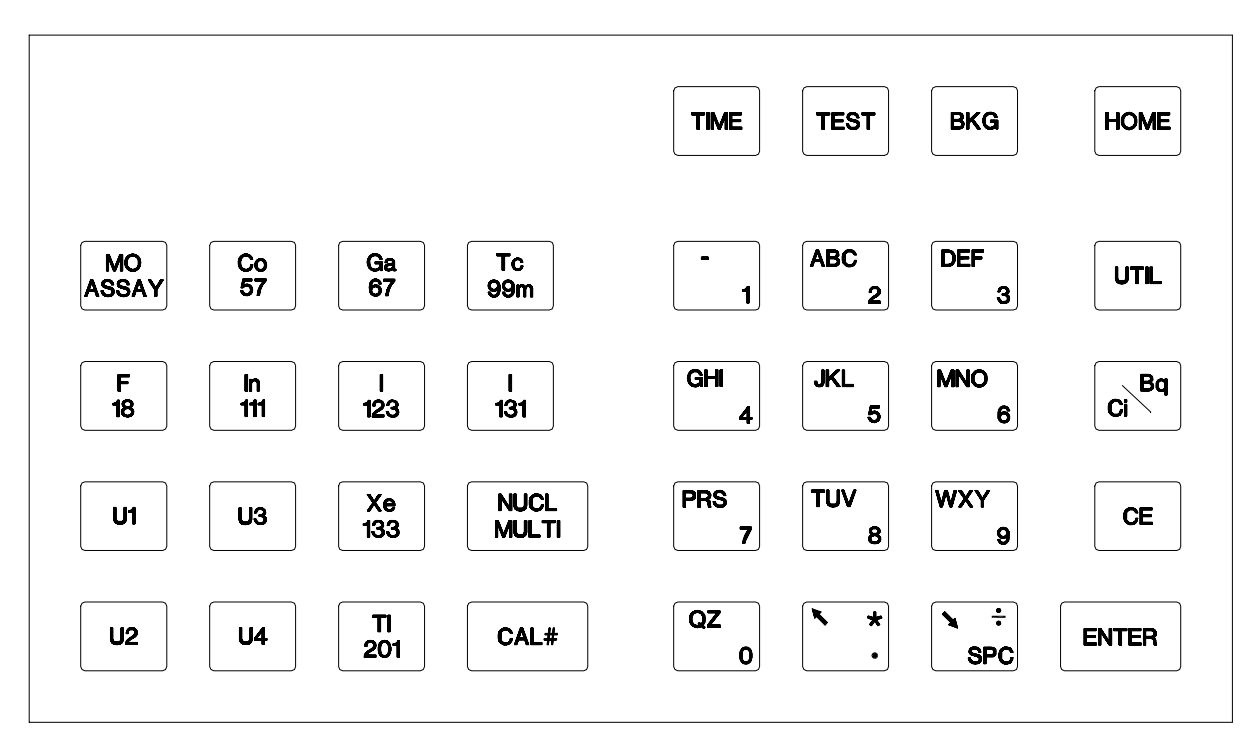

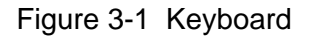

#### **Key Usage**

General usage of keys is briefly described. Specific key usage will be given in the appropriate sections.

#### **NUCLIDE Keys: Co57, Ga67, Tc99m, F18, In111, I 123, I 131, Xe133, Tl201**

Pressing one of these keys selects that nuclide.

#### **USER Keys: U1, U2, U3, U4**

Any nuclide in memory may be assigned to each User Key. When a key is assigned, it acts just like a Nuclide Key.

#### **NUCL Key**

Pressing this key allows the user to select any nuclide in memory (including nuclides added by the user). The nuclide is chosen using the number/letter keys.

#### **CAL # Key**

Pressing this key allows the user to input a calibration number to be used for the current measurement.

#### **TIME Key**

After pressing this key, a time and date is input. The activity at the input time of the source being measured is displayed under the current activity along with the input time and date.

#### **TEST Key**

Pressing this key brings up the Test Menu.

#### **BKG Key**

Pressing this key steps the user through the Background Measurement.

#### **HOME Key**

Pressing this key will return the user to the Measurement Screen.

If this key is pressed before ending the task being performed, the task will be terminated without being finished (e.g. entered data will not be stored and previous values are maintained).

#### **UTIL Key**

Pressing this key brings up the Utility Menu.

#### **MO ASSAY Key**

Pressing this key steps the user through a Molyassay Procedure.

#### **NUMBER/LETTER Keys**

The keys with Numbers and Letters on them are used to enter data. The decimal point is the **UP ARROW** (Ñ) key.

#### **CE Key**

This is the Clear Entry key and is used to erase the last character when entering data.

#### **ENTER Key**

This is used to accept entered data and print a record of the measurement.

#### **ARROW Keys (**Ñ **and** Ô**)**

When alpha numeric input is being entered, the Arrow keys are used to scroll through the possible values on each number/letter key.

During a Chamber measurement, the arrows are used to change the precision of the displayed measurement for low activity.

When a multi-field entry is being made (e.g. date, time, activity, half-life) the arrows are used to move to the next field or to change the value of the unit.

#### **Ci / Bq Key**

Pressing this key toggles the measurement between Curies and Becquerels. It is only active if USER SELECTABLE has been chosen for Ci/Bq.

#### **Entering Data**

#### **Numeric Data**

Numeric data is entered via the NUMBER/LETTER keys on the right hand side of the keyboard.

The decimal point is on the same key as the **UP ARROW** (Ñ).

If the entry must be an integer, the decimal point will not be allowed.

Press **CE** to erase the last digit entered.

Press **ENTER** when a correct entry has been made.

#### **Alphanumeric Data**

Alphanumeric data (numbers and letters) are also entered via the NUMBER/LETTER keys.

When a NUMBER/LETTER key is pressed, the number appears. Use the **ARROW** keys to change the number into one of the letters on the same key. When the **UP ARROW** (Ñ) is pressed, the letters appear in the clockwise direction. When the **DOWN ARROW (** $\blacktriangleleft$ **)** is pressed, the letters appear in the counter clockwise direction.

#### **Making Menu Selections**

All menus appear with a number in front of each selection.

To make a selection, press the NUMBER/LETTER key corresponding to the desired selection.

#### **Responding to Questions (Yes or No)**

There are several occasions where the user is asked a question which is to be answered Yes or No.

Press **Y** (9, WXY) for Yes. Press **N** (6, MNO) for No.

### CHAPTER 4

# **SYSTEM SETUP**

#### **GENERAL**

Initial installation and checkout procedures are described in this section.

#### **RECEIVING CONDITION EXAMINATION**

Be sure to verify that the shipping carton is received in good condition, i.e., no damage should be visible and the box should be dry and clean.

Should the instrument be received in a damaged condition, save the shipping container and the packing material and request an immediate inspection by the carrier.

Capintec, Inc. is not responsible for the damage, which occurs during shipment but will make every effort to help obtain restitution from the carrier.

#### **UNPACKING AND INSTALLATION**

The instrument is packed and shipped as a complete unit. All the accessories are contained in the carton. (If an optional printer or remote display is included, they will be in separate cartons)

The instrument is shipped in a plastic bag in order to provide a dry and clean environment during shipment.

#### *CAUTION*

*Be sure the instrument has reached room temperature prior to opening the bag. (Leave the box in the room 4 hours before opening it.)* 

- 1. Remove all outer packing material and tapes. The shipping and packing material should be saved for future use.
- 2. The following equipment should be found upon unpacking:
	- Readout Unit
	- Chamber and Liner/Dipper
	- Power Cord
	- Remote Display and cable (if ordered)
	- Printer (if ordered)
		- o OKIDATA MICROLINE 320, or
		- o EPSON SLIP PRINTER, or
		- o EPSON ROLL PRINTER

The Printer should have the following accessories:

- Power Supply
- Printer Ribbon
- Communications Cable
- Roll Paper (If Roll printer ordered)
- Tickets (If Ticket printer ordered)

*Note: If Test Sources are ordered, they will be shipped separately.* 

3. Be sure to remove all tape and protective material from the instrument prior to connecting to the power line.

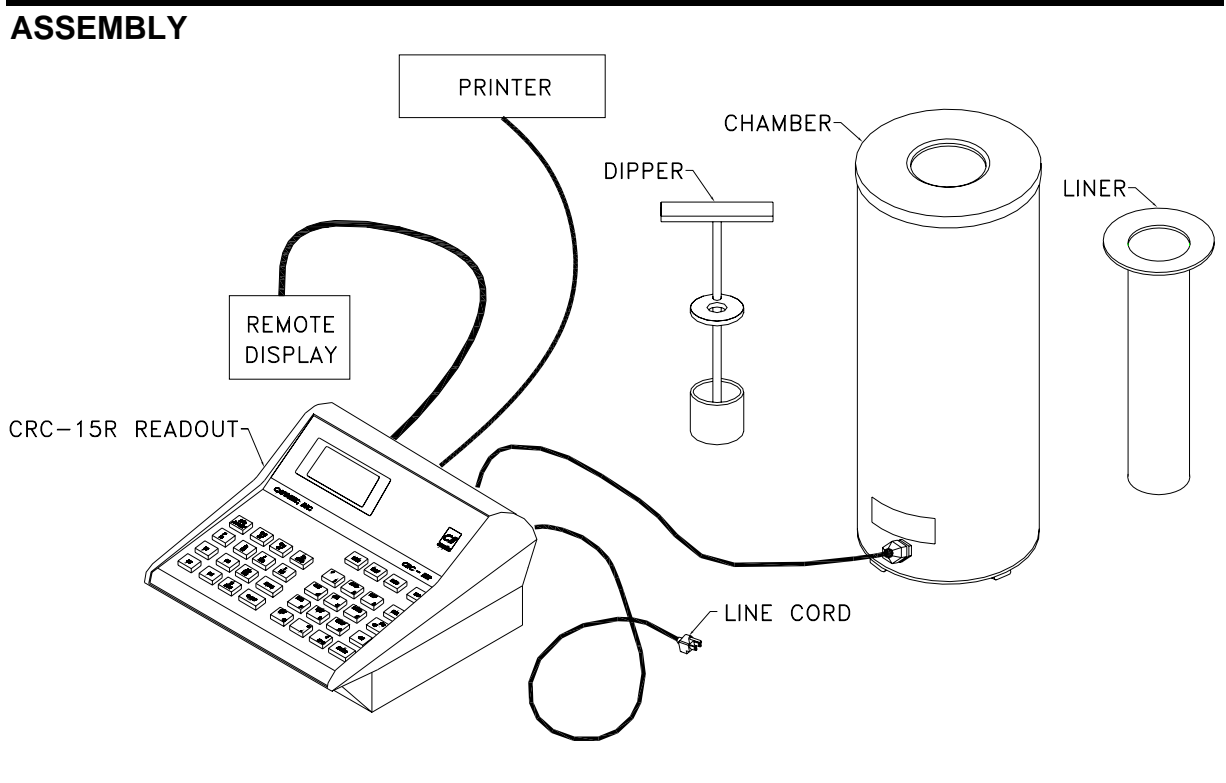

Figure 4-1

- 1. Verify that all power switches (Readout, Printer, Remote Display) are in the "OFF" or "0" position. (*Note: If using the Slip-Ticket printer, please unplug from AC Power*)
- 2. Connect the Chamber Cable to the connector at the rear of the CRC®-15R Readout labeled "CHAMBER".
- 3. Attach the Power Cable to the receptacle on the Power Module located on the back of the Readout Unit.

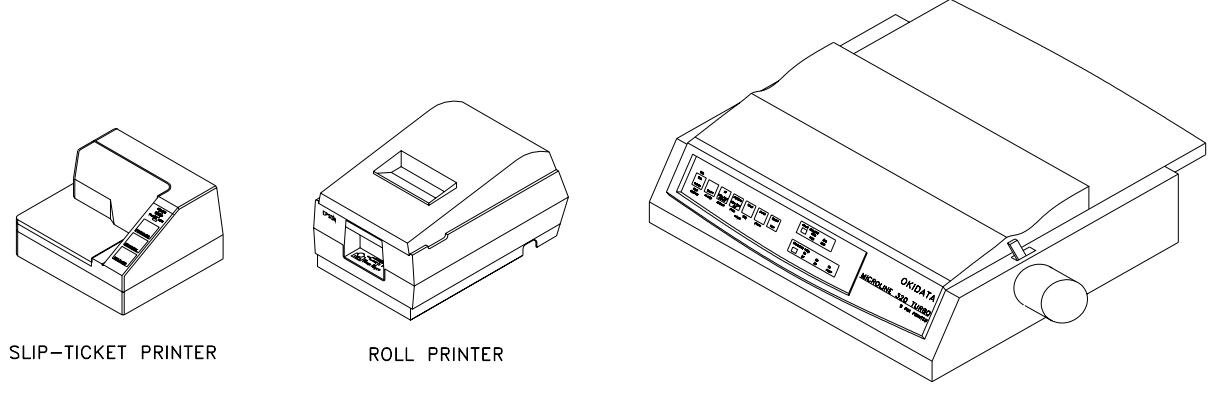

OKIDATA PRINTER

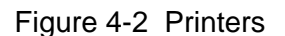

4. Attach the printer cable (one end has a 9 pin "D" connector, the other end has a 25 pin "D" connector) to the connector at the rear of the CRC®-15R Readout marked "PRINTER". Attach the other end to the printer.

*Note: Do not attach the printer cable to the "RS-232" connector.* 

5. For each printer type, verify that the correct paper is installed. (*Note: the Slip-Ticket printer paper is manually inserted at the time of printing.*)

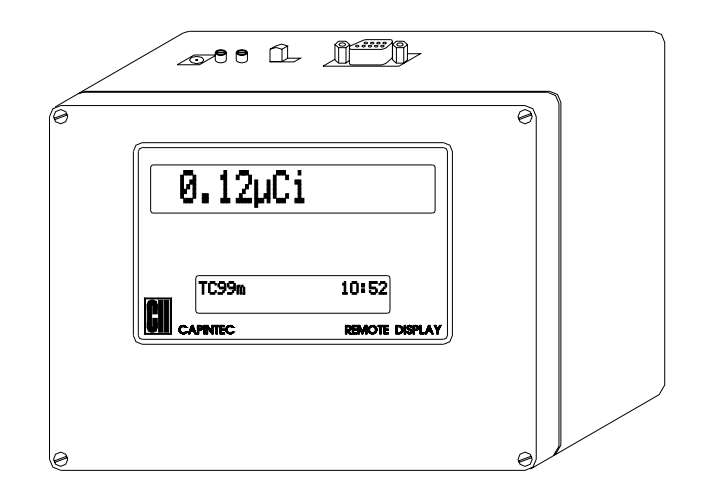

Figure 4-3 Remote Display

6. Connect the Remote Display Cable (both ends have a 9 pin "D" connector) to the connector at the rear of the CRC®-15R labeled "RS-232". Attach the other end to the Remote Display labeled "DATA".

*Note: Do not attach the Remote Display cable to the "PRINTER" connector.* 

7. Attach the Remote Display Power Supply to the Remote Display power input jack labeled as "DC IN".

#### **ENVIRONMENT REQUIREMENTS**

The instrument should be located where the level of the background radiation is as low and as constant as possible.

The instrument should be located where the temperature is stable within a range of 50°F to 85°F (10°C to 30°C) and the maximum relative humidity is 90% non-condensing to warrant maximum reliability and accuracy.

The instrument should be located where the barometric pressure is within a range of 27 – 31 inches of mercury (91 – 105 kilopascals).

#### *CAUTION*

*If these environmental requirements are not followed, the instrument may display erroneous readings.* 

#### **POWER REQUIREMENTS**

#### *CAUTION*

*If the input voltage to the following items is not within the stated limits, the unit may not function correctly or may be damaged.* 

#### **Readout**

100-240VAC, 120mA, 50/60Hz

#### **Printers**

- Okidata Microline 320 120VAC, 60Hz, 0.9A or 230/240VAC, 50/60Hz, 0.5A
- Epson TM-295II Slip Printer (optional) *Input*: 100-240VAC, 50/60Hz, 1.2A; *Output*: +24VDC, 0.8A
- Epson TM-U200D Roll Printer (optional) *Input*: 120VAC, 60Hz, 0.45A; *Output*: 33VDC, 1.2A or *Input*: 220VAC, 50/60Hz, 1.2A; *Output*: +24VDC, 0.8A

#### **Remote Display Unit**

*Input*: 90-264VAC, 47-63Hz, 0.40A; *Output*: +5.0 VDC, 2.4A

#### **TURN ON PROCEDURES**

- 1. Be sure the interconnecting cable from the detector assembly is properly plugged into the back of the main unit.
- 2. Confirm the power requirements of the instrument.
- 3. Be sure the power switch is off. (Push lower part of the toggle switch next to the power receptor located on the rear of the main unit.)
- 4. Plug the power plug into a grounded three-wire outlet of the specified power line.
- 5. Turn on the Display Unit using the power switch located at the rear of the unit.
- 6. The unit should now display the CRC<sup>®</sup>-15R start up screen (see Figure 4-4)

#### *CAUTION*

*Accidental connection of the power plug into a DC line or to an AC line which exceeds the specified voltage may result in catastrophic damage to the instrument's circuits.* 

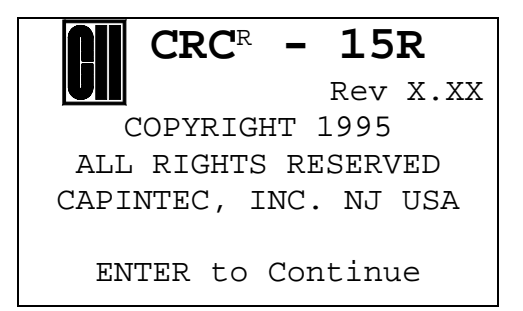

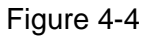

*Note: The screen will display the revision level of the installed software.* 

#### **GENERAL OPERATIONAL SETUP**

There are several things that **must** be done before using the CRC®-15R Radioisotope Dose Calibrator for the first time. The following briefly describes these steps:

- Verify or set the date/time: Although the date and time are set in the factory, you should verify that the date and time are correct for your location. See CHAPTER 5: SYSTEM INITIALIZATION, SECTION: ENTERING DATE AND TIME.
- Select proper units: Ci or Bq. Although the system can be changed at any time, it is recommended that the user set the proper units prior to using the unit to prevent confusion. See CHAPTER 5: SYSTEM INITIALIZATION, SECTION: CHOOSING Ci or Bq.
- Enter Test Source Data: Test sources (standard sources) are used for the accuracy and constancy tests. The accuracy may be tested using Co57, Co60, Ba133, Cs137 or Ra226. There can be a Test Source for each of these nuclides. One or more of the Test Sources must be designated as the source(s) to be used in the Daily Test. See CHAPTER 5: SYSTEM INITIALIZATION, SECTION: ENTERING TEST SOURCE DATA.
- Enter Constancy Test Source: The source for the Constancy Test is chosen from the sources designated as Daily Sources. See CHAPTER 5: SYSTEM INITIALIZATION, SECTION: CONSTANCY TEST SOURCE.
- Verify correct printer setting: The CRC®-15R may be used with three printers: See CHAPTER 5: SYSTEM INITIALIZATION, SECTION: PRINTING.
	- o OKIDATA MICROLINE 320
	- o EPSON SLIP PRINTER
	- o EPSON ROLL PRINTER

The following items should be performed before use if required:

- Assign USER Keys: The USER Keys (U1, U2, U3, U4) are a quick way to select a nuclide. A nuclide may be assigned to each key. See CHAPTER 5: SYSTEM INITIALIZATION, SECTION: USER KEY ASSIGNMENT.
- Adding a Nuclide: The CRC $^{\circ}$ -15R contains nuclide data (name, half-life, calibration number) for over 80 nuclides. The user may add up to 10 nuclides. The name and half-life and calibration number will be added for each one. See CHAPTER 5: SYSTEM INITIALIZATION, SECTION: ADDING A NUCLIDE.
- Changing Calibration Numbers: The user is allowed to change the calibration number of up to 10 built-in nuclides. See CHAPTER 5: SYSTEM INITIALIZATION, SECTION: CHANGING CALIBRATION NUMBERS.
- Selecting Moly Assay Method: Moly Assay can be performed using the CAPMAC or CANISTER. See CHAPTER 5: SYSTEM INITIALIZATION, SECTION: SELECTING MOLY ASSAY METHOD.
- Setting MO/MT Limit: The Mo/Tc limit is set at the factory to 0.15µCi/mCi. The user can change this value. See CHAPTER 5: SYSTEM INITIALIZATION, SECTION: VIEWING OR CHANGING Mo/Tc LIMIT.

#### **ACCEPTANCE TESTING**

The following tests should be performed prior to operational use of the unit.

#### **Diagnostics Test**

See CHAPTER 7: TESTS, SECTION: DIAGNOSTIC TEST for instructions on how to perform this test.

#### **Daily Test**

See CHAPTER 7: TESTS, SECTION: DAILY TEST for instructions on how to perform this test.

#### **Accuracy Test**

See CHAPTER 7: TESTS, SECTION: DAILY TEST for instructions on how to perform this test.

#### **OPERATIONAL SUMMARY**

While all users the CRC<sup>®</sup>-15R are strongly encouraged to read the manual, we realize that there are some who would much rather jump right in. If you are one of those people who say "if all else fails, read the manual", then refer to Appendix IV. These very simplified instructions are intended to assist in getting you familiar with the basic operation of the CRC<sup>®</sup>-15R. They are not intended to replace the detailed operating directions in the main body of the manual.

#### *WARNING*

*The General Operational Setup and Acceptance Testing sections above must be performed before referring to Appendix IV. The steps described omit several important tests which may be required by your license and which are also required in order to achieve the full accuracy of the system. Samples measured without the complete start-up procedure having been performed should not be administered to patients.* 

### CHAPTER 5

# **SYSTEM INITIALIZATION**

#### **GENERAL**

This section describes initialization and parameter setup.

All of these functions are accessed via the *Main Utility Menu*.

Press **UTIL** from the Measurement Screen.

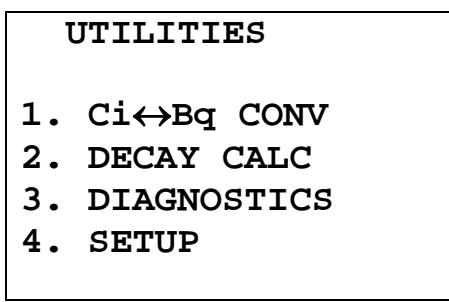

Figure 5-1 Utility Menu

#### **ENTERING DATE AND TIME**

To view and/or change the date and/or time, press **UTIL** from the Measurement Screen and then press **4** to select *SETUP*.

The *Setup Menu* screen should be displayed (Figure 5-2).

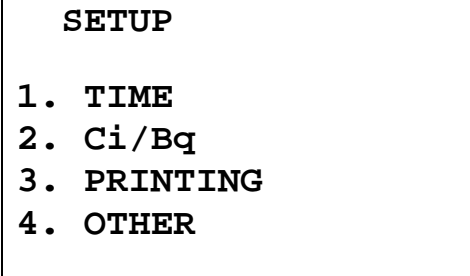

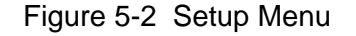

Press **1** to view and change the date and/or time.

The current date and time will be displayed:

```
 NOV 09 2004 
13:32 
CORRECT? 
Y OR N:
```
Figure 5-3 Date and Time Verification

If the date or time is not correct, press **N**.

The date/time entry screen will appear with the current date and time displayed in the order hour, minute, day, month, year:

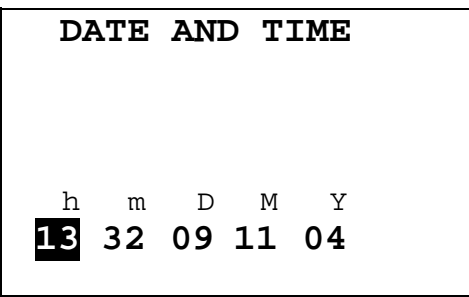

Figure 5-4 Date / Time Entry Screen

Note that time in input in 24 hour format (e.g., 5:29am is 05 29, 5:29pm is 17 29).

Use the arrow keys to highlight the field that you want to change (you can back up by using the left arrow) and then enter the new value.

The date and time are checked for validity. If an invalid date or time is entered, a beep sounds and the current date and time are displayed again.

Press **ENTER** when the correct date and time have been entered.

The Date and Time Verification Screen will appear with the date and time just entered.
## **CHOOSING Ci or Bq**

Measurement results can be displayed in Ci or Bq. The **Ci/Bq** key is used to switch the measurement result between Ci and Bq. However, in some facilities, it may be decided to disable this feature and allow measurements to be displayed only in Ci or only in Bq. When the system arrives, it is set up to display in Ci and Bq.

To enable or disable Ci/Bq switching: Press **UTIL** from the Measurement Screen. Press **4** to select *SETUP*.

From the *Setup Menu*, press **2** to select Ci/Bq. The current Ci/Bq selection will be shown. The example below is for the default of Selectable (i.e., the user may select Ci or Bq)

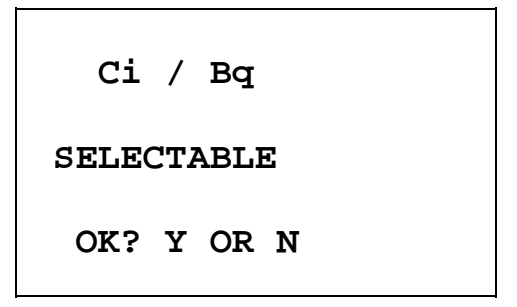

Figure 5-5 Ci/Bq Verification Screen

If it is correct, press **Y**.

If it is not correct, press **N**. The *Ci/Bq Selection Menu* will appear:

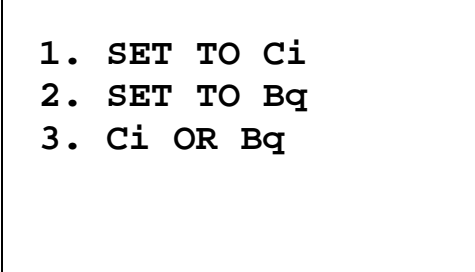

Figure 5-6 Ci/Bq Selection Screen

Press **1**, **2** or **3** to make the correct selection.

The Ci/Bq Verification Screen will re-appear with the new selection.

If **1** was pressed, the selection will be: FIXED TO Ci.

If **2** was pressed, the selection will be: FIXED TO Bq.

If **3** was pressed, the selection will be: Ci / Bq SELECTABLE.

# **INPUTTING TEST SOURCE DATA**

Test Sources (Standard Sources) are used for the Accuracy and Constancy Tests.

The Accuracy and Constancy may be tested using Co57, Co60, Ba133, Cs137 or Ra226. There can be a Test Source for each of these nuclides. One or more of the Test Sources must be designated as the source(s) to be used in the Daily Test. One of the daily sources must be designated as the source to be used for the Constancy Test.

The *Test Source Menu* allows you to enter data for any Test Source and to choose a Constancy Source.

When the Measurement Screen appears, press **UTIL**. From the *Utility Menu* (Figure 5-1), press **4** to select *SETUP*. From the *Setup Menu* (Figure 5-2), press **4** to select *OTHER*.

When the Password Entry Screen appears, input your password (last 3 digits of your serial number) and press **ENTER**. The *Other Menu* screen will then appear (Figure 5-7).

> **1. USER KEYS 2. TEST SOURCES 3. MO ASSAY 4. NUCLIDE DATA**

> > Figure 5-7 Other Menu

Press **2** to select *TEST SOURCES*. The *Test Source Menu* will appear:

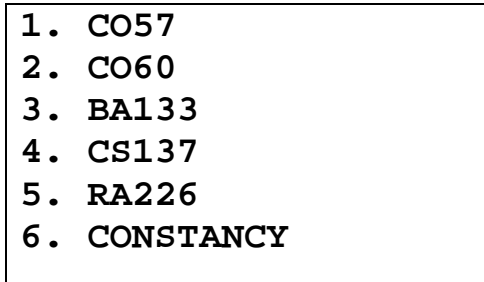

Figure 5-8 Test Source Menu

Press **1**, **2**, **3**, **4** or **5** to enter, change or delete the Test Source for the designated nuclide.

## **Source Verification**

The previously entered data will be displayed. If there is no data for that nuclide, the message "NO SOURCE" will be displayed. The example below is for Co57 which will be used in the Daily Test.

```
CO57 
S/N: 123456ABC 
JUN 30 2003 
100.0 mCi DAILY 
   OK? Y OR N
```
Figure 5-9 Test Source Verification

If the data is correct press **Y**.

To change the data, press **N**. To add a source (if "NO SOURCE") or delete a source which is no longer being used, press **N**.

If **N** was pressed and there was data displayed, you will have the opportunity to delete the source:

| DO YOU HAVE      |   |  |
|------------------|---|--|
| CO <sub>57</sub> | ? |  |
|                  |   |  |
|                  |   |  |
| Y OR N:          |   |  |
|                  |   |  |
|                  |   |  |

Figure 5-10 Source Existence

If you are no longer using the source, press **N** and it will be deleted.

Press **Y** to enter data for the source.

# **Entering Serial Number**

The serial number may be any combination of 10 numbers and letters.

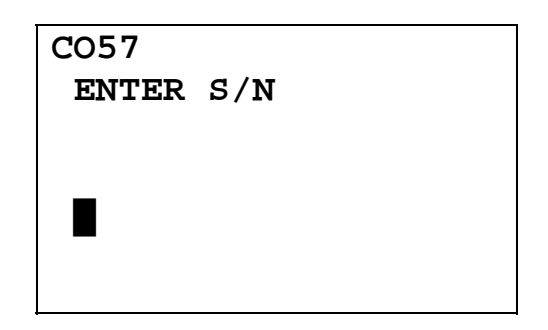

Figure 5-11 Entering Serial Number

Follow the directions in CHAPTER 3: GENERAL OPERATING INSTRUCTIONS, SECTION: ALPHANUMERIC DATA for entering alphanumeric data.

Press **ENTER** when a correct serial number has been entered.

#### **Entering Calibration Date**

The calibration date is input next:

The Date Entry Screen will appear with the current date displayed in the order: day month year. The day is highlighted.

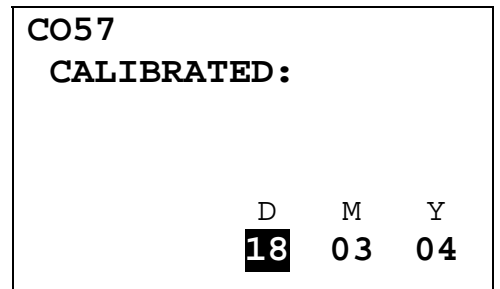

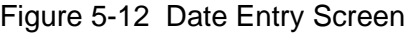

The entry format is similar to entering date and time (See CHAPTER 5: SYSTEM INITIALIZATION, SECTION: ENTERING DATE AND TIME) except that only the date is entered.

Input the Source calibration date and press **ENTER**.

The date is checked for validity. If an invalid date is entered a beep sounds and the current date is displayed again.

## **Entering Calibration Activity**

The calibration activity can now be entered:

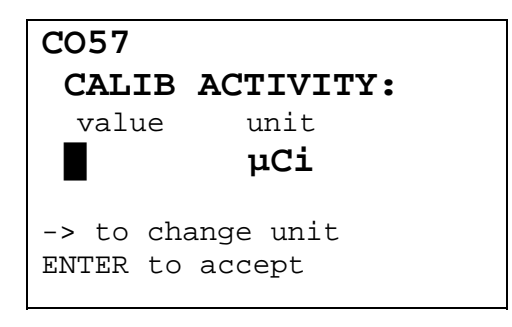

Figure 5-13 Entering Activity Screen

Input the value of the calibrated activity and then press the **RIGHT ARROW (**Ô**)**. Use the arrow keys to scroll the activity units:  $\mu$ Ci, MBq or mCi. If the value needs to be changed, press the **CE** key.

When the value and unit are correct, press **ENTER**.

*Note: The Calibration activity must be less than 1 Ci. The current activity (calibration activity decayed to the present time) must be greater than the activity in the table below.* 

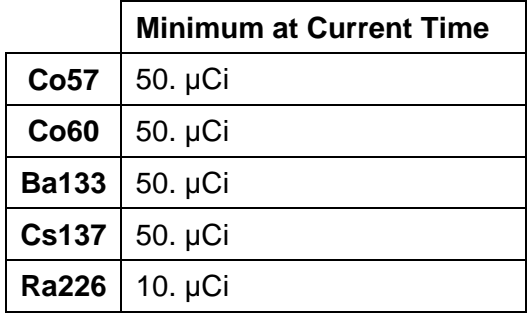

#### **Indicating Daily Usage**

You must now indicate whether the source will be used for the Daily Test:

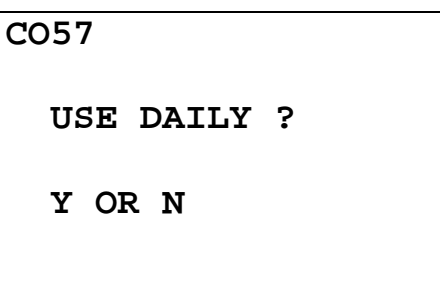

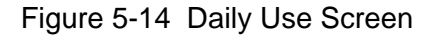

If the source is to be used in the Daily Test, press **Y**. If it will not be used in the Daily Test, press **N**.

#### **Confirming Calibration Data**

The Test Source Verification Screen (Figure 5-9) will now be displayed with the data you have just entered. If the data is correct, press **Y**. If there is any error, press **N**.

If **N** is pressed, you will be returned to the Source Existence Screen (Figure 5-10).

#### **CONSTANCY TEST SOURCE**

The source for the Constancy Test is chosen from the sources designated as Daily Sources. (If there are no Daily Sources, the error message "NO DAILY SOURCE WAS CHOSEN – ANY KEY TO CONTINUE" will appear.)

To select the source to use in the Constancy Test:

Press **UTIL** from the Measurement Screen. From the *Utility Menu*, press **4** to select *SETUP*. From the *Setup Menu*, press **4** to select *OTHER*. When the password entry screen appears, input your password (last 3 digits of your serial number) and press **ENTER**. Press **2** to select *TEST SOURCES*. Press **6** to select *CONSTANCY*.

The source for the Constancy Test is chosen from the sources designated as Daily Sources.

If only one Test Source is designated as a Daily Source, it will be set as the Constancy Test Source as shown.

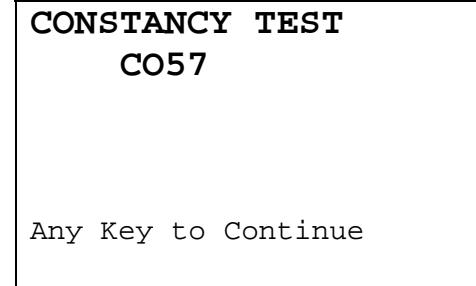

Figure 5-15 Constancy Source Verification

If more than one Test Source is designated as a Daily Source and one of the sources was already set as the Constancy Test Source, you will be asked if it is OK. In the example below, Co57 is the current source.

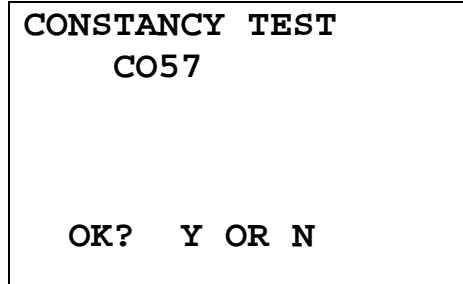

Figure 5-16 Constancy Source Verification Screen

If you answer No, you will be asked to select the Constancy Test Source from the Test Sources that were designated as Daily Sources (Figure 5-17).

If more than one Test Source is designated as a Daily Source and none of the sources were set as the Constancy Test Source, you will be asked to select one of the Test Sources that were designated as Daily Sources. In the example below, Co57 and Co60 were designated as Daily Sources:

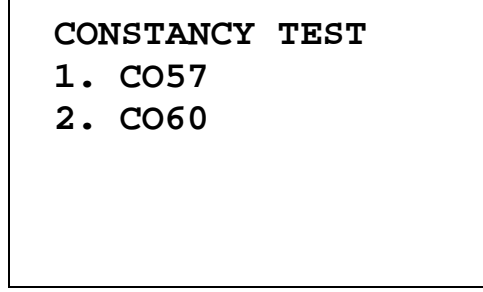

Figure 5-17 Constancy Test Source Selection

Enter the number corresponding to the source to be used for the Constancy Test. The Constancy Source Verification screen (Figure 5-16) will reappear showing the selected source.

#### **USER KEY ASSIGNMENT**

The **USER Keys** (U1, U2, U3, U4) are a quick way to select a nuclide. A nuclide may be assigned to each key.

Press **UTIL** from Measurement Screen. Press **4** to select *SETUP*. Press **4** to select *OTHER*. Input your password (last 3 digits of serial number). From the *Other Menu* (Figure 5-7), press **1** to select *USER KEYS*.

# **Selecting User Key**

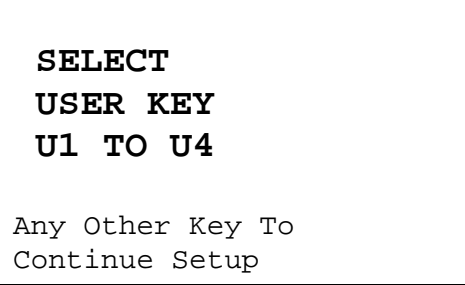

Figure 5-18 User Key Selection Screen

Press the User Key to which a nuclide is to be assigned.

Press any other key to exit User Key Assignment.

#### **Current Assignment Display**

The current key assignment will be displayed. In the example, Co60 has been assigned to U1.

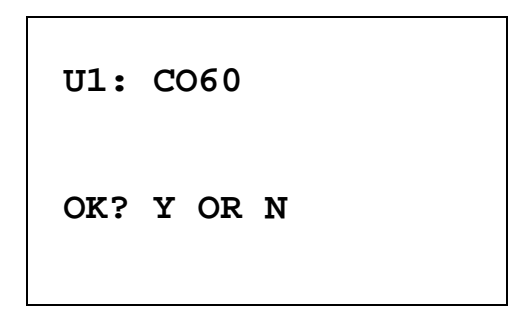

Figure 5-19 User Key Verification Screen

If no assignment has been made, the word NONE will appear after the key name.

If the assignment is correct, press **Y** and you will be returned to User Key Selection Screen.

Press **N** to change the assignment.

#### **Nuclide Name Assignment**

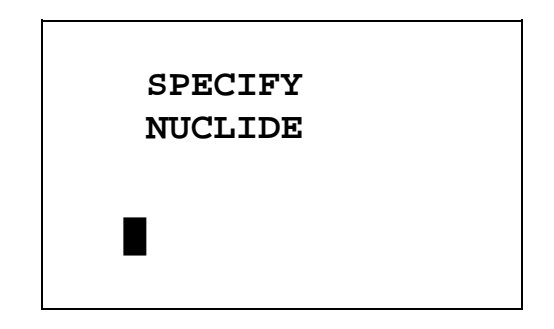

Figure 5-20 Nuclide Name Assignment Screen

Press the alphanumeric keys corresponding to the nuclide name. The number on each key will appear. For example, if Cs137 is entered, 27137 will appear. Press **ENTER** when the nuclide has been specified.

To change the assignment to NONE, press **ENTER** without specifying a nuclide.

#### **Assignment Confirmation**

The User Key Verification Screen will appear with the nuclide just entered.

If it is correct, press **Y**.

If it is not correct, press **N** and Nuclide Name Assignment Screen will re-appear.

# **ADDING A NUCLIDE**

The CRC®-15R contains nuclide data (name, half-life, calibration number) for over 80 nuclides.

The user may add up to 10 nuclides. The name and half-life and calibration number will be added for each one.

Press **UTIL** from the Measurement Screen. Press **4** to select *SETUP*. Press **4** to select *OTHER*. Input your password (last 3 digits of the serial number) and press **ENTER**. From the *Other Menu* (Figure 5-7), press **4** to select *NUCLIDE DATA*.

**1. ADD NUCLIDE 2. DEL NUCLIDE 3. CAL NUMBERS** 

Figure 5-21 Nuclides Menu

Press **1** to select *ADD NUCLIDE*.

#### **Entering Nuclide Name**

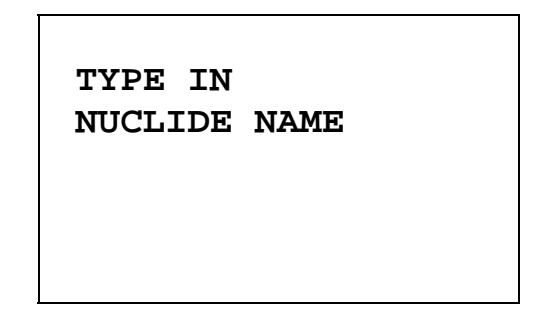

Figure 5-22 Entering Nuclide Name Screen

User the NUMBER/LETTER keys to input the nuclide name. The first 2 characters will be displayed as letters (use the **1** key for a blank if there is only 1 character in the name) and the next 3 characters as numbers. If the nuclide is in a metastable state, use the **Tc99m** key on the left of the keyboard for the m.

Press **ENTER** when the nuclide name has been entered.

**Entering Half-Life** 

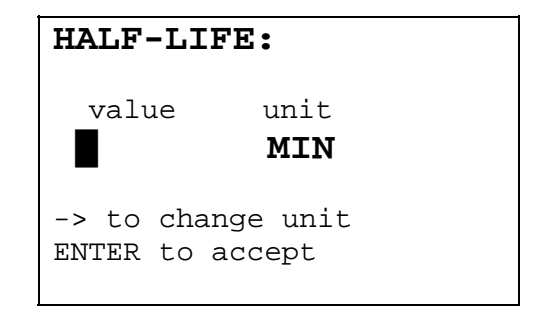

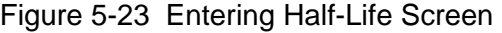

Enter the value of the half-life and then press the **RIGHT ARROW (N)**. Use the arrow keys to scroll the half-life from Min to Year to Day to Hour. If the value needs to be changed, press the **CE** key.

When the value and unit are correct, press **ENTER**.

#### **Entering Calibration Number**

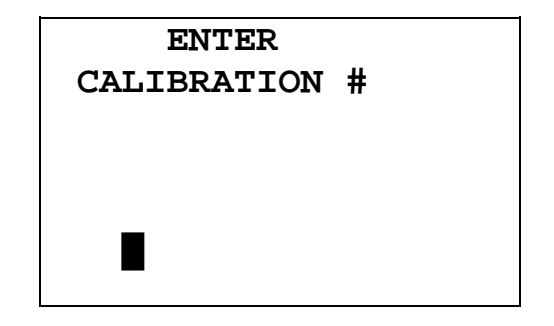

Figure 5-24 Enter Calibration Number Screen

Input the calibration number if known. If the calibration number is not known then it can be determined by the following procedure.

#### **Determining Calibration Numbers**

An initial Calibration Number (as an initial starting point choose 450) must be entered into the CRC®-15R for the nuclide.

- *Note: In order to obtain a correct reading for a Vial or Syringe, the supplied liner and dipper must be used to achieve the correct geometry. If the source is contained in a different type of container, then contact Capintec, Inc. for further assistance.* 
	- 1. Place the standard source of the nuclide in the chamber and record the displayed activity.
	- 2. If the displayed activity is **higher** than the measured/calculated activity of the standard source, *increase* the Calibration Number. If the displayed activity is **lower** than the measured/calculated activity of the standard source, *decrease* the Calibration Number.
	- 3. Re-measure the activity of the standard source.
	- 4. Continue to increase or decrease the Calibration Number (e.g. repeat steps 2 and 3) until the displayed activity matches the measured/calculated activity of the standard source.
	- 5. Record the Calibration Number of the nuclide for future reference.
	- 6. Enter the calibration number.

#### **DELETING A NUCLIDE**

Any nuclide added by the user may be deleted.

When the *Nuclide Menu* appears, press **2** for *DEL NUCLIDE*.

When "SPECIFY NUCLIDE" appears, specify the nuclide to be deleted via the Number/Letter keys.

The name of the nuclide and its half-life will be displayed. If this is the correct nuclide to delete, press **Y**; if not, press **N**.

#### **CHANGING CALIBRATION NUMBERS**

The user is allowed to change the calibration number of up to 10 built-in nuclides.

To change a calibration number or restore the original number:

Press **UTIL** from the Measurement Screen. Press **4** to select *SETUP*. Press **4** to select *OTHER*. Enter your password (last 3 digits of the serial number) and press **ENTER**. From the *Other Menu*, press **4** to select *NUCLIDE DATA*.

When the *Nuclide Menu* appears, press **3**, *CAL NUMBERS*.

 **CAL NUMBERS** 

 **CHOOSE NUCLIDE** 

Press NUCL or Pre-set nuclide key or User key

Figure 5-25 Choose Nuclide for User Defined Calibration Number Screen

Choose the nuclide via **NUCL** key, pre-set nuclide key or user key.

#### **Entering User Defined Calibration Number**

If the nuclide does not have a new calibration number, the following screen appears (example is for Tc99m):

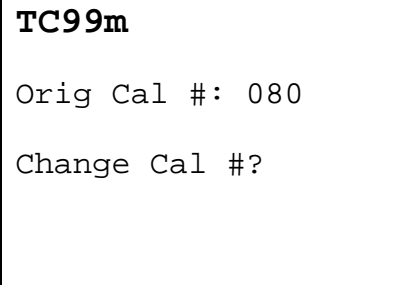

Figure 5-26 Change Original Cal#? Screen

If you want to change the calibration number, press **Y**; if not press **N**.

If **Y** is pressed, you will enter the new calibration number.

After the calibration number is entered, the original and new calibration numbers will be displayed for verification.

#### **Restoring Original Calibration Number**

If a user defined calibration number has been entered for the chosen nuclide, the following screen appears (in the example, 082 is the new cal# for Tc99m)

```
TC99m 
Orig Cal #: 080 
 New Cal #: 082 
Restore Orig Cal # ?
```
Figure 5-27 Restore Original Cal#? Screen

Press **Y** to restore the original calibration number. Press **N** to keep the new calibration number.

#### **SELECTING MOLY ASSAY METHOD**

Moly Assay can be performed using the CAPMAC or CANISTER. When Moly Assay is chosen, the Moly Assay Method Selection Screen will appear. However, if you always use either CAPMAC or CANISTER, the Moly Assay Method Selection screen can be skipped by making the choice in utilities.

> **MO ASSAY 1. METHOD 2. MO/TC LIMIT**

> > Figure 5-28 Mo Assay Menu

Press **1** to select *METHOD*.

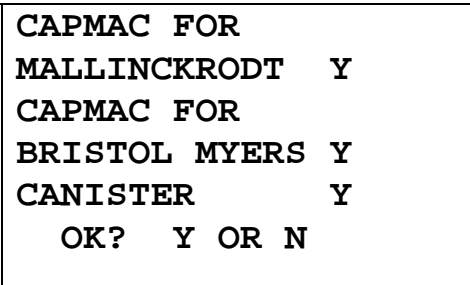

Figure 5-29 Moly Assay Method Verification Screen

Press **N** the change the selection.

You will then be asked if you will use "CAPMAC FOR MALLINCKRODT GENERATOR". Press **Y** or **N**.

You will next be asked if you will use "CAPMAC FOR BRISTOL MYERS GENERATOR". Press **Y** or **N**.

You will next be asked if you will use "CANISTER". Press **Y** or **N**.

The Moly Assay Method Verification Screen will reappear. Press **Y** if the selection is correct. Press **N** to change the selection.

# **VIEWING AND CHANGING MO/TC LIMIT**

The Mo/Tc limit is set at the factory to 0.150µCi/mCi. This value can be changed by the user.

From the *Moly Assay Menu*, press **2** to select *MO/TC LIMIT*.

The current value will be displayed:

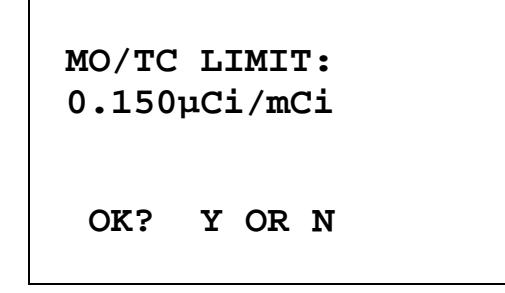

Figure 5-30 Mo/Tc Limit Verification Screen

Press **Y** to keep the value.

Press **N** to change the value.

| <b>INPUT</b><br>MO/TC LIMIT<br>IN µCi/mCi |  |
|-------------------------------------------|--|
|                                           |  |

Figure 5-31 Mo/Tc Limit Entry Screen

Input the new value and press **ENTER**. You will be returned to the Mo/Tc Limit Verification Screen.

*Note: If Bq had been chosen before entering Utilities, the Mo/Tc limit would be displayed and entered in MBq/GBq.* 

# **PRINTING**

#### *CAUTION*

If any printer other than one of the three models supplied by Capintec is used, *Electromagnetic Interference (EMI) may be introduced into other devices located in the same general area as the CRC®-15R.* 

The CRC<sup>®</sup>-15R may be used with three printers:

- OKIDATA MICROLINE 320
- EPSON TM-295II SLIP PRINTER
- EPSON TM-U200D ROLL PRINTER

#### **Printer Power Requirements**

Okidata Microline 320 120VAC, 60Hz or 230/240VAC, 50/60Hz

Epson TM-295II Slip Printer (optional) *Input*: 100-240VAC, 50/60Hz, 1.2A; *Output*: +24VDC, 0.8A

Epson TM-U200D Roll Printer (optional) *Input*: 120VAC, 60Hz, 0.45A; *Output*: 33VDC, 1.2A or *Input*: 220VAC, 50/60Hz, 1.2A; *Output*: +24VDC, 0.8A

#### **Printer Selection**

If the OKIDATA 320 is used, the calibration measurement can be printed on a ticket or as a single line.

To view and/or change the selected printer (and the type of measurement printout if OKIDATA is used):

Press **UTIL** from the Measurement Screen and then press **4** to select *SETUP*.

When the *Setup Menu* (Figure 5-2) appears, press **3** to select *PRINTING*.

The currently selected printer will be displayed. If OKIDATA is selected, "TICKET" or "ONE LINE" will be displayed. You will be asked if the display is correct. If the display is not correct, press **N** (no).

The Printer Selection Screen will appear:

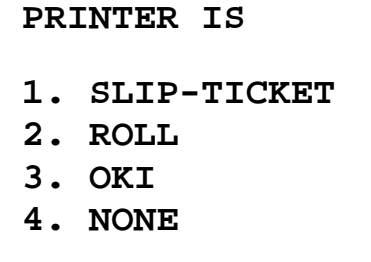

Figure 5-32 Printer Selection Menu

Press the number corresponding to your printer, or press **4** for *NONE* if you do not have a printer.

If OKI is selected, you must now choose to print the measurement as a *TICKET* or a *SINGLE LINE*:

| <b>PRINT</b>          |  |
|-----------------------|--|
| <b>MEASUREMENT ON</b> |  |
|                       |  |
| 1. TICKET             |  |
| 2. ONE LINE           |  |
|                       |  |
|                       |  |

Figure 5-33 Printout Selection Menu

Select the type of measurement printout.

After selecting the printer (and measurement printout) your selection will be displayed for verification.

#### **Okidata Menu Setup**

As it comes from the factory, the Okidata printer should be set-up to function properly with the CRC®-15R. Should you experience printer difficulties, such as not printing, improper print spacing, printing the wrong characters, etc., make sure that the printer Setup is exactly as indicated in Figure 5-34. If any differences are found, they must be corrected.

The buttons referred to are all located on the front panel of the printer. The Paper Lever is on the right side of the top surface of the printer near the paper roller.

To print and correct the Setup:

- 1 Make sure that the form paper is properly loaded in the printer.
- 2 Press the **SEL** button (to take printer off-line).
- 3 Press **SHIFT + MENU (SEL)** to enter the Setup Menu.
- 4 Press the **PRINT** button and the entire Setup listing will print.
- 5 If there are no differences between what just printed and Figure 5-34 go to step 10.
- 6 Press the **GROUP** button. The first line of the first group of lines of the Setup will print.
- 7 If all lines in the group just printed match the corresponding lines in Figure 5-34, repeat step 6 for the next group.
- 8 If any line in the group just printed does not match the corresponding line in Figure 5-34, it must be corrected. For example, to change the Baud Rate to 4800:
	- A. Press the **GROUP** button until Serial I/F is printed.
	- B. Press the **ITEM** button until Baud Rate is printed.
	- C. Press the **SET** button until 4800 BPS is printed.
- 9 If any differences remain, return to step 6 for the next group.
- 10 Press the **SHIFT + MENU (SEL)** buttons to return to **SEL** (on-line).
- *Note: The Setup printout shown in Figure 5-34 is for example only. Your printer Setup may differ slightly from that shown. Verify that the settings, which are the same between your Setup and that shown, concur.*

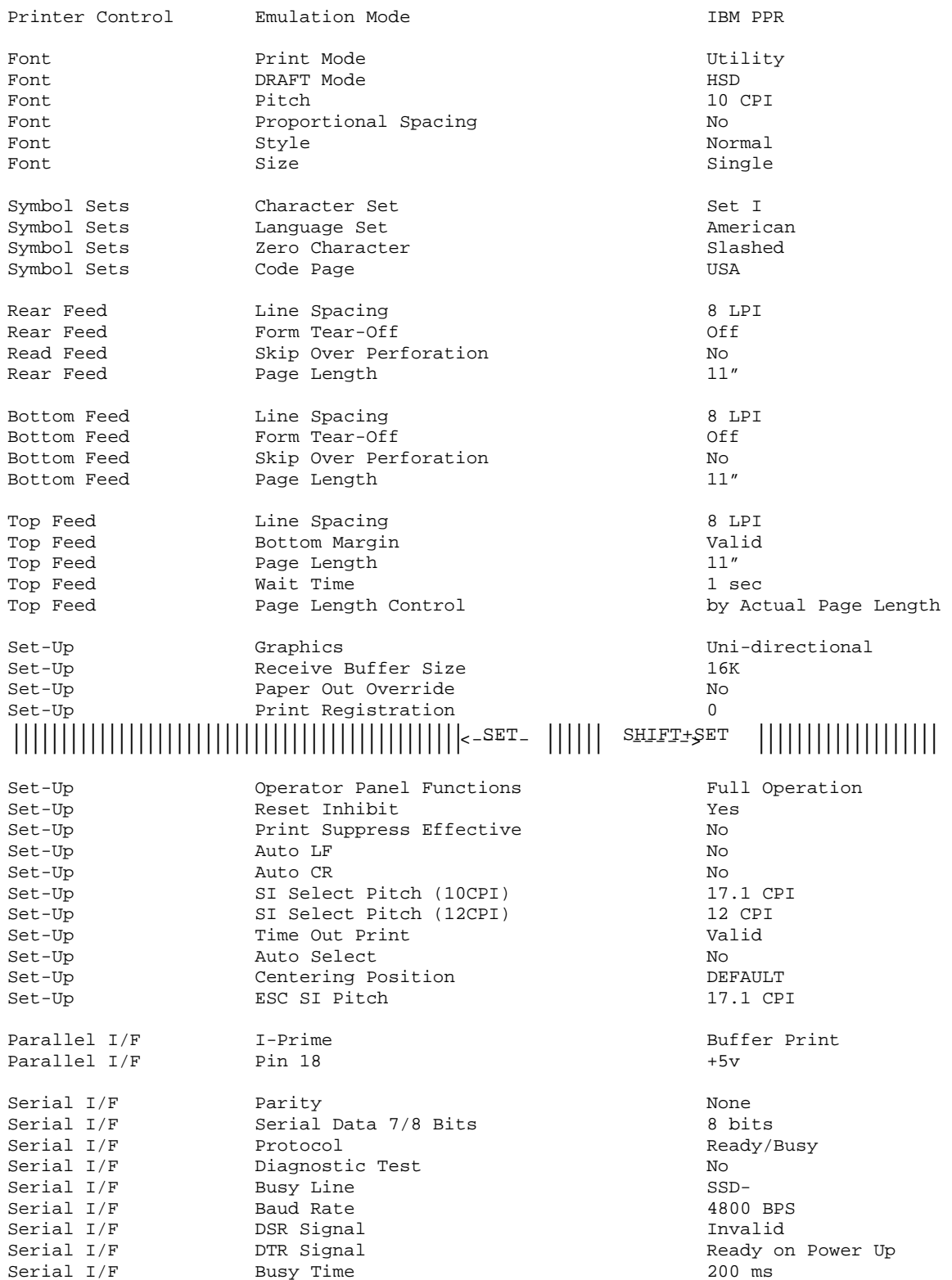

# Figure 5-34 Listing of the *Turbo* OKIDATA 320 Printer Set-Up Data

# CHAPTER 6

# **ACCEPTANCE & QUALITY ASSURANCE TESTS**

#### **GENERAL**

To insure proper operation of the CRC<sup>®</sup>-15R, the following tests should be preformed at the indicated intervals.

## **ACCEPTANCE TESTS**

The following tests must be preformed in the following order before the initial use of the CRC®-15R:

- Diagnostic Test
- Daily Test
- Accuracy (for those nuclides that are not used in the Daily Test)

#### **Diagnostic Test**

When *DIAGNOSTICS* is selected, the system diagnostic testing will begin. The instrument's memories and the programs are checked (this takes about 1 to 2 minutes) and the results printed and displayed. If any of these tests (RAM, PROM or EEPROM) fail, contact Capintec's Authorized Service Center. See CHAPTER 7: TESTS, SECTION: DIAGNOSTIC TEST for detailed instructions.

#### **Daily Test**

The Daily Tests should be conducted at the beginning of each working day, prior to measuring any samples, which will be administered to patients. These tests consist of an Auto Zero operation, a Background Adjustment, a System Test, a Data Check, an Accuracy Test, and a Constancy Test. Consider using one or more sources of different photon energy and activity for these tests. See CHAPTER 7: TESTS, SECTION: DAILY TEST for detailed instructions.

When **TEST** is pressed from the Measurement Screen, the *Test Menu* appears:

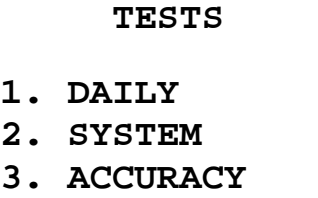

Figure 6-1 Test Menu

Press the **1** key to begin the Daily Test.

When the test is complete, if a printer is connected to the system, a report is printed. An example of the Daily Test Report is illustrated in Figure 6-2. If no printer is available, you may record the data by hand. Copies of the completed reports (either printed or hand written) should be retained in a safe place.

#### **Accuracy Test**

If your Accuracy Test setup (CHAPTER 7: TESTS, SECTION: ACCURACY and CONSTANCY TEST) includes nuclides that are not used in the Daily Tests, you should perform the Accuracy Test with those nuclides. It will not be necessary to repeat the test for those nuclides which were included in the Daily Test.

#### CRC-15R RADIOISOTOPE DOSE CALIBRATOR Nov. 11,2004 13:26

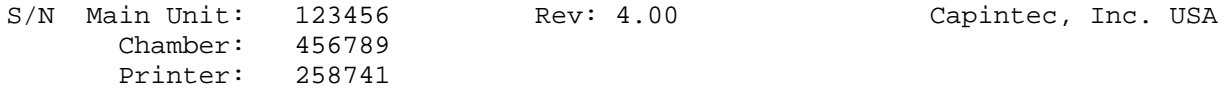

#### **DAILY TESTS:**

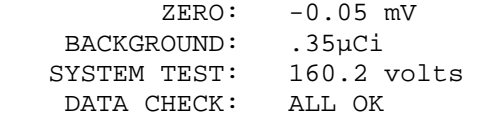

#### **ACCURACY TEST:**

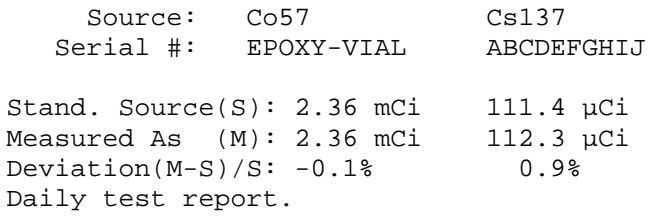

#### **CONSTANCY TEST:**

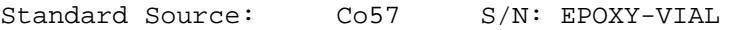

\_\_\_\_\_\_\_\_\_\_\_\_\_\_\_\_\_\_\_\_\_\_\_\_\_\_\_\_\_\_\_\_\_

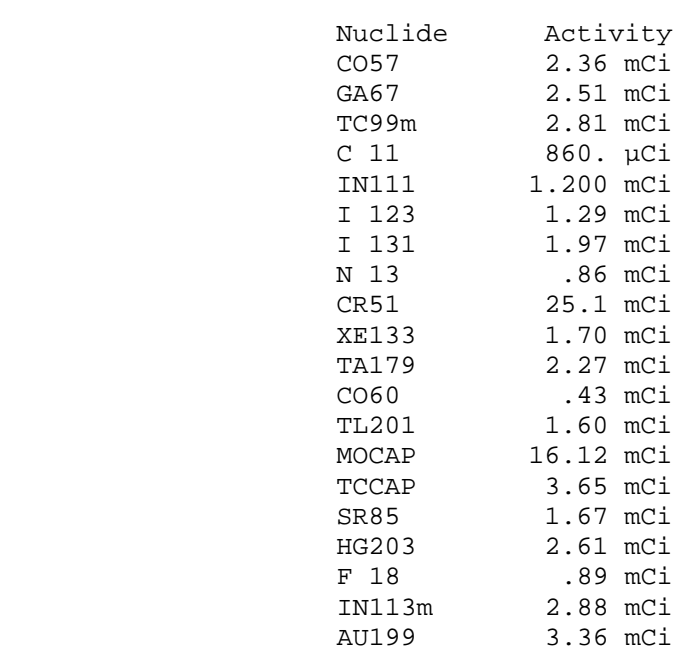

signature By : 77

Figure 6-2 Daily Test Report

# **QUALITY ASSURANCE TESTS**

#### **Daily Tests**

The Daily Tests should be conducted at the beginning of each working day, prior to measuring any samples, which will be administered to patients. These tests consist of an Auto Zero operation, a Background Adjustment, a System Test, a Data Check, an Accuracy Test, and a Constancy Test. See CHAPTER 7: TESTS, SECTION: DAILY TEST for detailed instructions.

#### **Contamination Test**

This test is normally performed at the end of each work day. At the very least, it should be performed once per week. To test for contamination of the dipper and/or well liner:

- 1. Make sure that the dipper is in the well and there is no source in the dipper.
- 2. Press **Co57** and then **SPC**.
- 3. Record the displayed activity.
- 4. Remove the dipper from the well and record the displayed activity.
- 5. Subtract the activity in step 4 from the activity in step 3. This is the amount of contamination of the dipper.
- 6. Remove the liner from the well and record the displayed activity.
- 7. Subtract the activity in step 6 from the activity in step 4. This is the amount of contamination of the liner.
- 8. Should either the dipper or the liner exhibit contamination greater than 3 µCi or 0.1 MBq, they should be decontaminated or replaced.
- 9. Return the liner to the well.

# *CAUTION*

*Never use the calibrator without the well liner being in place. Liners are inexpensive and easy to replace. A contaminated chamber is a very costly mistake.* 

# **QUARTERLY TESTS**

The Quarterly Tests consist of:

- Diagnostic Test
- Daily Test
- Accuracy Test (for those nuclides that are not used in the Daily Test)
- Linearity Test

#### **Daily and Diagnostic Tests**

The normal Daily Tests should be performed as a part of the Quarterly Tests. The operation of the Daily Tests is fully described in CHAPTER 7: TESTS. At least one accuracy measurement (See CHAPTER 7: TESTS, SECTION: ACCURACY TEST) must be included in the test sequence.

The Diagnostic Test described in this chapter should be done as a part of the Quarterly Test sequence also.

#### **Accuracy Test**

If your Accuracy Test setup (See CHAPTER 7: TESTS, SECTION: ACCURACY TEST) includes nuclides that are not used in the Daily Tests, you should perform the Accuracy Test with those nuclides as a part of the Quarterly Test. It will not be necessary to repeat the test for those nuclides, which were included in the Daily Test.

This test is essentially the same as the Accuracy Test described in CHAPTER 7: TESTS, SECTION: ACCURACY TEST. There are, however, three differences. First, this test is performed independently from the other portions of the Daily Test sequence. Second, it may be set up to use nuclides other than those used in the Daily Tests. Third, as you are doing the test you can opt to skip some nuclides.

If there is a printer connected to the system, the test results will automatically be printed at the end of all source measurements.

The Accuracy Tests cannot be conducted until the Reference Source data has been entered. To start the Accuracy Tests, press **TEST**. You will then see the display illustrated in Figure 6- 3.

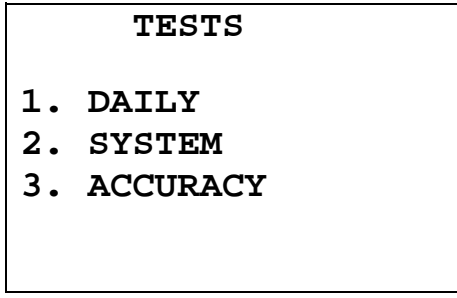

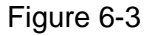

Select *ACCURACY* by pressing **3**.

The test will start with a display similar to that illustrated in Figure 6-4. The actual nuclide and serial number of the check source will, of course, depend upon how you have initially defined the test.

 **MEASURE CO57 S/N:123456ABC Y OR N ?**

Figure 6-4

If you want to test with this source press the **Y** key. If not, press **N**.

If you answered, "Yes", you will see a display similar to that illustrated in Figure 6-5. If not, you will continue with the next source.

Begin the test by inserting the requested check source into the well. The number in the center of the display is the measured activity. The number in the upper right corner of the display is the anticipated actual activity of the check source based upon the initial calibration of the source, corrected for decay. The number on the bottom of the display is the percent deviation of the measured activity from the anticipated activity. If the deviation is greater than ±20%, the reading will be replaced by a dashed line.

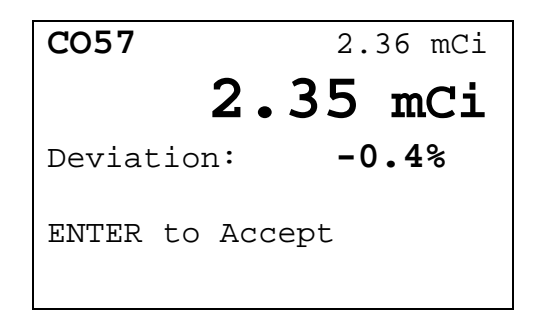

Figure 6-5

Press **ENTER** to accept the measurement.

If the Reference Source data for the Accuracy Test includes more than one nuclide, the test sequence will repeat as many times as required. At the end of the last test, if there is a printer attached, the test results will be printed and you will be asked if you wish to print again.

Press **Y** to answer Yes and the test results will be printed again.

Press **N** to answer No and you will return to the Measurement mode.

#### **Linearity Test**

The linearity of the CRC<sup>®</sup>-15R should be checked over the entire range of activities which are reasonably anticipated to be used. This can be done by any of several methods. The three most common methods are described below.

#### **Decay Method**

Start by measuring the activity of a sample of Tc99m or other nuclide of reasonably short half-life. The activity of the sample should be at least as large as the maximum assayed in normal use. At regular intervals, make repeated measurements of the same sample as it decays. Continue until the activity is below the minimum assayed in normal use.

#### *CAUTION*

*Initially the activity of the Mo99 contamination in the sample will be insignificant compared to the activity of the Tc99m. However, Mo99 has a much longer half life than Tc99m. If the test is continued down to very low levels, the activity of the Mo99 may become significant by the end of the test. If this is not taken into account, it may adversely affect the results of the test.* 

#### **Sleeve Method**

There are several manufacturers of sets of shielding "sleeves" that may be used for performing the linearity test. When testing by this method, follow the directions that come with the set. Be sure that you calibrate the sleeves first.

#### **Proportional Method**

The linearity can be confirmed by measuring the activity of a sample and then checking the activity of carefully measured portions of the sample. The activity of the initial sample should be at least as large as the maximum assayed in normal use. The ratio of the measured activities should be the same as the ratio of the measured weights or volumes. The weights or volumes must be measured to a degree of accuracy much greater than the expected linearity (i.e. ±0.5%)

# CHAPTER 7

# **TESTS**

# **GENERAL**

When **TEST** is pressed from the Measurement Screen, the *Test Menu* appears:

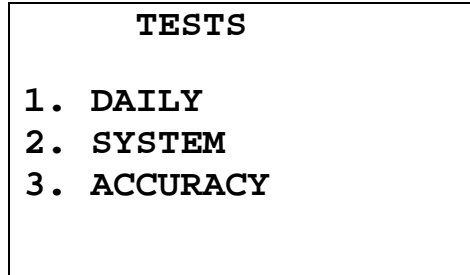

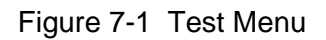

# **DAILY TEST**

The Daily Test is selected by pressing the **1** key on the keypad.

The Daily Test consists of:

- Auto Zero
- Background
- System Test
- Data Check
- Accuracy Test
- Constancy Test

#### **Auto Zero**

The first part of the Daily Test is the Auto Zero.

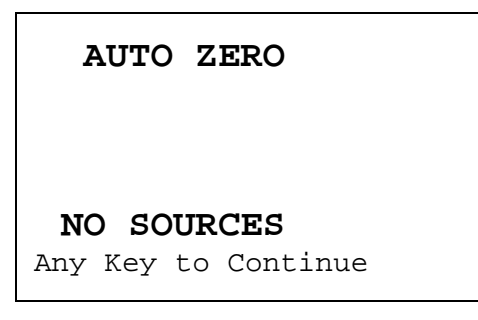

Figure 7-2 Auto Zero Instructions

Remove all sources from the vicinity of the Chamber and press any key.

You will be told to wait until a measurement is available.

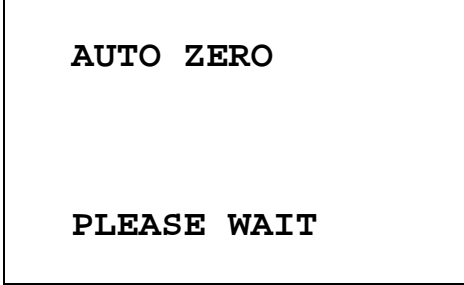

Figure 7-3 Auto Zero Please Wait Screen

The results screen will appear:

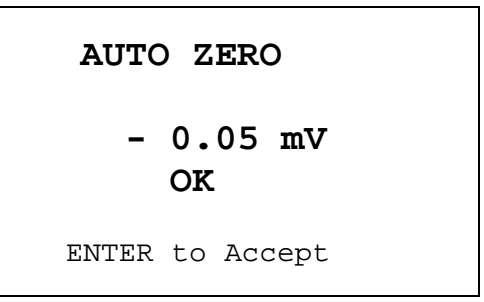

Figure 7-4 Auto Zero Results Screen

Press **ENTER** to accept the result and continue the Daily Test.

If the value has drifted since the last measurement, it will be indicated. Check to make sure no sources are in the area. If any sources are found, remove them and repeat the measurement.

If the value is out of range, an error message will appear. Check to make sure no sources are in the area. If any sources are found, remove them and repeat the measurement. If no sources were found, consult Capintec's Authorized Service Center.

#### **Background**

The second part of the Daily Test is Background measurement. Background measurement can also be performed by pressing the **BKG** key. If Background is performed via the **BKG** key, you will first be told to remove all sources:

You will be told to wait until a measurement is available.

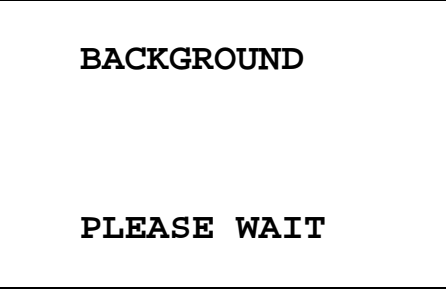

Figure 7-5 Background Please Wait Screen

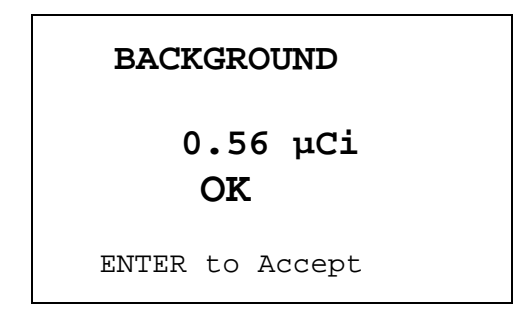

Figure 7-6 Background Results Screen

If the background is high but still acceptable  $(> 27 \mu C$ i and  $< 500 \mu C$ i or  $> 1 \text{MBq}$  and  $<$ 20MBq) the word "HIGH" will appear instead of "OK". Although the value is acceptable, the reason for the high value should be investigated. If any sources are found nearby, repeat the measurement.

If the background is above the acceptable range  $($  > 500 $\mu$ Ci or > 20MBq), the value will not be shown but the Background Too High Screen will appear:

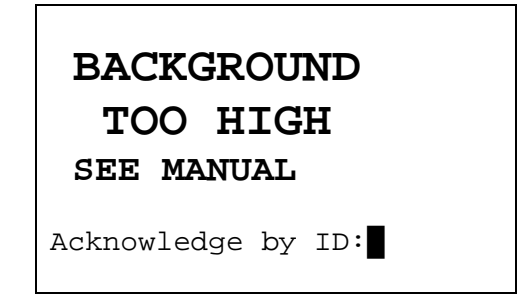

Figure 7-7 Background Too High Screen

This background cannot be accepted by the CRC®-15R. If the cause of the high reading (nearby source, contaminated well etc.) cannot be found, consult Capintec's Authorized Service Center.

#### **System Test**

The third part of the Daily Test is the System Test. The System Test can also be performed by pressing **2** on the keypad when at the *Test Menu* (Figure 7-1).

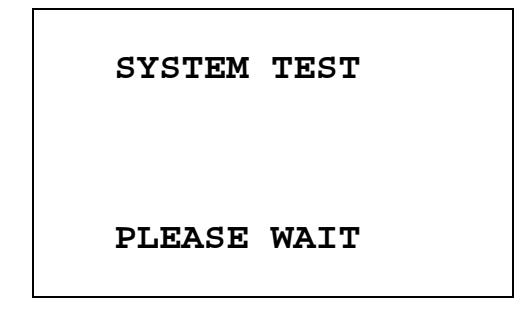

Figure 7-8 System Test Please Wait Screen

When a measurement is available, it is compared with the value entered at the factory and displayed:

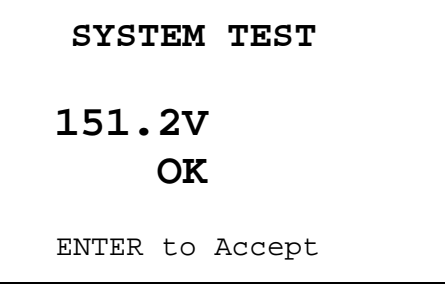

Figure 7-9 System Test Results Screen

If the results are out of range, the message "FAIL SEE MANUAL" appears. If this happens, contact Capintec's Authorized Service Center.

#### **Data Check**

The next part of the Daily Test is a check of the built-in nuclide data.

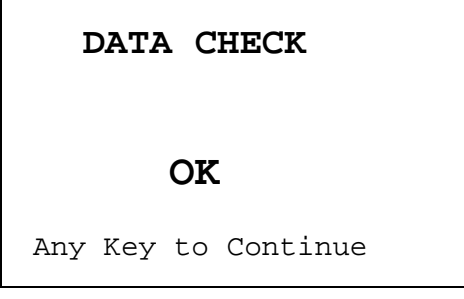

Figure 7-10 Data Check Results

If this test ever fails, consult Capintec's Authorized Service Center.

#### **Accuracy Test and Constancy Test**

#### **Accuracy and Constancy Test in Daily Test**

The next part of the Daily Test is the Accuracy Test. You will be stepped through performing the Accuracy Test for all sources, which have been designated as a Daily Source (See CHAPTER 5: SYSTEM INITIALIZATION, SECTION: ENTERING TEST SOURCE DATA). When the source designated as the Constancy Source has been measured, you will be instructed to perform the Constancy Test.

In the example below, Co57 is the Daily Source and the Constancy Source.

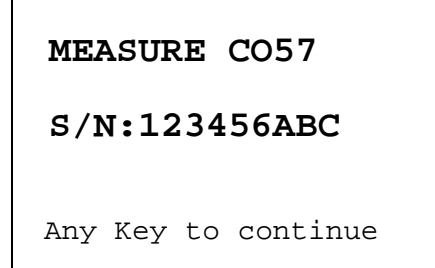

Figure 7-11 Accuracy Test in Daily Test Instruction Screen

Press any key to continue testing.

The measurement screen will appear with the calculated activity of the source in the upper right hand corner. The deviation between the measured activity and the calculated activity will be displayed. If the deviation is greater than  $\pm 20\%$ , dashes will be shown instead of the deviation – this indicates an error condition (perhaps the wrong source is being measured).

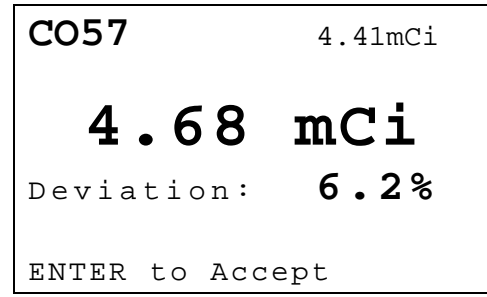

Figure 7-12 Accuracy Test Measurement Screen

Press **ENTER** to accept the measurement.

If the source being measured is not the Constancy Source, the instruction screen for the next Daily Source will appear.

If the source being measured is the Constancy Source, the Constancy Test Instruction Screen will appear:

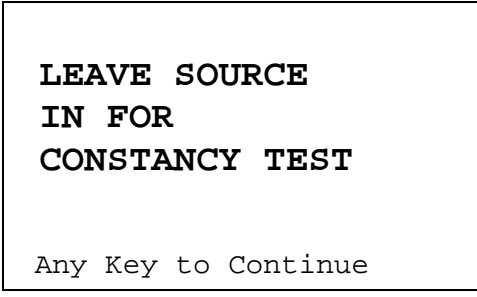

Figure 7-13 Constancy Test Instruction Screen

When any key (except **HOME**) is pressed, the Constancy Measurement Screen for the nuclide that is the Constancy Source will appear:

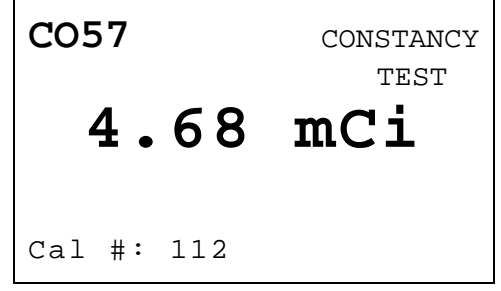

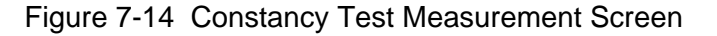

To perform Constancy Test for other nuclides, press any pre-set nuclide key, user key or specify nuclide via **NUCL** key.

When all Constancy Tests are done, press **ENTER** to end the test.

The Daily Test report will be printed.

#### **Accuracy Test from Menu**

Accuracy Test can also be performed by pressing **3** on the keypad when at the *Test Menu* (Figure 7-1). This will allow you to perform the test using any of the Test Sources.

The "Accuracy Test Measure?" screen will appear for each Test Source (Co57 is again used as the example):

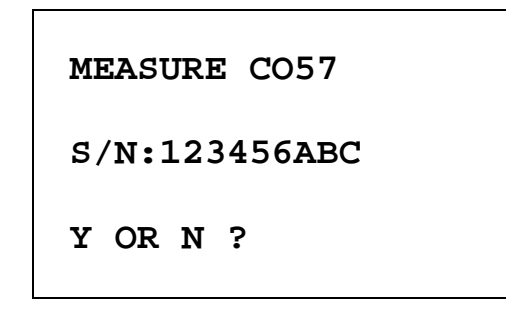

Figure 7-15 Accuracy Test Measure? Screen

Press **Y** to measure the source. Press **N** to skip the measurement and proceed to the next Test Source.

When all desired sources have been measured, the Accuracy Test Report will be printed.

## **DIAGNOSTIC TEST**

When *DIAGNOSTICS* is selected, the system diagnostic testing will begin. The instrument's memories and the programs are checked (this takes about 1 to 2 minutes) and the results printed and displayed. If any of these tests (RAM, PROM or EEPROM) fail, contact Capintec's Authorized Service Center.

Press **UTIL** from the Measurement Screen. Press **3** to select *DIAGNOSTICS*.

If a printer is part of the system, but is not ready for printing, you will see the display illustrated in Figure 7-16. If you want a printed report, get the printer ready before doing anything else. Press any key (except **HOME**) to continue. If the printer is ready, or if the system does not include a printer, this step will be skipped.

Nuclear data and other system values will be printed. This printout should be kept for future reference.

#### **DIAGNOSTICS**

 **CHECK PRINTER**

Any Key to Continue

Figure 7-16

*Note: The above message "Check Printer" is displayed if the OKI Printer is selected as the system printer. If the SLIP Printer is selected as the system printer, the Message is "Connect Printer". If the ROLL Printer is selected as the system printer, no Message is displayed.* 

Next, you will see the screen illustrated in Figure 7-17. The PROM test requires about 1-1/2 minutes. Be patient.

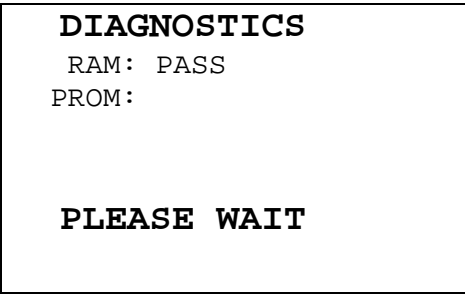

Figure 7-17

The test results will appear on the display similar to that illustrated in Figure 7-18. The test should always indicate PASS for RAM, PROM, and EEPROM. If any of these tests indicate FAIL, copy all of the other data on the display and contact Capintec's Authorized Service Center. When you have finished viewing the results, press any key to continue.

# **DIAGNOSTICS**

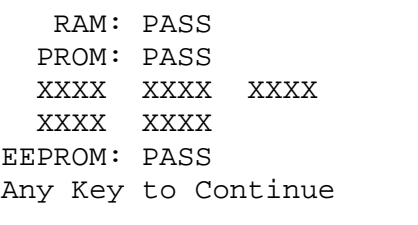

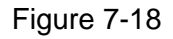
# **Diagnostics Printout**

Examples of the printout are shown on the following pages for the Okidata 320 printer. (The PROM values are just examples).

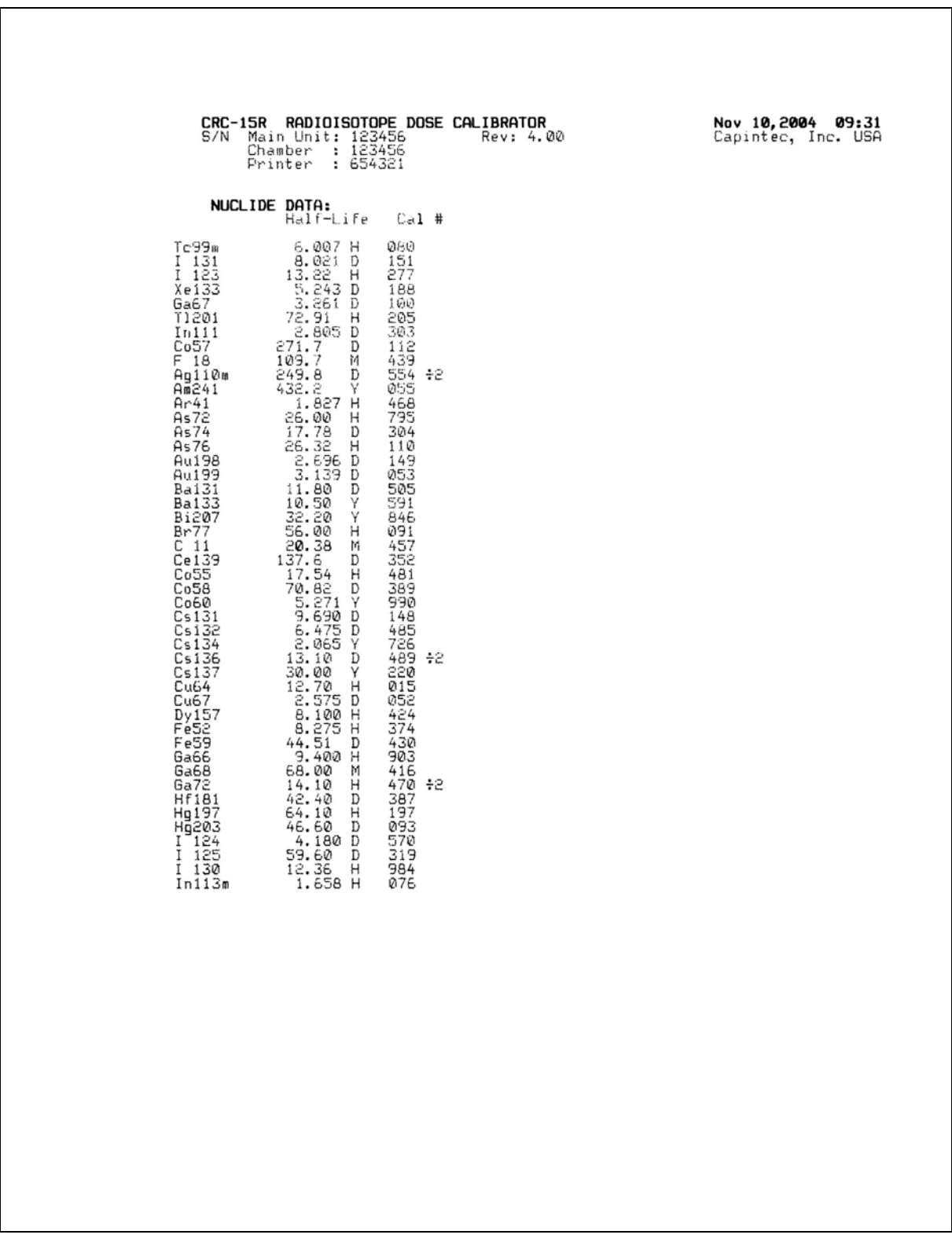

# Figure 7-19 Diagnostics Printout on OKIDATA Printer (page 1 of 4 pages)

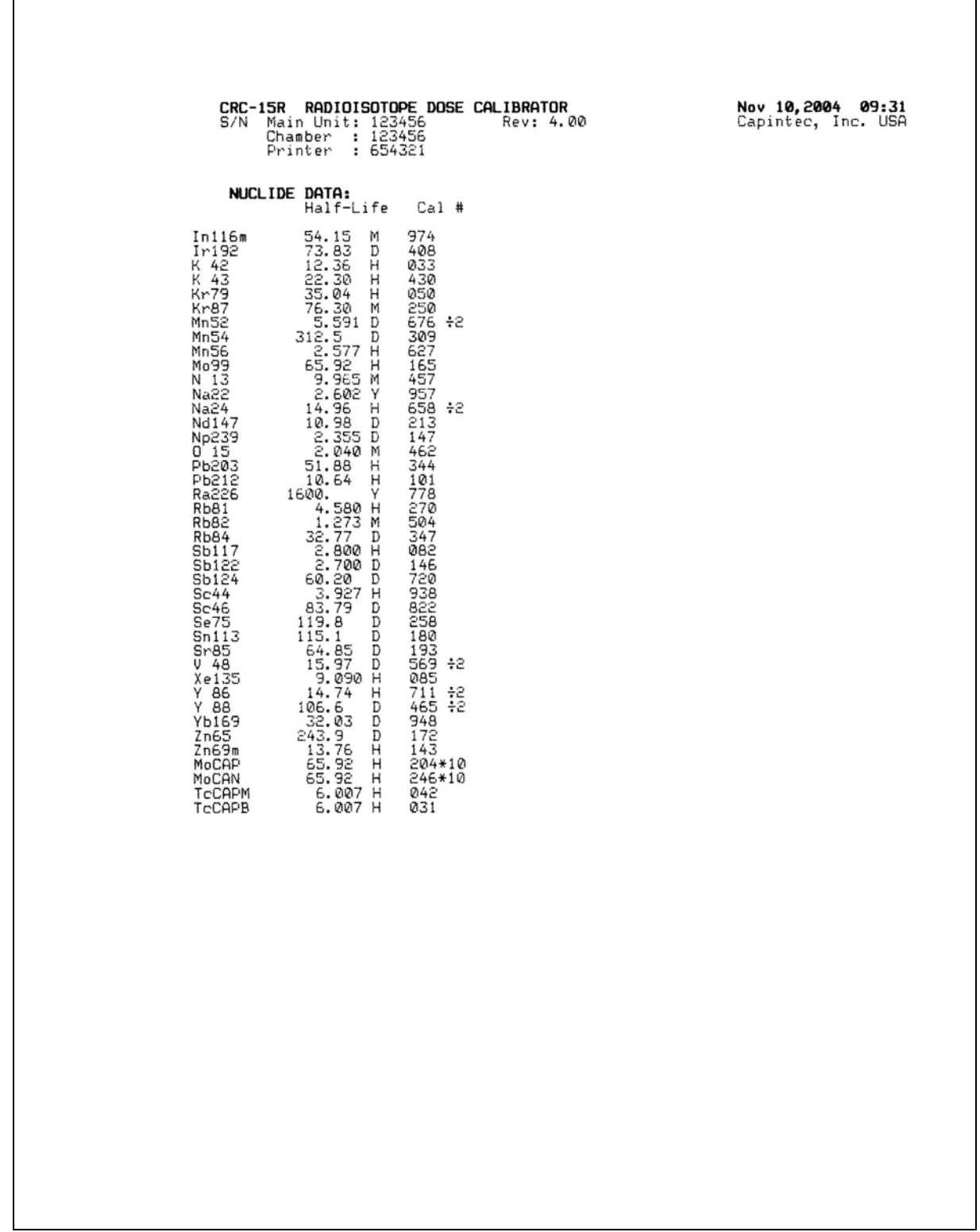

# Figure 7-19 Diagnostics Printout on OKIDATA Printer (page 2 of 4 pages)

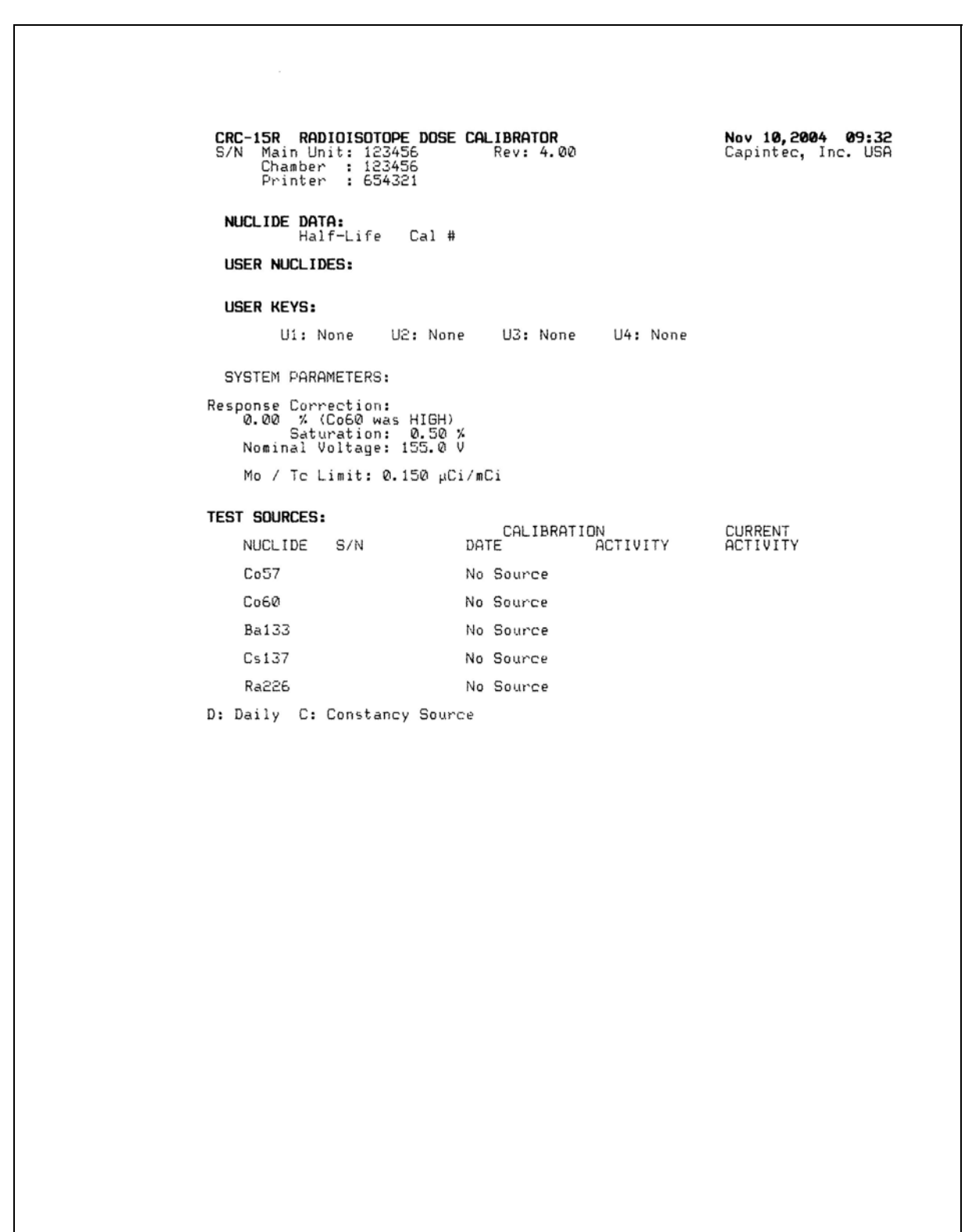

Figure 7-19 Diagnostics Printout on OKIDATA Printer (page 3 of 4 pages)

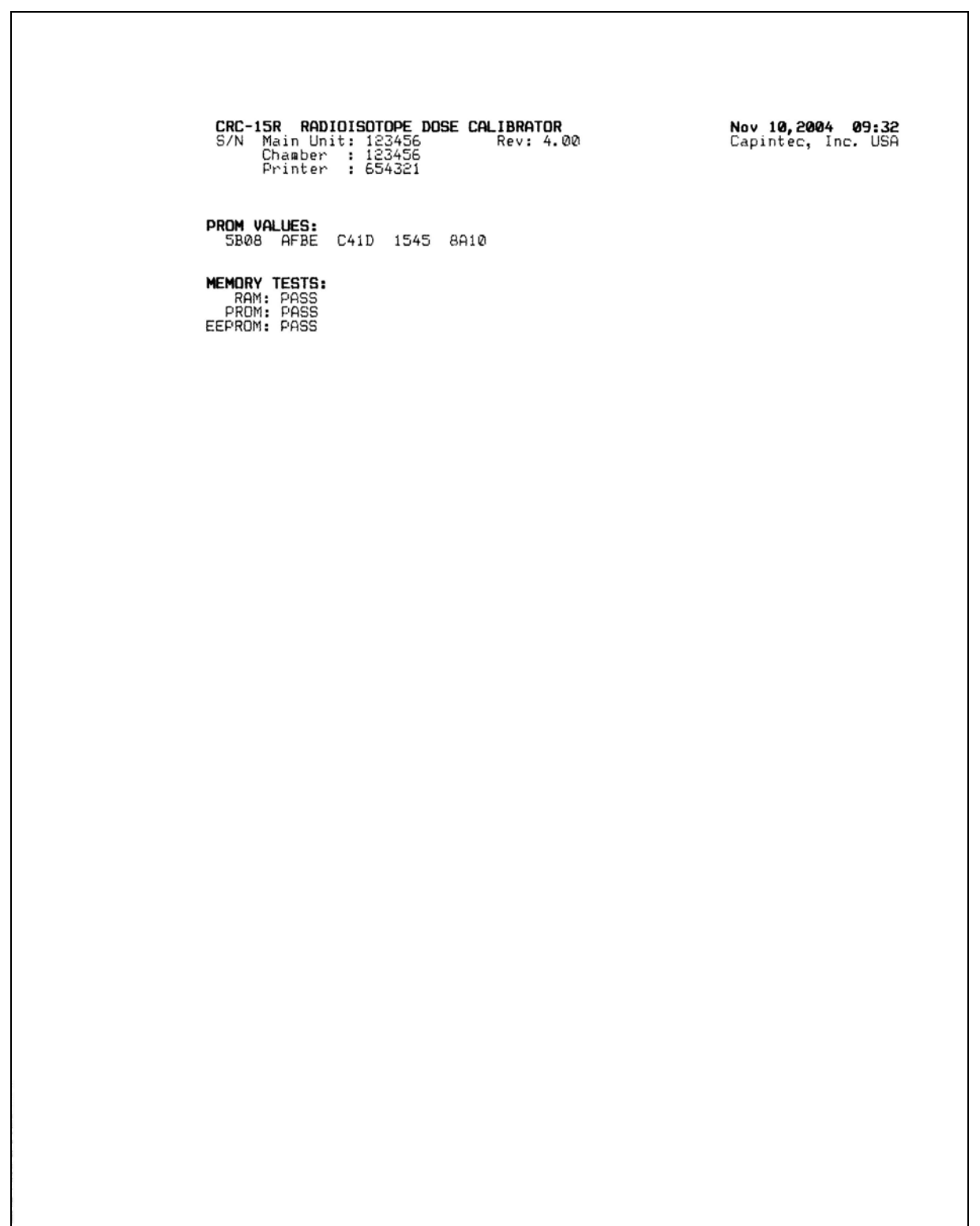

# Figure 7-19 Diagnostics Printout on OKIDATA Printer (page 4 of 4 pages)

# CHAPTER 8

# **MEASUREMENT PROCEDURES**

# **GENERAL**

Instructions for measuring a sample are given in this section.

The Measurement Screen is shown below.

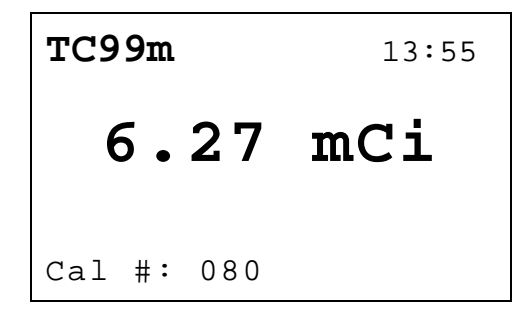

Figure 8-1 Measurement Screen

# **MEASUREMENT PROCEDURES**

*Note: In order to obtain a correct reading for a Vial or Syringe, the supplied liner and dipper must be used to achieve the correct geometry. If the source is contained in a different type of container, then contact Capintec, Inc. for further assistance.* 

#### **General Activity Measurement Procedure**

- To measure the activity of a sample: Insert sample into the Chamber. Specify nuclide.
- To print a record of the measurement: Press **ENTER**.
- To find out what the activity will be at a different time: Press **TIME**.

#### **Specifying Nuclide**

A nuclide may be specified via one of the pre-set nuclide keys, one of the user keys or via the **NUCL** key.

#### **Pre-Set Nuclide Key:**

Press one of the 9 pre-set Nuclide Keys.

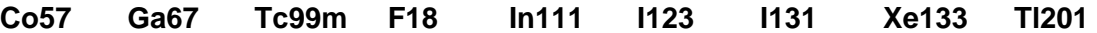

#### **User Key:**

Press one of the 4 User Assigned Nuclide Keys.

**U1 U2 U3 U4** 

*Note: Before using one of these keys, a nuclide must be assigned to the key. (See: CHAPTER 5: SYSTEM INITIALIZATION, SECTION: USER KEY ASSIGNMENT)* 

#### **NUCL Key:**

Press **NUCL**.

"SPECIFY NUCLIDE" is displayed.

Input the nuclide name via the number/letter keys (only numbers will appear).

Press **ENTER** when done.

The entire name does not have to be input. If the nuclide is not uniquely specified, a list of possibilities will appear. (If there are more than 10 possibilities, "SPECIFY FURTHER" will appear.)

Input the number corresponding to the desired nuclide and press **ENTER**. If **NUCL** was accidentally pressed, press **ENTER** without any input.

#### **Entering Calibration Number**

A measurement may also be made by entering a calibration number instead of selecting a nuclide from memory.

Press **CAL#**.

"ENTER CALIBRATION #" is displayed.

Input the desired calibration number and press **ENTER**.

A calibration number may include a multiplication sign (\* on the keyboard, displayed as X) or a division sign. However, the chamber is always direct reading and the multiplication or division sign is only used to be consistent with existing calibration numbers.

If **CAL#** was accidentally pressed, press **HOME** to return to Figure 8-1.

#### **Selecting Range**

The CRC<sup>®</sup>-15R is auto ranging over 3 ranges. However, the ranges can be cycled through manually by using the **UP (**Ñ**)** and **DOWN (**Ô**) ARROW** keys. When the unit is first powered on, the display will be in the high activity range (.xx mCi).

To display greater accuracy with the medium activity range (x. µCi), press the **DOWN ARROW (9)**.

For the greatest accuracy, select the low activity range (x.xx µCi) by pressing the **DOWN ARROW (**Ô**)** again.

**Pressing the <b>DOWN** ARROW (**S**) a third time will keep the unit in the low activity range (x.xx) µCi) but with a longer averaging time.

Pressing the **UP ARROW (**Ñ**)** will reverse the process.

When **HOME** is pressed, the display reverts to the power up range (high activity range).

# **ACTIVITY AT A DIFFERENT TIME**

It is often desirable to know the activity of the sample at another time (usually in the future). When another date / time is chosen, the activity at that date and time will be displayed (and printed) along with the measured activity.

The feature is only available when a nuclide is specified because the half-life of the nuclide must be known.

Press **TIME**.

The calibration number is erased and the current time and date appear in the order: hour, minute, Day, Month, Year. The hour is highlighted.

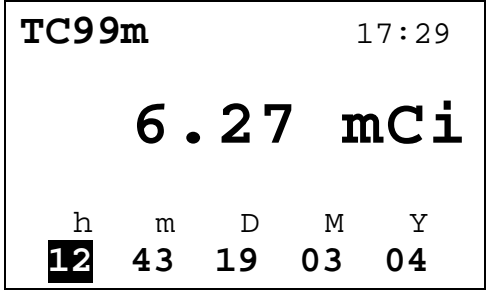

Figure 8-2 Time / Date Input Screen

Use the **ARROW** keys to highlight the field (hour, min, Day, Month, Year) that you want to change, then use the numeric keypad to change the value of that field.

Press **ENTER** when the desired time and date is displayed.

The activity at the input day and time is displayed.

If only the time was changed, the new time will be shown as in the figure below.

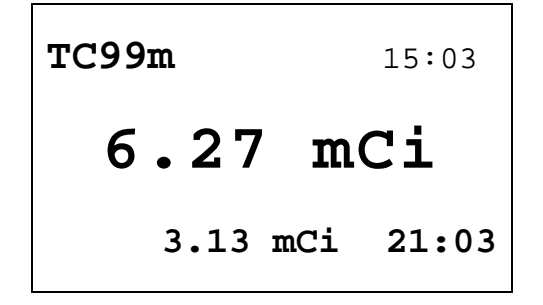

Figure 8-3 Future Activity – Same Day

If the day was changed, the new time and date will be shown:

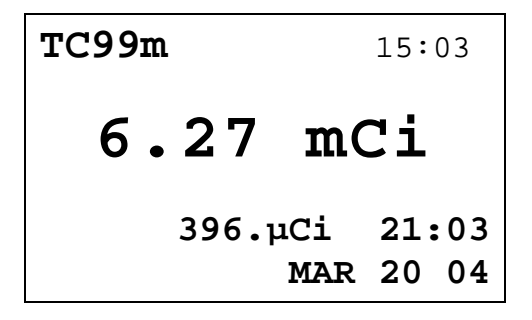

Figure 8-4 Future Activity – Different Day

# **PRINTING A RECORD OF THE MEASUREMENT**

To print a record of the measurement, follow the directions for the selected printer:

#### **OKIDATA Printer**

#### **Ticket Chosen:**

- If the printer is set up for continuous feed, press **PARK** (on printer)
- Move right hand lever back to single sheet
- Place ticket between guides with CAPINTEC, INC down and facing away from you. The ticket will automatically be advanced into the printer.
- Press the **SEL** pad on the printer so that the **SEL** light is lit.
- Press **ENTER** (on keyboard).

#### **Single Line Chosen:**

- Verify that the **SEL** light is lit.
- Press **ENTER**.

#### **Roll Printer**

• Press **ENTER**.

#### **Slip Printer**

- If the **RELEASE** light (on printer) is not lit, press **RELEASE** (on printer).
- Place Ticket in printer, face up.
- Slide the ticket under the mechanism until the **PAPER OUT** light is off.
- Press **ENTER** (on keyboard).

# **MOLY ASSAY**

The CRC®-15R steps the user through a Moly Assay procedure. The assay may be performed in the CAPMAC or the CANISTER.

If one method (CAPMAC or CANISTER) is to be used all the time, choose the method in Utilities (See: CHAPTER 5: SYSTEM INITIALIZATION, SECTION: MOLY ASSAY METHOD).

To perform a Moly Assay, press **Mo Assay** key while in the Measurement Screen.

If the assay method has not been uniquely specified, you must choose the method.

**SELECT** 1. CAPMAC for Mallinckrodt Gen 2. CAPMAC for Bristol Myers Gen 3.Capintec Canister

Figure 8-5 Moly Assay Method Selection Screen

Select the method to be used for the current test only.

If only CAPMAC or only CANISTER has been chosen in utilities, this screen will be skipped.

#### **Mo99 Background**

Measuring the background for Mo99 is optional. This background will only be used for the current assay. If it is skipped, the background previously measured by pressing **BKG** or during the Daily Test will be used.

The following examples are for CAPMAC. CANISTER will be exactly the same except that the screens will prompt for measurements in the CANISTER.

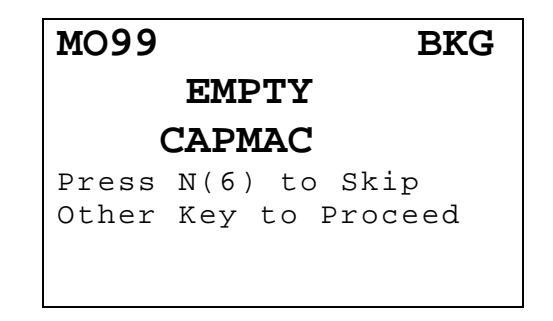

Figure 8-6 Moly Assay Background Choice Screen

Press **N** if you don't want to measure background with the CAPMAC or CANISTER. You will go directly to Mo99 Assay.

Press any other key (except **HOME**) to begin Mo background measurement (Moly Assay Instruction Screen).

Measuring Mo99 background is very similar to measuring background via **BKG** key or Daily Test.

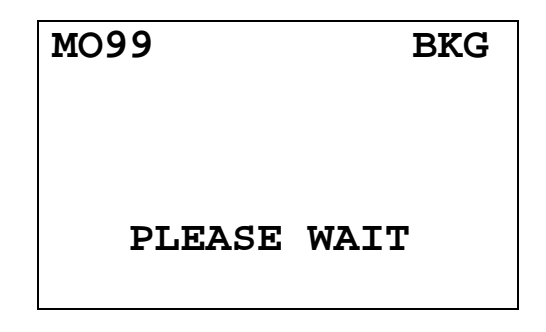

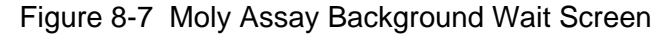

When a measurement is ready:

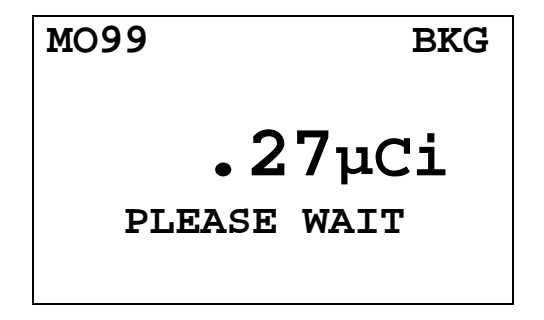

Figure 8-8 Moly Assay Background Measurement Ready Screen

When enough measurements are made, you may accept the measurement and continue:

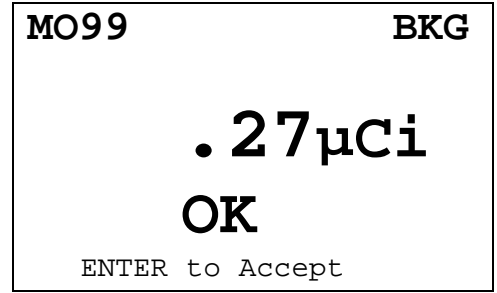

Figure 8-9 Moly Assay Background Measurement Accept Screen

Press **ENTER** to accept measurement and continue to Mo99 Assay.

*Note: The activity will be tested to see if it's too high the same way that Background is tested.* 

#### **Mo99 Assay**

You will now be instructed to measure the eluate in the CAPMAC or CANISTER.

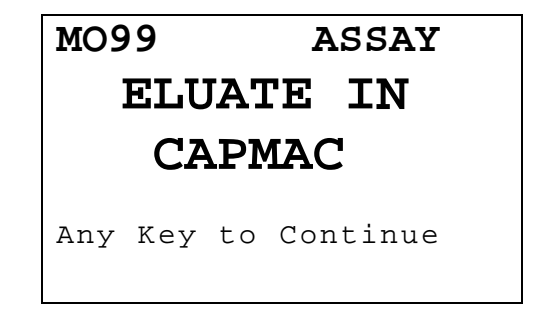

Figure 8-10 Moly Assay Instruction Screen

Press any key (except **HOME**) to begin the measurement.

Since this is also a measurement of a very low activity, the screens are similar to background:

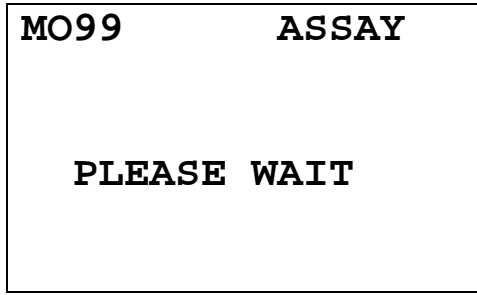

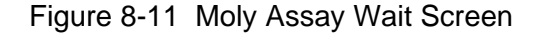

When a measurement is ready:

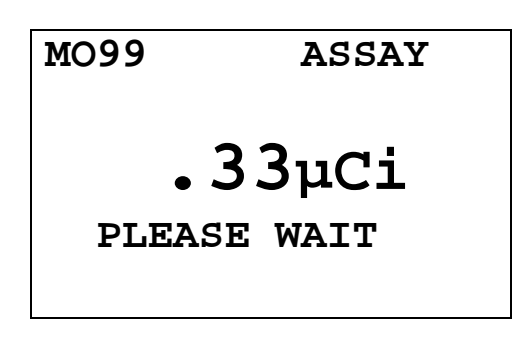

Figure 8-12 Moly Assay Ready Screen

When enough measurements are made, then you may accept the measurement and continue:

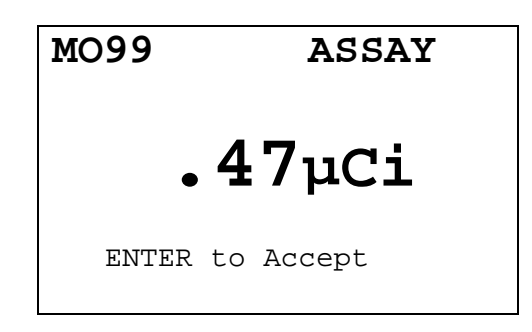

Figure 8-13 Moly Assay Accept Screen

Press **ENTER** to accept measurement and continue to Tc99m Assay.

*Note: The activity will be tested to see if it's too high the same way that Mo99 Background is tested.* 

#### **Tc99m Assay**

The Tc99m Assay is performed next:

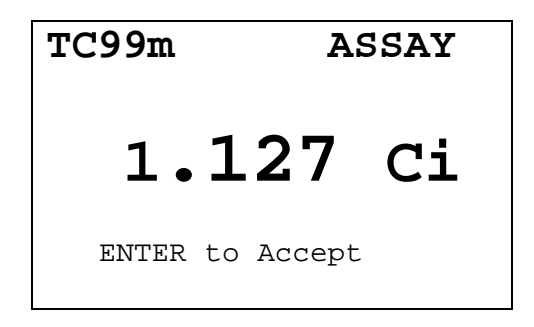

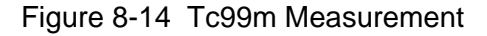

Press **ENTER** to accept the measurement.

*Note: An error message (ACTIVITY TOO LOW – Any Key to Continue) will appear if the Tc99m activity is too low (below 1 mCi).* 

#### **Moly Assay Results**

The Mo99/Tc99m ratio is calculated and displayed.

The ratio is compared to the allowable value (which can be changed in Utilities) and the time when the ratio will exceed this limit is calculated.

If the calculated time limit is less than 12 hours, a usage message is displayed depending upon the useable time for the elution. An example of such a case is given below:

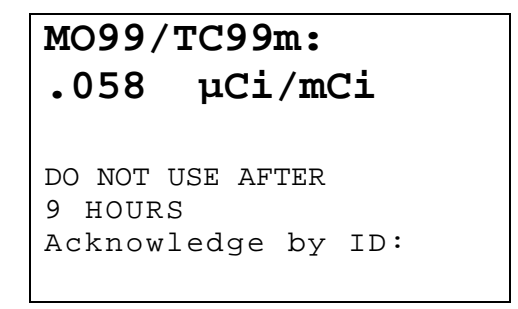

Figure 8-15 Mo99/Tc99m Exceeding Limit Screen

Input your ID number and press **ENTER** to acknowledge the usage message, erase it. The next screen requests the user to enter the volume of the eluate in ml. This is the screen that will appear if the ratio is within limits and is useable for more than 12 hours.

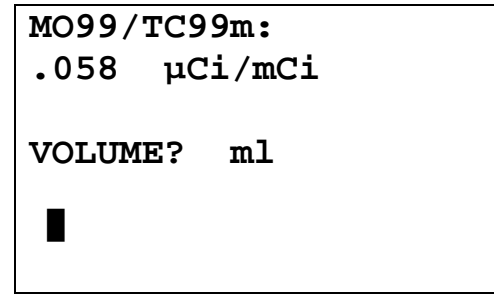

Figure 8-16 Mo99/Tc99m with Volume Entry Screen

Enter the volume of the elution and press **ENTER**.

The concentration of the elution is calculated and displayed.

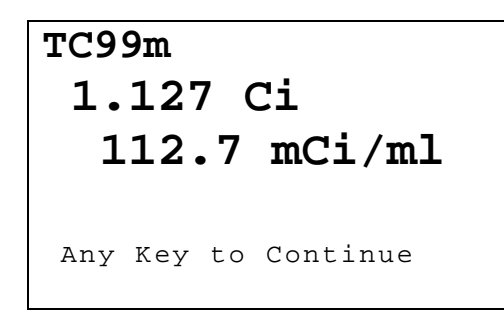

Figure 8-17 Elution Concentration Screen

Press any key (except **HOME**) to print a ticket with the details of the assay.

You will then be asked if you want to print again. If **Y** is pressed, another ticket is printed. If **N** is pressed, you will be returned to the Measurement Screen.

# CHAPTER 9

# **CALCULATION UTILITIES**

# **GENERAL**

Two calculation utilities are provided with the CRC®-15R: Conversion between Ci and Bq and Decay Calculation. They are both accessed via the Utility Menu.

# **CONVERSION BETWEEN Ci and Bq (Ci** ↔ **Bq)**

An activity is entered in Curies and the value is displayed in Becquerels or an activity is entered in Becquerels and the value is displayed in Curies.

From the *Utility Menu*, press **1** for  $Ci \leftrightarrow Bq$  CONV.

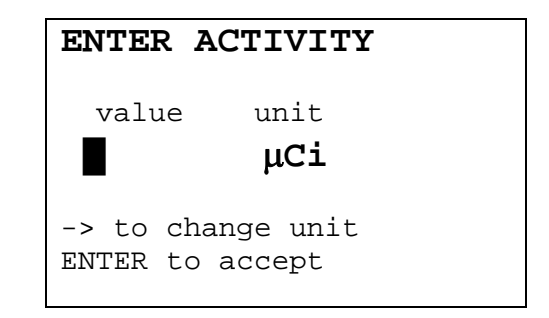

Figure 9-1 Ci  $\leftrightarrow$  Bq Activity Entry Screen

Enter the value of the activity to be converted and then press the **RIGHT ARROW (S)**. Use the arrow keys to scroll the activity units: µCi, GBq, MBq Ci, or mCi. If the value needs to be changed, press **CE**.

When the value and unit are correct, press **ENTER**.

The result screen will appear (in the example 100 mCi was entered):

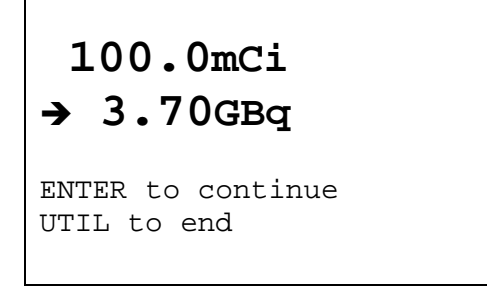

Figure 9-2 Ci  $\leftrightarrow$  Bq Result Screen

Press **ENTER** to perform another conversion. Press **UTIL** to return to the *Utility Menu*.

# **DECAY CALCULATION**

This utility is used to calculate the activity of a source at a different time (either in the past or the future).

From the *Utility Menu*, press **2** for *DECAY CALC*.

# **CHOOSE NUCLIDE**  Press NUCL or Pre-set nuclide key or User key or CAL# for Half-Life

Figure 9-3 Choose Nuclide for Decay Calculation Screen

#### **Calculations for Nuclides in Memory**

Choose the nuclide via the **NUCL** key, one of the Pre-Set Nuclide keys or an Assigned User key.

In the example below, the pre-set nuclide key **Co57** was pressed. The original activity of Co57 is 100mCi on Dec 2, 2002 and we want to know the activity today (Mar 19, 2004).

The activity entry screen will now appear with the nuclide name and half-life displayed.

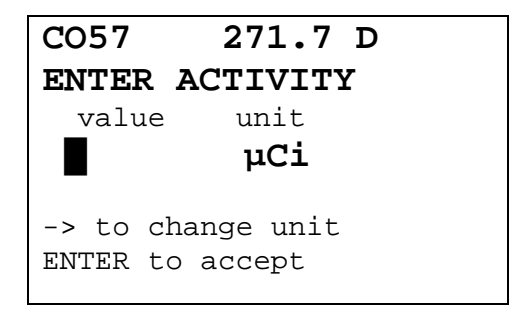

Figure 9-4 Decay Calculation Activity Entry Screen

Enter the value of the activity and then press the RIGHT ARROW (**N**). Use the arrow keys to scroll the activity units:  $\mu$ Ci, GBq, MBq, Ci, or mCi. If the value needs to be changed, press the **CE** key.

When the value and unit are correct, press **ENTER**.

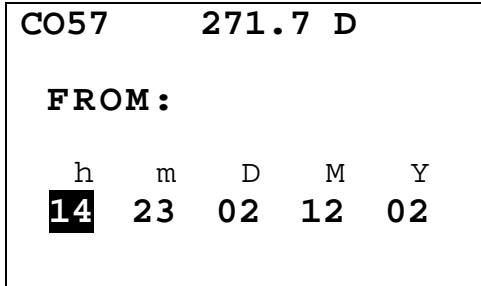

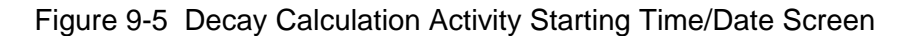

The current time/date will appear. If the starting time/date is "now", press **ENTER**. Otherwise, use the arrow keys to change the date and/or time and press **ENTER**.

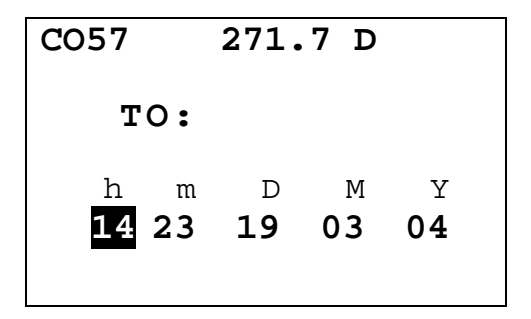

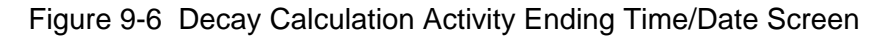

The current time/date will appear. If the ending time/date is "now", press **ENTER**. Otherwise, use the arrow keys to change the date and/or time and press **ENTER**.

The results screen will appear:

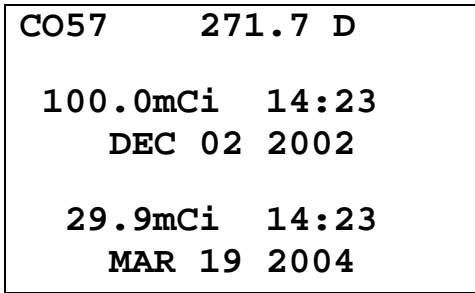

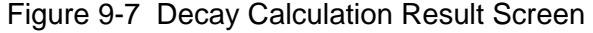

Press any key when finished viewing the results. You will be returned to the Choose Nuclide for Decay Calculation Screen.

To exit Decay Calculation, press **UTIL** to return to the *Utility Menu* or **HOME** to return to the Measurement Screen.

# **Calculations for Nuclides not in Memory**

If you want to perform the decay calculation for a nuclide which is not in memory, press the **CAL#** key.

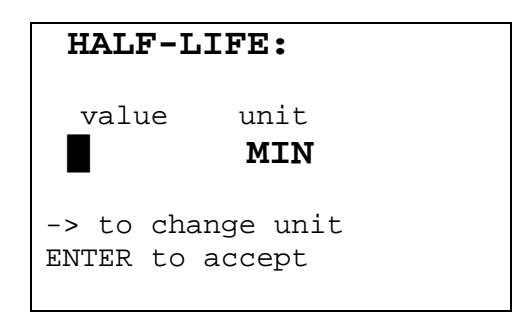

Figure 9-8 Entering Half-life for Decay Calculation Screen

Input the value of the half-life and then press the **RIGHT ARROW (N)**. Use the arrow keys to scroll the half-life from Min to Hour to Day to Year. If the value needs to be changed, press **CE**.

When the value and unit are correct, press **ENTER**.

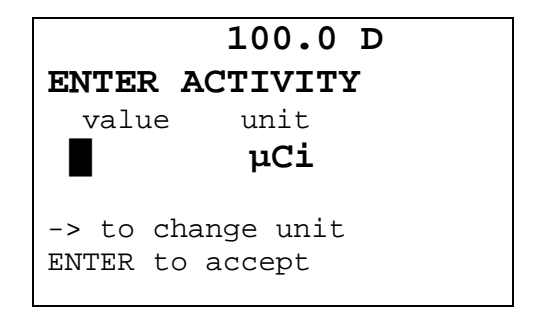

Figure 9-9 Decay Calculation Activity Entry Screen

Input the value of the activity and then press the **RIGHT ARROW (**). Use the arrow keys to scroll the activity units:  $\mu$ Ci, GBq, MBq, Ci, or mCi. If the value needs to be changed, press **CE**.

When the value and unit are correct, press **ENTER**.

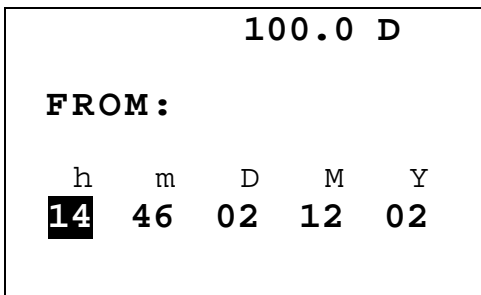

Figure 9-10 Decay Calculation Activity Starting Time / Date Screen

The current time/date will appear. If the starting time/date is "now", press **ENTER**. Otherwise, use the arrow keys to change the date and/or time and press **ENTER**.

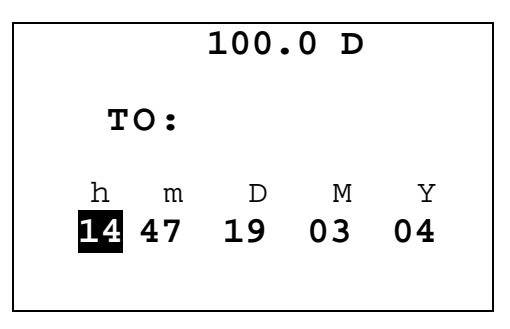

Figure 9-11 Decay Calculation Activity Ending Time/Date Screen

The current time/date will appear. If the ending time/date is "now", press **ENTER**. Otherwise, use the arrow keys to change the date and/or time and press **ENTER**.

The results screen will appear:

```
 100.0 D 
100.0mCi 14:46 
   DEC 02 2002 
 3.77mCi 14:47 
   MAR 19 2004
```
Figure 9-12 Decay Calculation Result Screen

Press any key when finished viewing the results. You will be returned to the Choose Nuclide for Decay Calculation Screen.

To exit Decay Calculation, press **UTIL** to return to the *Utility Menu* or **HOME** to return to the Measurement Screen.

# CHAPTER 10

# **CLEANING AND MAINTENANCE**

# **GENERAL**

This chapter provides the information necessary for the user to perform the basic maintenance of instrument cleaning, fuse replacement, and general preventative maintenance. There are no internal adjustments or calibration settings which may be done by the user within the conditions of the warranty.

# *REFER ALL SERVICING TO A QUALIFIED SERVICE REPRESENTATIVE !*

It is recommended that periodic (every three to five years) re-calibration of the CRC<sup>®</sup>-15R be performed by Capintec's Authorized Service Center to guarantee the instrument's high reliability is maintained. Contact the Capintec's Authorized Service Center in Pittsburgh for servicing or re-calibration at 1-800-227-6832.

# **CLEANING INSTRUCTIONS**

# *WARNING !*

*TO AVOID ELECTRICAL SHOCK OR DAMAGING OF THE CRC®-15R, NEVER GET WATER OR LIQUIDS INSIDE THE CHAMBER OR THE READOUT ENCLOSURE.* 

*DO NOT USE AN AEROSOL DISPENSER TO SPRAY THE EQUIPMENT WITH ANY CLEANING SOLUTION OR LIQUID.* 

*TO AVOID DAMAGING THE CASE OR DISPLAY SCREEN, DO NOT USE AROMATIC HYDROCARBONS, CHLORINATED SOLVENTS, OR METHANOL-BASED CLEANING SOLUTIONS.* 

If the CRC<sup>®</sup>-15R Readout or Chamber requires cleaning, wipe down with a damp cloth; do not use solvents or aerosol cleaners.

For the printer (if included), refer to the printer owner's manual for proper cleaning procedures.

For the Remote Display (if included), refer to the Remote Display owner's manual for proper cleaning procedures.

# **PREVENTATIVE MAINTENANCE**

The Quality Assurance Tests described in CHAPTER 6: ACCEPTANCE & QUALITY ASSURANCE TESTS, should be performed periodically as stated.

Tests must be performed in an environment where the temperature is stable within a range of +50°F to +85°F (+10°C to +30°C) and the maximum relative humidity is 90% noncondensing. The unit should be powered-up for at least one-half hour prior to performing any measurements. No other precautions need to be observed.

# *CAUTION*

*If these environmental requirements are not followed, the instrument may display erroneous readings.* 

#### **The Quality Assurance tests should be immediately performed if:**

- The equipment has been subjected to extreme physical stress,
- Liquids enter the readout unit, and/or chamber, or
- Any cable shows signs of damage

# **SERVICING**

The system is covered by a one year limited warranty, under normal conditions of use.

Other than the Readout Unit fuses (see Fuse Servicing in this chapter), there are no user serviceable parts contained in the system.

Every five years, the system should be returned to Capintec's Authorized Service Center for a complete verification.

> CAPINTEC, Inc. 620 Alpha Drive Pittsburgh, PA 15238 Phone (412) 963-1988, 1-800-227-6832 Fax (412) 963-0610

# **DISPOSAL**

The following items should be taken into consideration before disposing. These items should be disposed of in accordance with local and national regulations. Please contact Capintec, Inc. or an authorized disposal company to decommission your equipment.

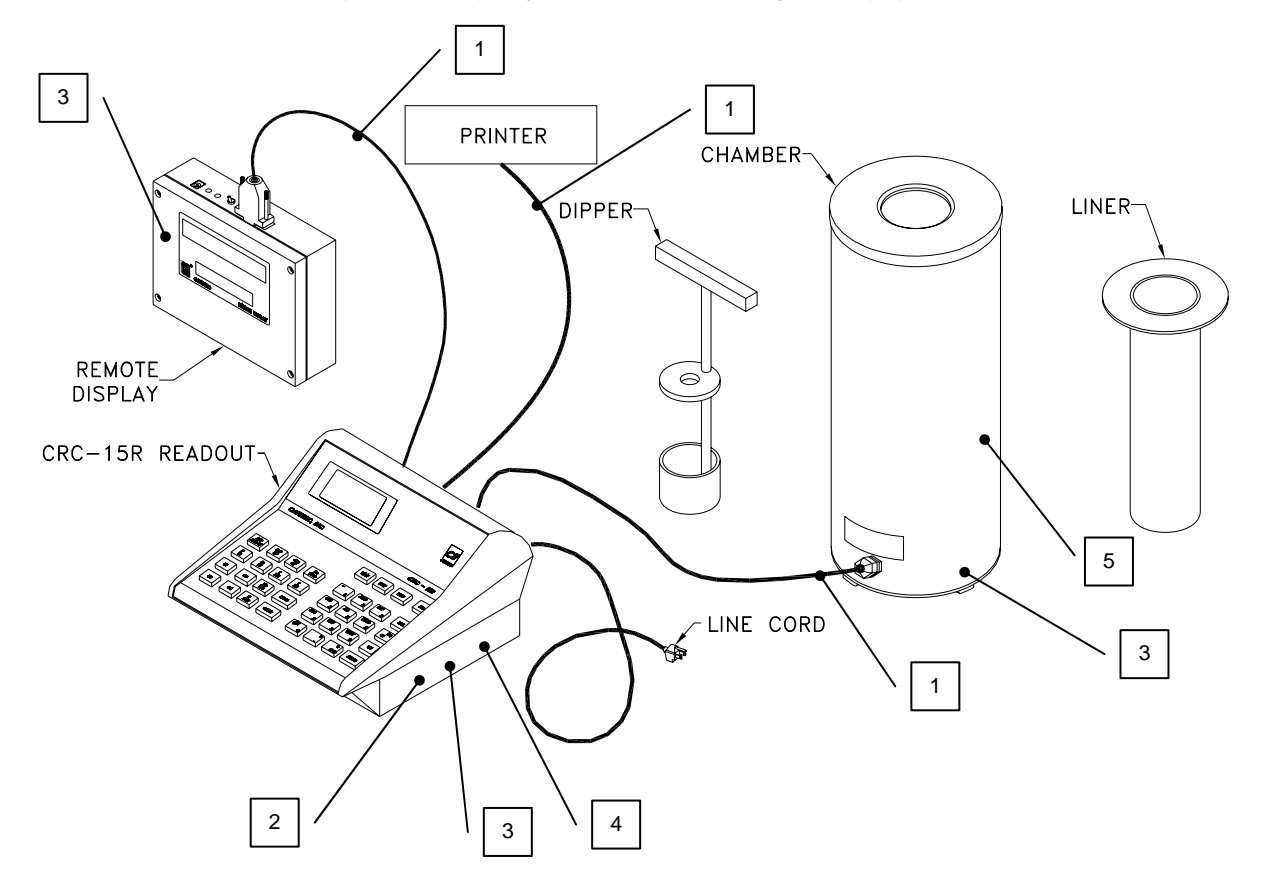

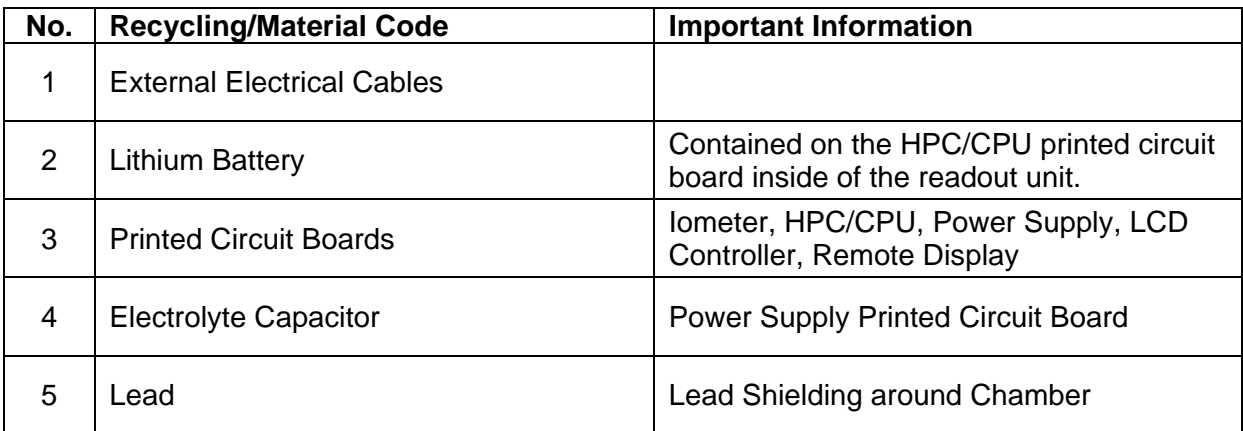

# **FUSE SERVICING**

#### **Readout Fuses**

#### *CAUTION*

*For continued protection, replace only with same type and rating of fuse(s)* 

Two fuses are located in the power entry module next to the power cord connector on the back panel of the Readout Unit. These fuses are rated at F 1.6AH 250 Volts as specified on the label located directly below the power entry module.

To change these fuses:

- 1. Turn off the  $CRC^{\circledast}$ -15R power switch and unplug the line cord from the power entry module.
- 2. Insert the tip of a small flat bladed screw driver into the notch of the power entry module just to the left of the switch. Twist the screw driver to open the fuse cover door. (Refer to [Figure 10-1 Readout Fuse Replacement](#page-97-0)).
- 3. To remove the first of the two fuse carriers, insert the tip of the screw driver behind the arrow and pull it out. Repeat this process for the second fuse.
- 4. Remove the blown fuse(s) from the carrier and replace it(them) with F 1.6AH 250 Volt fuse(s).
- 5. Re-insert the fuse carriers with the arrows pointing up.

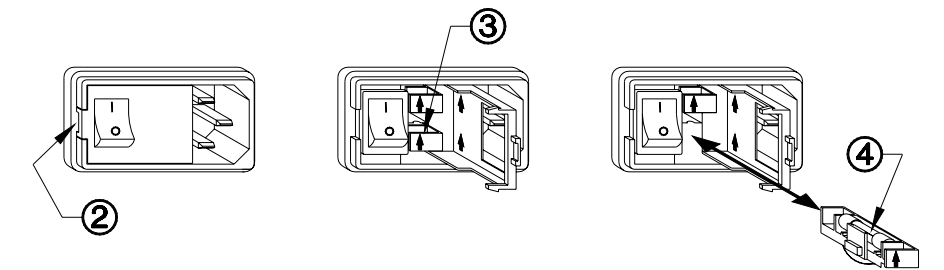

Figure 10-1 Readout Fuse Replacement

- <span id="page-97-0"></span>6. Close the fuse cover door and snap it into place.
- 7. Replace the line cord and turn on the power switch for the  $CRC^{\circledcirc}$ -15R.
- 8. Verify the CRC®-15R System is functioning correctly by performing the Daily Test as specified in CHAPTER 6: ACCEPTANCE & QUALITY ASSURANCE TESTS.

#### **Printer Fuse**

The printer fuse is not accessible from the outside of the printer case and must be replaced by a qualified service representative.

# **TROUBLESHOOTING**

Some problems may be very easy to diagnose and correct in the field with little or no equipment. If a problem should occur, check here before you call for service. You may be able to save a considerable amount of time and money.

#### **Nothing appears on the display.**

- Make sure calibrator is plugged into a live outlet and is turned on.
- Check fuse and replace if necessary. See: FUSE SERVICING.

#### **Nothing happens when any key is pressed.**

- One of the keys may be stuck. Try wiggling each key.
- A brief power line disruption may have caused the program to "lose its place". Try turning the power off and then on again.

#### **Buzzer buzzes continuously.**

• A brief power line disruption may have caused the program to "lose its place". Try turning the power off and then on again. If the buzzing continues, turn the power off and consult the factory. DO NOT leave the unit buzzing longer than necessary.

#### **High background indication.**

- Chamber Well, liner, or dipper may have become contaminated. See: CHAPTER 6: ACCEPTANCE & QUALITY ASSURANCE TESTS, SECTION: CONTAMINATION TEST.
- Background may actually be high. Check by removing the dipper and placing a lead sheet over the top of the well.

#### **Zero activity is indicated with a source in the well.**

• System may not be in lowest range. Try pressing **SPC**.

#### **Readings appear overly noisy for low activities.**

- System may not be in long averaging period. Try pressing **SPC** twice.
- Make sure that the chamber is on a solid surface and is not subject to vibration.

#### **Indication of significant negative activity.**

• Background level may have changed. Re-do the Background Adjust. See: CHAPTER 7: TESTS, SECTION: BACKGROUND.

#### **Printer prints junk or prints with incorrect spacing.**

• Make sure that the Printer Menu Setup is correct. See: CHAPTER 5: SYSTEM INITIALIZATION, SECTION: PRINTING.

#### **Print head hangs up when printing tickets.**

• Lever on left side of print head must be set to position 2.

#### **Printer will not respond.**

- Make sure printer is plugged into a live outlet, turned on, and "selected".
- Make sure that either paper or a ticket is in the paper path.
- Run the Diagnostic Test and make sure that the system expects to have a printer. If not, add it to the Factory Set-up data.
- Make sure that the Printer Menu Setup is correct See: CHAPTER 5: SYSTEM INITIALIZATION, SECTION: PRINTING.

# **ACCESSORIES AND REPLACEMENT PARTS**

The following accessories and replacement parts are available from Capintec. Call Capintec's Authorized Service Center at 1-800-227-6832 for answers to your questions or to place an order.

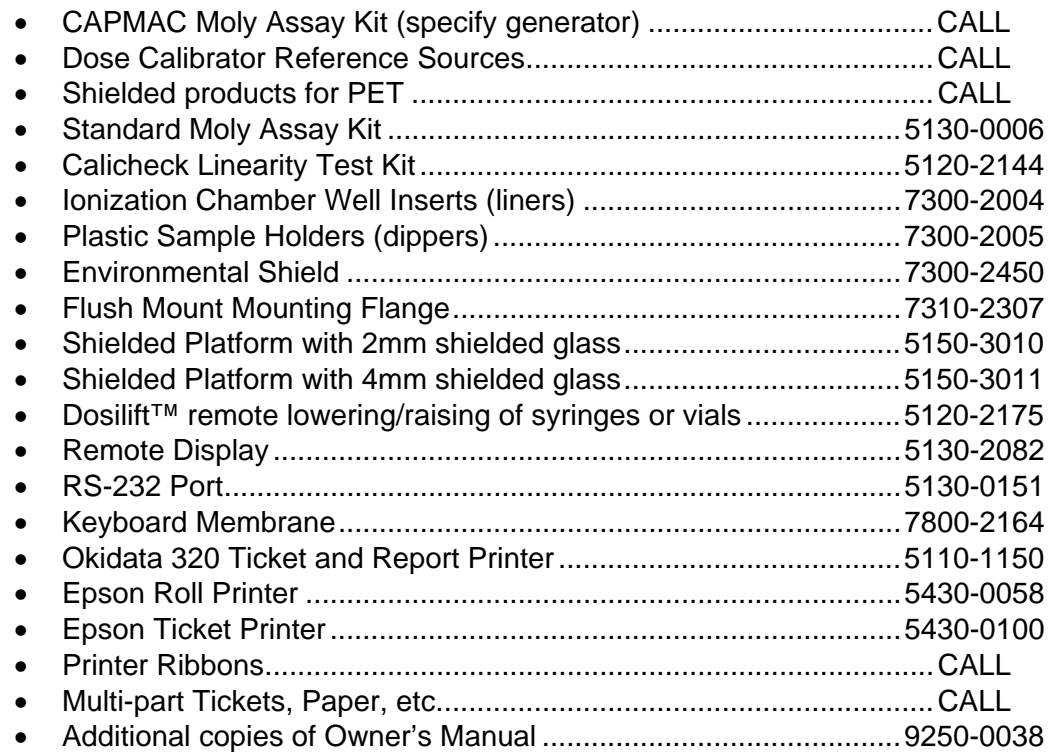

*Note: Circuit diagrams, component parts lists, descriptions and calibration instructions are available to appropriately qualified personnel.* 

# **SHIPPING**

If for any reason the CRC®-15R must be returned to Capintec, the shipping carton must contain the following or equivalent labeling as shown in [Figure 10-2](#page-100-0) and [Figure 10-3](#page-100-1). Label stipulating the maximum environmental conditions for safe storage and shipment.

<span id="page-100-0"></span>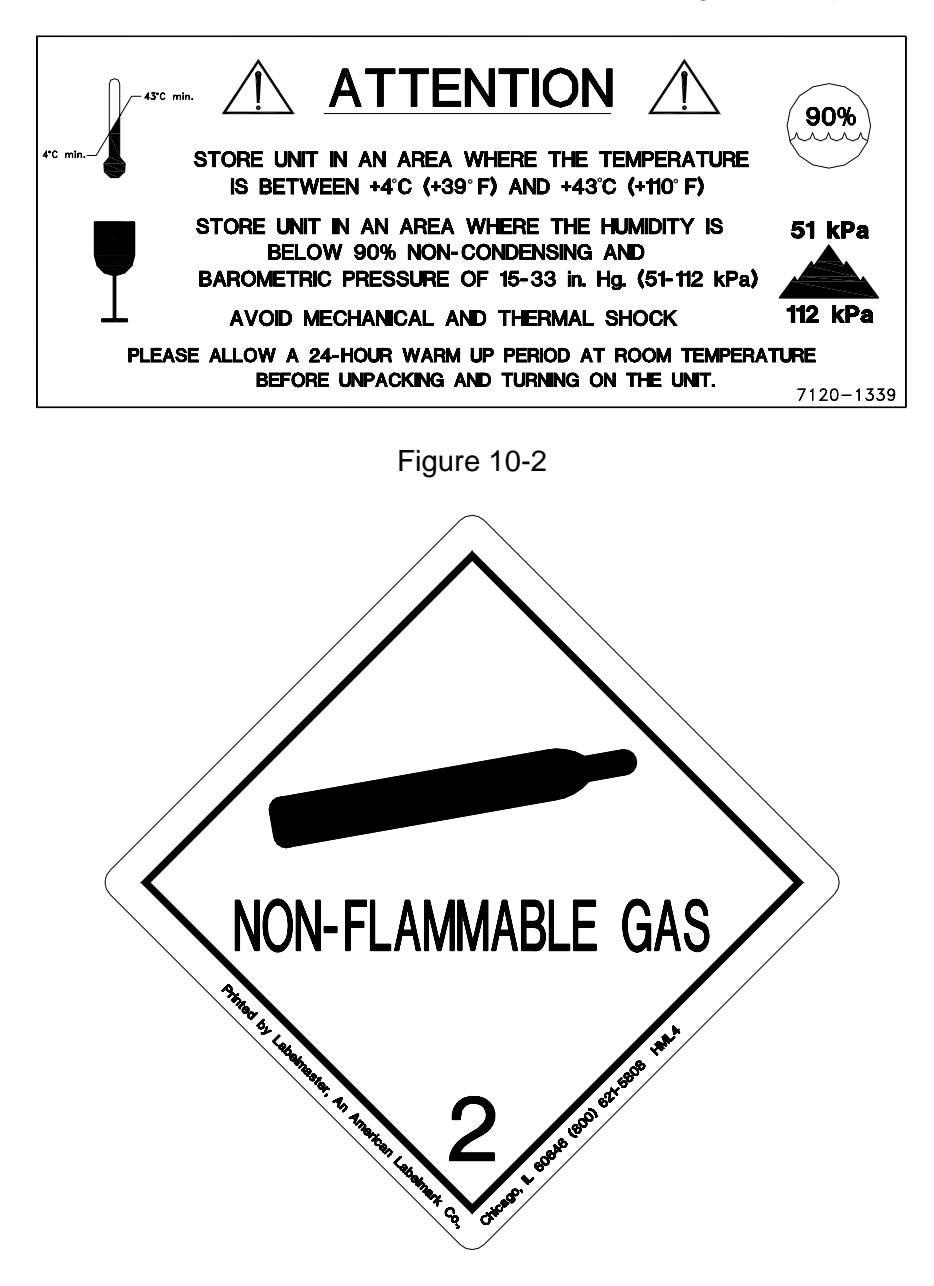

Figure 10-3

<span id="page-100-1"></span>In order to ship this product, all appropriate Department of Transportation (DOT) and, if shipped by air, the International Aviation and Transportation Administration (IATA) requirements for the shipment of the pressurized (12 Atmosphere) Ionization Chamber Detector must be met.

# APPENDIX I **PRINCIPLE OF THE CALIBRATOR**

# **GENERAL**

The definition of activity, the basic principle of the calibrator, and the detailed discussion on the calibration are presented in this section.

# **DEFINITION OF ACTIVITY ACTIVITY**

Activity is defined as:

The activity, A, of a quantity of a radioactive nuclide is the quotient of dN by dt, where dN is the number of spontaneous nuclear transformations which occur in this quantity in time interval dt.

$$
A = \frac{dN}{dt}
$$

The special unit of activity is Curie (Ci):

1 Ci =  $3.7 \times 10^{10}$  s<sup>-1</sup> (exactly)

*Note: The term nuclear transformation is meant to designate a change of nuclide of an isomeric transition. (ICRU REPORT 19, 1971)* 

The SI (International System of Units) unit for activity is the reciprocal second,  $s^{-1}$ , and is named the Becquerel (Bq), i.e.;

1 Bq = 1 Nuclear Transformation per second

$$
1 \text{ Ci} = 3.7 \times 10^{10} \text{Bq}
$$

# **TYPES OF TRANSFORMATIONS**

#### α**-decay**

The nucleus emits a helium nucleus ( $\alpha$ -particle).

#### **Electron Capture (**ε**-decay)**

The nucleus captures one of its own orbital electrons, usually from the K shell, and a neutrino is emitted.

# β**- Decay**

The nucleus emits an electron ( $\beta$ <sup>-</sup> particle), and a neutrino.

# β**+ decay**

The nucleus emits a positron  $(\beta^+)$  particle) and a neutrino.

#### **Nuclear Transition**

A photon (electromagnetic radiation, γ-decay), electron (Internal Conversion Electron Emission, CE or electron-positron pair (Internal-pair emission,  $e\pm$ ) is emitted by a nucleus in a transition from a higher to lower energy state. No nuclear transformation occurs if there is no change in the atomic number nor the mass number. The deexcitation of a nucleus in its unstable state (metastable state) is, however, included in the definition of activity.

# **MEASUREMENT OF ACTIVITY**

A Nuclear Transformation is always associated with one or more of the following types of radiation:

α  $β<sup>+</sup>, β<sup>-</sup>$  and  $ν$ **Photons** 

We can, therefore, measure activity by detecting one or more of the above radiations.

#### α**-PARTICLE RADIATION**

The most energetic  $\alpha$ -particle emitted by a radionuclide has an energy of less than 10 MeV, which corresponds to a range of about 10 mg/cm<sup>2</sup> (8 cm in air). Because of its short range, an  $\alpha$ -particle from a radionuclide cannot penetrate to the ionization chamber's sensitive volume and therefore, cannot be detected.

All  $\alpha$ -decays, however, are accompanied by photon radiation as the daughter nucleus decays to its ground state. The activity of a nuclide which decays through a radiation can therefore, be measured by detecting the associated photon radiation.

# β**+ RADIATION**

 $\beta^+$  particle (positron) emitted from a nucleus comes to rest in the media by losing its kinetic energy mainly by direct ionization processes and then annihilates with an electron to produce two photons of 511 keV each. These photons are easily detected by the ionization chamber. De-excitation photons are also associated with  $\beta^+$  decay.

# β**- RADIATION**

The ejected electron loses kinetic energy in matter mainly by direct ionization.

The range of most emitted  $\beta$ 's is very short. It should be noted that in  $\beta^+$  and  $\beta$  emission, the emitted electron or positron has a continuous energy spectrum, which ranges from  $E_{\text{max}}$  to zero, where  $E_{max}$  is the maximum transition energy. β-rays (with the exception of a small portion of very high energy βs) will be stopped in the sample, in the chamber liner, and in the chamber wall.

As the electron decelerates, it also produces continuous low energy photon emission called Bremsstrahlung (stopping or braking radiation).

Many radionuclides that decay by  $\beta$  emission also emit de-excitation photons (x-rays,  $\gamma$ -rays), which can be detected by the ionization chamber.

#### **ELECTRON CAPTURE**

The actual electron capture process cannot be detected since the electron is not emitted but is captured by the nucleus. The capture of the orbital electron, however, leaves a vacancy in the atomic orbital shell, resulting in x-rays as the atom de-excites.

The energy of k x-ray is approximately

$$
E_k \approx \frac{Z^2}{100} \quad \text{[keV]}
$$

where Z is the atomic number of the daughter nucleus.

 $\gamma$ -rays are also often given off as the daughter nucleus de-excites.

#### **PHOTON RADIATION**

Photon radiation is associated with most nuclear transformations. A high energy photon interacts with matter very weakly. Photon intensity is therefore, not altered substantially by the surrounding media, i.e., measurement of activity can be accomplished with a minimum of disturbance from the sample configuration.

As can be seen from the above, in all cases we are detecting photons. We will therefore, discuss photons and their interactions with matter in detail.

#### **PHOTONS**

Photon is the general term for a quantum of radiation. Photons are classified according to their method of production.

#### γ**-Rays**

Photons resulting from nuclear transitions, nuclear reaction or annihilation of particles (e.g., electron-positron annihilation) are called Gamma-rays (γ-rays). Radioisotope sources

(radionuclides) are the most common means of  $\gamma$ -ray production. Radioisotope  $\gamma$ -sources emit photons of one or more discrete energies.

# **X-Rays**

X-rays are associated with the deceleration of electrons or with orbital electron transitions in atoms.

The radiation from a  $\gamma$ -source is often accompanied by characteristic x-rays from transitions of the orbital electrons in the daughter atom.

#### **Bremsstrahlung**

When very fast electrons are brought to rest in a medium (or pass through media) a continuous low energy photon spectrum occurs. This is called Bremsstrahlung ("stopping or braking radiation").

The intensity and the energy spectrum of Bremsstrahlung are highly dependent upon the source configuration and media surrounding the sample. (See Appendix of this manual for more detailed discussion on Bremsstrahlung.)

In this manual, the term photon will be used when the method of production of the radiation has no bearing on the discussion.

#### **INTERACTIONS OF PHOTONS WITH MATTER**

There are three mechanisms by which photons can interact with matter and, thus, deposit their energy. These mechanisms are: Photoelectric effect, Compton effect, and, pair production. The energy of the photon determines which process (or processes) are possible.

#### **Photoelectric Effect**

The photoelectric effect is an interaction between a photon and an electron which is bound to an atom. In the photoelectric process, the photon is absorbed by the atom and a bound electron is ejected. The kinetic energy of the ejected electron is equal to the photon energy minus the binding energy of the electron. The binding energy of an electron is the energy which must be supplied in order to remove the electron from the atom.

In nuclear medicine, we are interested in photon energies of 20 keV or greater. At these energies, all the electrons in the materials used for the chambers are able to participate in the photoelectric process. The photoelectric effect is the most important process at low energies. However, for photon energies much greater than electron binding energies, the processes described below become more important and the number of photoelectric interactions occurring becomes small. At a given energy, the number of photoelectric interactions per unit mass varies as the 4th power of the atomic number and is inversely proportional to the atomic weight of the medium  $(Z^4/A)$ .

#### **Compton Effect**

The Compton Effect is a collision between a photon and an electron which can be considered unbound. An electron can be considered to be unbound (or "free") if the energy of the incident photon is much greater than the binding energy of the electron. The kinetic energy of the scattered electron is not constant, but is a function of the angle through which it is scattered. The scattered photon must interact again in order to impart all of its energy to the medium.

The Compton effect is the dominant process for photon energies from 100 keV to about 10 MeV in the region of the atomic numbers for detector materials. At 100 keV, the maximum kinetic energy of the scattered electron is about 30 percent of that of the incident photon; at 1 MeV, it is about 80 per cent; and at 10 MeV, it is about 98 percent. The number of Compton interactions per unit mass varies directly as the atomic number and inversely as the atomic weight of the medium (Z/A).

#### **Pair Production**

The process of pair production is difficult to comprehend because it is strictly a relativistic quantum mechanical effect. What is observed to take place is that in the presence of the electric field of a nucleus, the incident photon disappears and an electron and a positron appear. (A positron is a particle with the same properties as an electron, except that it has a positive charge.)

In order to produce an electron-positron pair, the incident photon must have an energy of at least twice the mass of an electron, i.e., 1.022 MeV. This process dominates for very high energies, that is, above about 10 MeV. The number of pair production interactions per unit mass is proportional to the square of the atomic number and inversely proportional to the atomic weight of the medium  $(Z^2/A)$ .

# **IONIZATION CHAMBER MEASURING PROCESS**

An ionization chamber consists of two or more electrodes. The electrodes confine a volume of gas and collect the charge (ions) produced by radiation within the volume. Thus, ionization chambers can be used to measure radiation fields if the relationship between the radiation field and the charge produced is known.

The radiation enters the chamber through the chamber wall and interacts with the gas in the chamber or with the chamber wall. It must be pointed out that photons cannot produce ionization directly, but must first interact with the chamber material (gas and wall) producing electrons. That is, through a series of interactions, the photon transfers its energy to one or more electrons.

The electron is slowed down through collisions with the chamber gas (argon). The collisions knock electrons off the molecules producing positive ions (this is the ionization process).

The collection voltage across the chamber sets up an electric field. The positive ions will drift towards the negative electrode and the electron (and negative ions if they are formed) will drift towards the positive electrode, thus producing a current. The electronic circuitry then measures either the current or the total charge produced during the period of interest.

The number of ions produced in the chamber is directly related to the energy deposited in the chamber by the radiation.

# **DETERMINING CALIBRATION SETTING NUMBERS**

A method of determining a calibration setting number is described in this section.[1](#page-107-0)

# **RESPONSE and Sensitivity**

It is very convenient to express the response of the detector to a radioisotope, A, relative to that of a standard reference material, e.g. Co60.

$$
R_A = \frac{\left(\frac{\text{Detector Output due to Sample A}}{\text{Activity of Sample A}}\right)}{\left(\frac{\text{Detector Output due to SRM Co60}}{\text{Certified Activity of SRM Co60}}\right)}
$$
(1)

The sensitivity of the detector for a photon of energy  $E_i$  is defined as:

$$
S_i = \frac{\text{Detector Output due to 3.7} \times 10^{10} \text{ Photons of E}_i}{\text{Detcor Output due to one Curie of Co - 60}} \tag{2}
$$

The detector response and the sensitivity have the following relation:

$$
R_i \equiv \sum_i I_i S_i \tag{3}
$$

Where  $I_i$  is the intensity of the photon whose energy is  $E_i$ .

The procedure is to measure the response of the detector to all the available primary standard samples and to establish the sensitivity of the detector as a function of photon energy so as to satisfy equation (3) for all standards.

Once the sensitivity curve has been determined, the response of the detector to any radioisotope may be calculated using equation (3), provided that the decay data are known.

The sensitivity curve for a CRC<sup>®</sup>-ionization chamber is given in Figure A1-1.

The figure depicts the sensitivity of the ionization chamber as a function of photon energy up to 1.9 MeV. Above a photon energy of 200 keV, the ionization in the chamber is mainly due to electrons resulting from Compton scattering of photons by the filling gas (argon) and the chamber walls (aluminum).

 $\overline{a}$ 

<span id="page-107-0"></span> $1$  See Suzuki, A., Suzuki M.N., and Weis A.M.: Analysis of a Radioisotope Calibrator; Journal of Nuclear Medicine Technology Dec. 1976 for more detailed discussions.
The peak in the low-energy region of the sensitivity curve is due to the rapid increase in photoelectric effect as photon energy decreases and to the attenuation of low energy photons by the sample holder, the chamber liner and the chamber walls, as well as the absorption of photons in the sample material and its container.

Although a significant fraction of photons with energies below 50 keV are stopped in the chamber wall, some photons could enter the sensitive volume of the chamber and could, therefore, contribute to the activity measurement. All photons with energies below about 13 keV are stopped before they reach the sensitive volume of the chamber and, therefore, these photons do not contribute to the activity measurement.

#### **Calibration Setting Numbers**

The relationship between the response of the detector and the gain setting (relative to that for Co-60, in order for the instrument to give a direct reading of the activity) is given by:

$$
G_A = \frac{1}{R_A} \tag{4}
$$

The calibration setting number is linearly related to the chamber response.

All the calibrators are calibrated with certified Cobalt-60 and Cobalt-57 standard source.

A calibration setting number of 990 was assigned to Co60 and 112 was chosen for Co57.

The calibration setting number of  $CRC^{\circledast}$  Calibrator for radioisotope A, N<sub>A</sub>, is given by:

$$
N_A = \left(R_A - \left(1 - \frac{(R_{Co60} - R_{Co57})}{(N_{Co60} - N_{Co57})} * N_{Co60}\right)\right) * \frac{(N_{Co60} - N_{Co57})}{(R_{Co60} - R_{Co57})}
$$
(5)

Entering numerical values:

$$
N_{\text{Co60}} = 990 \qquad N_{\text{Co57}} = 112
$$
  
\n
$$
R_{\text{Co60}} = 1.000 \qquad R_{\text{Co57}} = 0.189 \pm 2\%
$$
  
\none obtains: 
$$
N_A = 1076(R_A - 0.080)
$$
 (6)

The accuracy of the sensitivity curve and the calibration number determination was tested by calculating calibration numbers for all the radioisotope standards used for the studies of the sensitivity. The agreement between the calculated and the observed responses were all within  $\pm 3\%$ .

The accuracy of the chamber response calculation for a particular radioisotope, hence the accuracy which can be attained by using a calculated Calibration Setting Number depends not only on the accuracy of the available primary standards used to determine Figure A1-1, on the nuclear data, on the variation in the chamber sensitivity and electrometer gain setting, but also on the sample configuration due to low energy photon absorption.

The calibration Setting Numbers for pure and equilibrium state radioisotopes for the CRC® calibrators are listed in Appendix II of this manual. Appendix III contains tables of multiplication factors for obtaining the activity of a parent nuclide when it is not in equilibrium with the daughter nuclide. A general equation for this situation is also given in that appendix.

Since the determination of the Calibration Numbers and the calibrations (normalization) of the instrument are performed using standard reference materials issued by the NIST and/or the LMR, the Calibration Numbers for radioisotopes are given for sample configuration similar to those issued by the NIST.

All of the NIST standards, with the exception of Xe-133, were of the liquid solution form. Approximately 5 g of radioactive liquid were sealed in borosilicate glass ampoules having a diameter of about 17 mm, a length of 40 mm, and a wall thickness of 0.6 mm. The Xe-133 standard was sealed together with inactive xenon gas in a borosilicate glass ampoule having a volume of about 5 ml, a length of 45 mm, a diameter of 15 mm, and a wall thickness of 1.3 mm.

#### **DETAILED DISCUSSIONS**

#### **Effects of the Integral Shield**

The advantage of the shield is the reduction of radiation exposure to the personnel handling the radioisotopes, as well as reduction of the background effects on the activity measurements.

It is important to note, however, that if a shield is placed around or near a calibrator, the sensitivity of the ionization chamber is enhanced due to backscattering of photons by the shielding. Above about 250 keV, the scattering of photons is mainly forward and at the low energy region, attenuation of photons by the outer wall of the chamber becomes significant. For a CRC<sup>®</sup> calibrator the backscattering effects are more significant for photons of energies between 70 keV and 250 keV than photons in other energy regions.

#### **Effects of the Container**

The radioactive standard materials in the ampoules now being provided by NIST are a good approximation to an assay of a radiopharmaceutical in a plastic syringe or in a glass syringe (a wall thickness of about 1.2 mm), even for radioisotopes that decay with a significant abundance of low-energy photons.

The user should select, whenever possible, a standardized procedure, volume, and container for all radioactivity measurements. The plastic syringe is convenient since it represents the delivery vehicle to the patient in most clinical situations.

Significant errors will occur in some instances, e.g., if the radioisotope is assayed in an appreciably different material and/or wall thickness than that of the standards.

The ampoules of recently available standards from NIST are uniform. Plastic syringes also have a rather uniform wall thickness and absorption is low. However, a random sampling of 5-, 10-, 25-, 50-, and 125-ml size multi-injection dose vials from several sources indicated that the wall thickness varied randomly from 1 to 3 mm quite independently of the volume of glass vial.

The assay of radioisotopes having a significant abundance of low- energy gamma-, x- , and/or high-energy beta-ray radiation may be affected by changes in the sample configuration used to assay the radio-pharmaceutical if the samples are severely different from the standard source. In such cases, an independent check or determination of a calibration appropriate to a user's needs is advised. Fortunately, most radioisotopes can be accurately assayed independently of the sample size.

The radioisotopes most sensitive to source configuration and type of container are I-125 and Xe-133. Other radioisotopes which fall into this category are I-123, Y-169, Tl-201, and other radioisotopes that decay with significant low-energy photon emission. It is not unusual to have a required correction factor of 2 if I-125 is measured in a glass vial.

#### **Effects of Impurities**

An Ionization chamber itself does not have intrinsic energy- discrimination capability. The presence of radioisotope impurities will affect the reading of the instrument unless the effect of impurities is eliminated by photon filtration as is done with Mo-99 breakthrough in Tc-99m. However, the presence of low-level radionuclide impurity does not negate the usefulness of a radioisotope calibrator, if the user is aware of its presence and has an independently determined calibration including photons arising from the impurities.

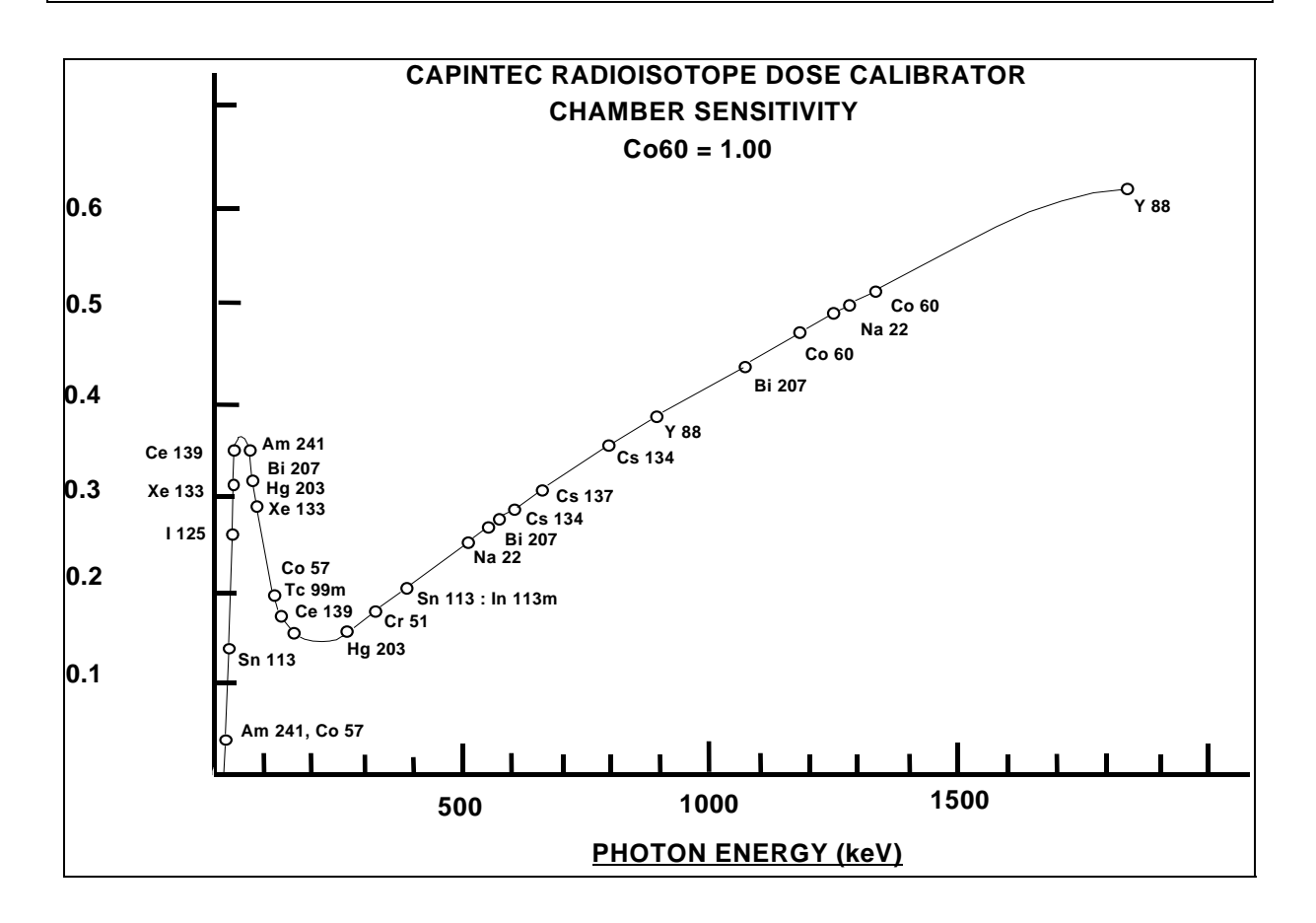

# APPENDIX II **TABLE OF CALIBRATION SETTING NUMBERS**

#### **CALIBRATION SETTING NUMBERS**

The Calibration Setting Numbers in Table I are applicable to the Capintec Radioisotope Calibrator only.

The CRC®-15R is a direct reading instrument. No manual multiplication or division should be performed, even if the Calibration Setting Number is followed by a multiplication sign "×" or a division sign "÷" and a number.

If the sample contains radioactive impurities, the meter indication will always be higher than the actual activity of the principal isotope. It will not, however, be the total activity of the principal isotope and the impurities.

If a Radium Needle is measured, the reading will be lower than the true activity in the needle due to the shielding effects (filtration) of the needle. To estimate the true activity in a needle, increase the reading obtained with a calibration number for Ra-226 (778) by 2% for each 0.1 mm. of platinum wall thickness. For example, add 10% to the reading for a 0.5 mm. wall platinum needle and add 20% to the reading for a 1.0 mm. wall platinum needle to estimate the true Radium activity.

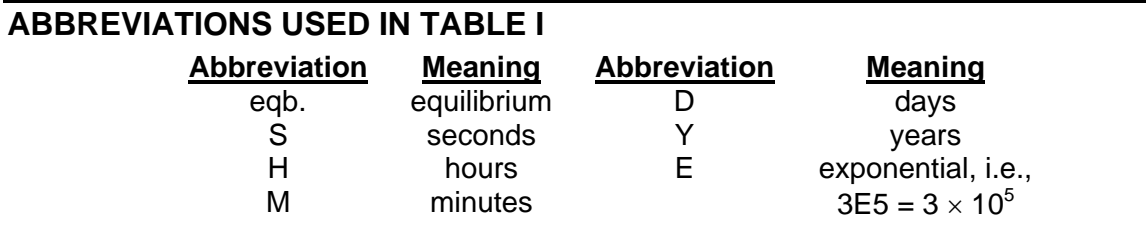

#### **UNCERTAINTY DUE TO SYRINGE CORRECTION**

The Calibration Setting Numbers are given for approximately 5 grams of radioactive solution in a standard source ampoule made of about 0.6 mm. thick borosilicate glass. The standard radioactive source in the ampoule is, however, a good approximation for a radiopharmaceutical in a plastic syringe or a glass syringe (wall thickness about 1.2 mm.) for most radioisotopes.

In general, the attenuation of radiation by a plastic syringe is less than for the standard ampoule, while for most glass syringes, the attenuation will be greater than for the standard ampoule.

The anticipated syringe corrections are listed on the table under the column "Uncertainty Due to Syringe Correction." For example, the required correction for I-125 activity is estimated to be about, ±25%. This means that you should add 25% to the meter reading if the I-125 is in a glass syringe or subtract 25% if it is in a plastic syringe.

Since the attenuation of low energy radiation is very dependent upon the material of the container, the value given in the syringe correction column should be used mainly as a guide giving relative magnitude.

If a measurement of activity in a glass vial is anticipated, the container correction for low energy isotopes will be substantial. It could be about 3 to 5 times that for a syringe.

If no value is given in this column, the correction is not significant, except for a container differing greatly from the standard ampoule (e.g. very thick glass container, vial made of glass which contains lead, etc.).

#### **UNCERTAINTY DUE TO PUBLISHED DATA**

This is the uncertainty on the value of the activity. From calibration numbers calculated from decay data, the uncertainty given is calculated using only the reported errors on the intensity of the g and/or x-rays. For calibration numbers measured from NBS standard reference materials (known as SRM;s), the uncertainty given is the reported uncertainty on the activity of the SRM. For these numbers, the reference is given as NBS (or LMR - Laboratoire de Metrologie de la Radioactivite - France), and year of source.

#### **HALF-LIFE**

The number before the letter is the value of the half-life. The number following the letter is the reported uncertainty on the half-life.

Examples:

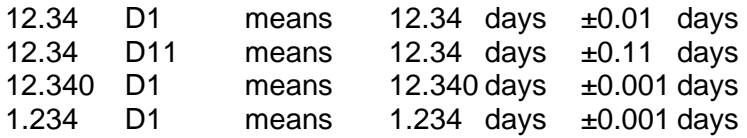

#### **REFERENCES**

This is the source of the data from which the calibration number was calculated. NBS or LMR means that the calibration number was obtained by measuring a standard reference material (SRM).

NM75 (Nuclear Medicine 75): L.T. Dillman and F.C. Von Der Lage, Radionuclide Decay Schemes and Nuclear Parameters for Use in Radiation-Dose Estimation. NM/MIRD Pamphlet No. 10, 1975.

ORNL76: M.J. Martin Ed., Nuclear Decay Data for Selected Radionuclides. ORNL-5114, Oak Ridge National Laboratory, March 1976.

NDT70: M.J. Martin and P.H. Blichert-Toft. Radioactive Atoms: Auger-Electrons, a -, bA, Vol. 8, Nos.1,2. October, 1970

NDS: Nuclear Data Sheets, Academic Press.

Martin: M. J. Martin. Evaluated Nuclear Data File. Nuclear Data Project. Oak Ridge National Laboratory.

NCRP-58: National Council on Radiation Protection and Measurement., Report No.58 A HANDBOOK OF RADIOACTIVITY MEASUREMENTS PROCEDURE.

NUCLIDES and ISOTOPES: Chart of the nuclides. Fourteenth Edition. General Electric Company Nuclear Energy Operations. Rev. 1989

#### **TABLE I**

CAUTION: The calibration numbers given in this table are based upon the NIST SRM geometry (5ml of solution in glass ampoule with 0.6mm wall thickness). Listed numbers should provide an accuracy of ±5% when compared to a NIST SRM. Different source geometries (e.g. capsules, seeds, ribbons) may require geometry correction factors or different calibration numbers. However, no warranty of any kind can be made as to their accuracy, since there are many other uncontrollable factors (as well as the accuracy of the published data) involved in the determination of the overall accuracy of an assay. See previous sections of this manual for a discussion of some of the conditions under which the calibration numbers are valid.

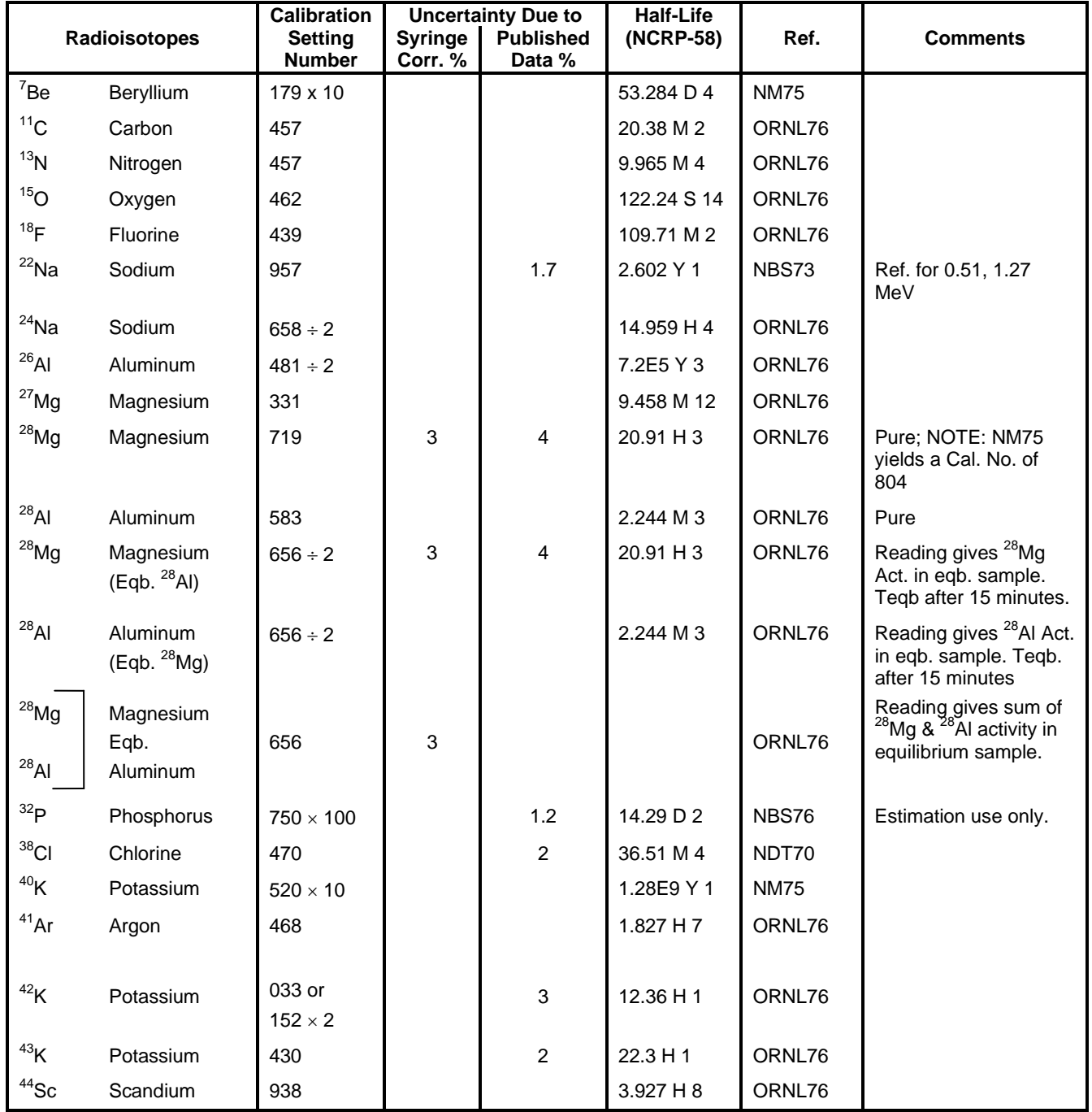

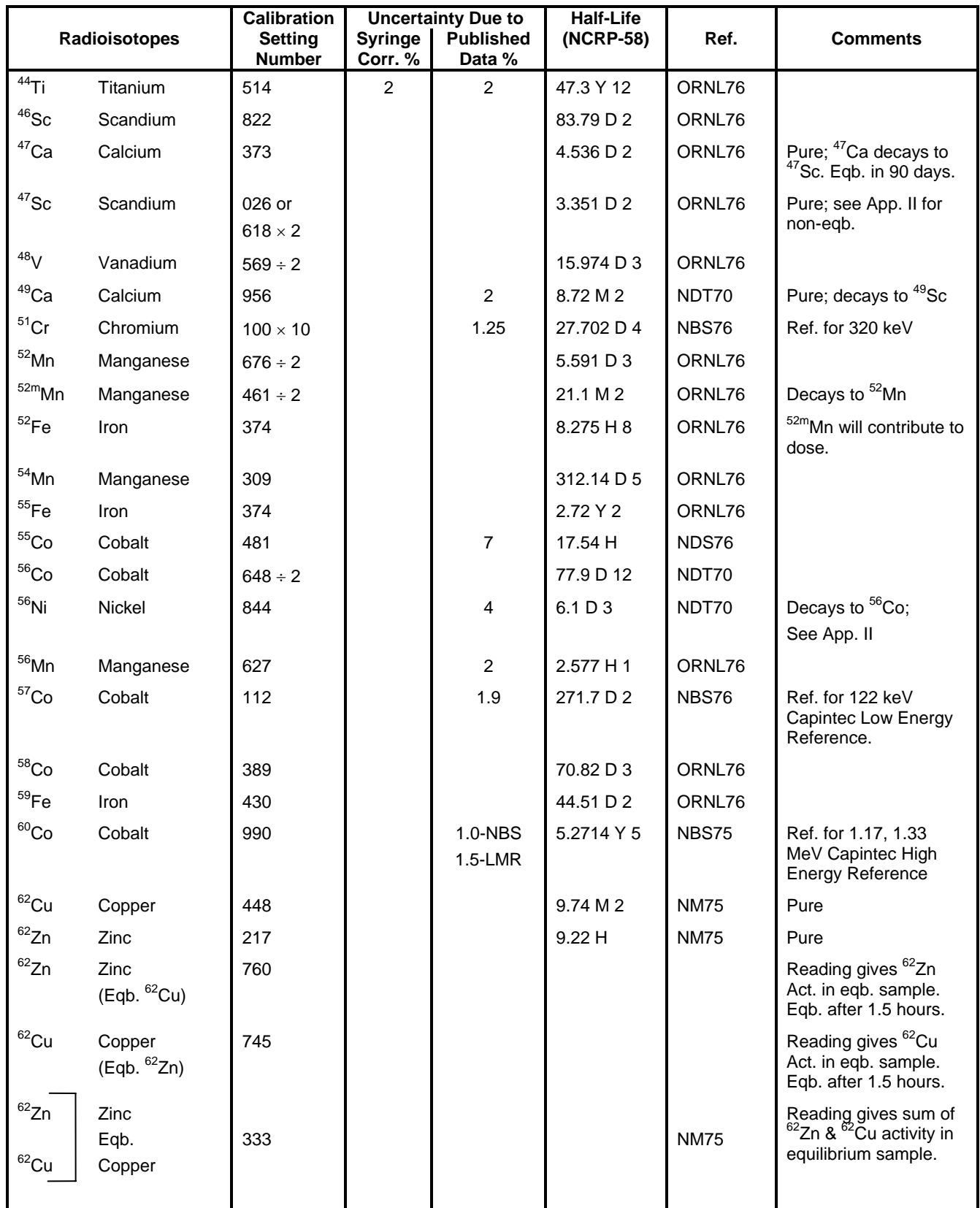

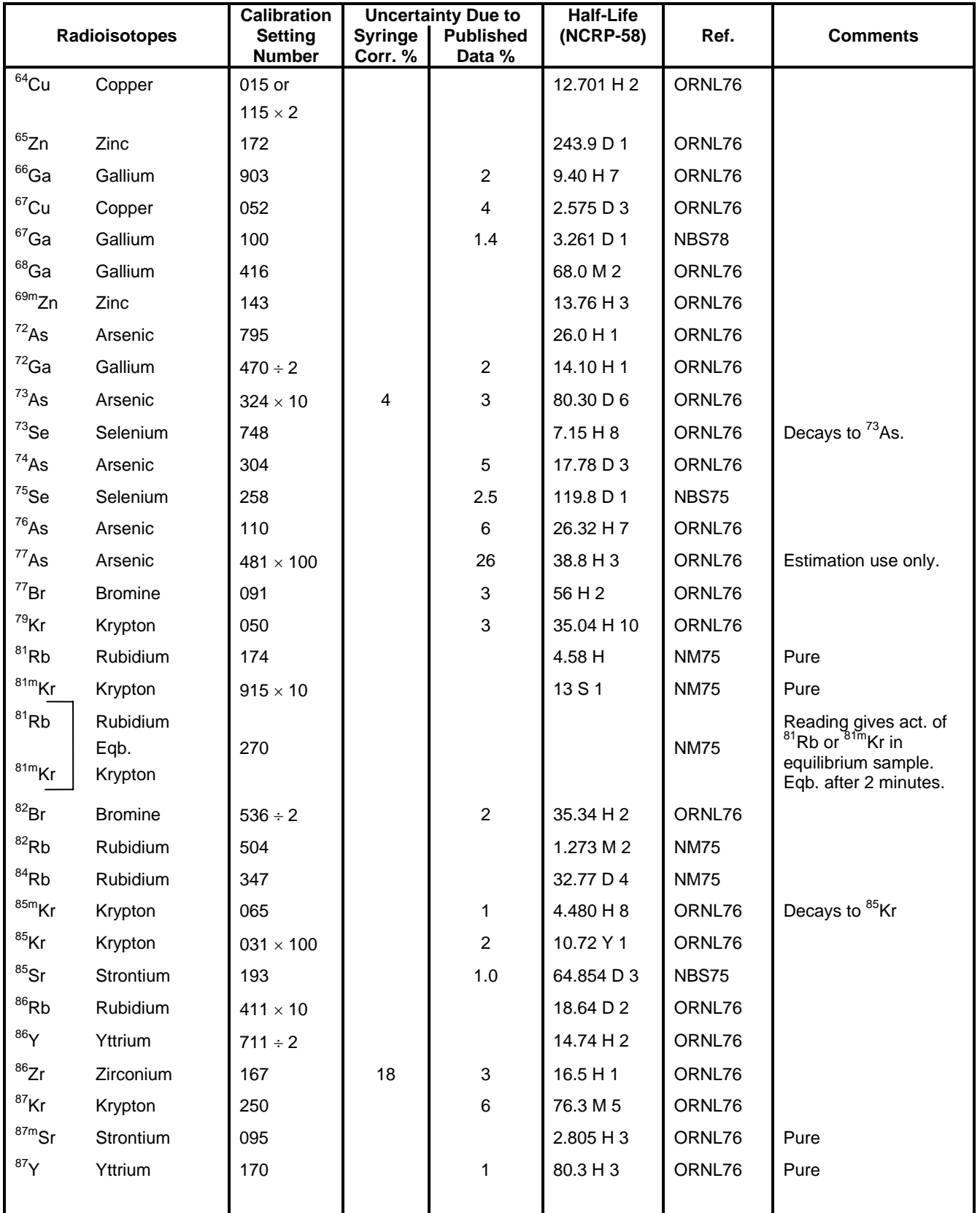

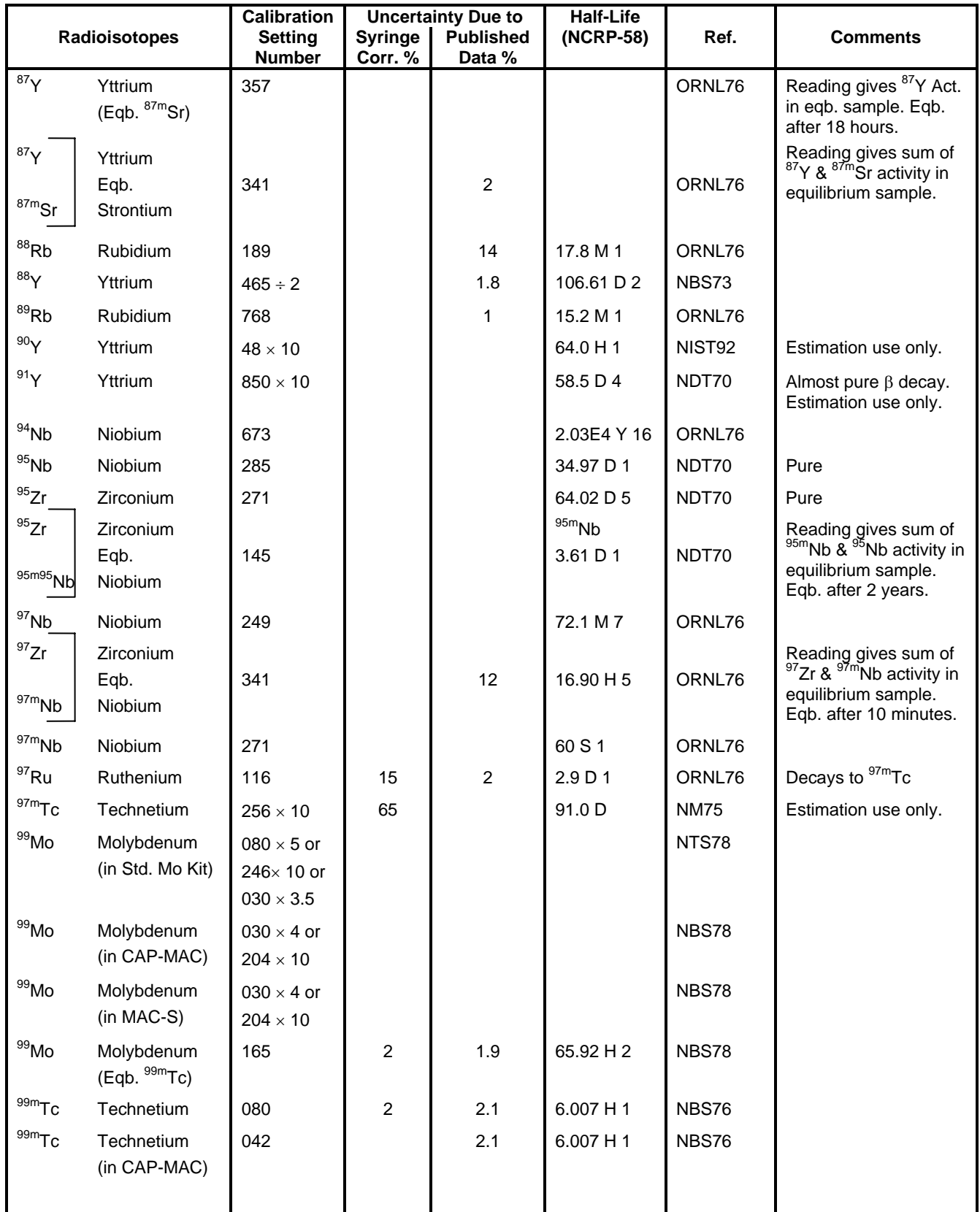

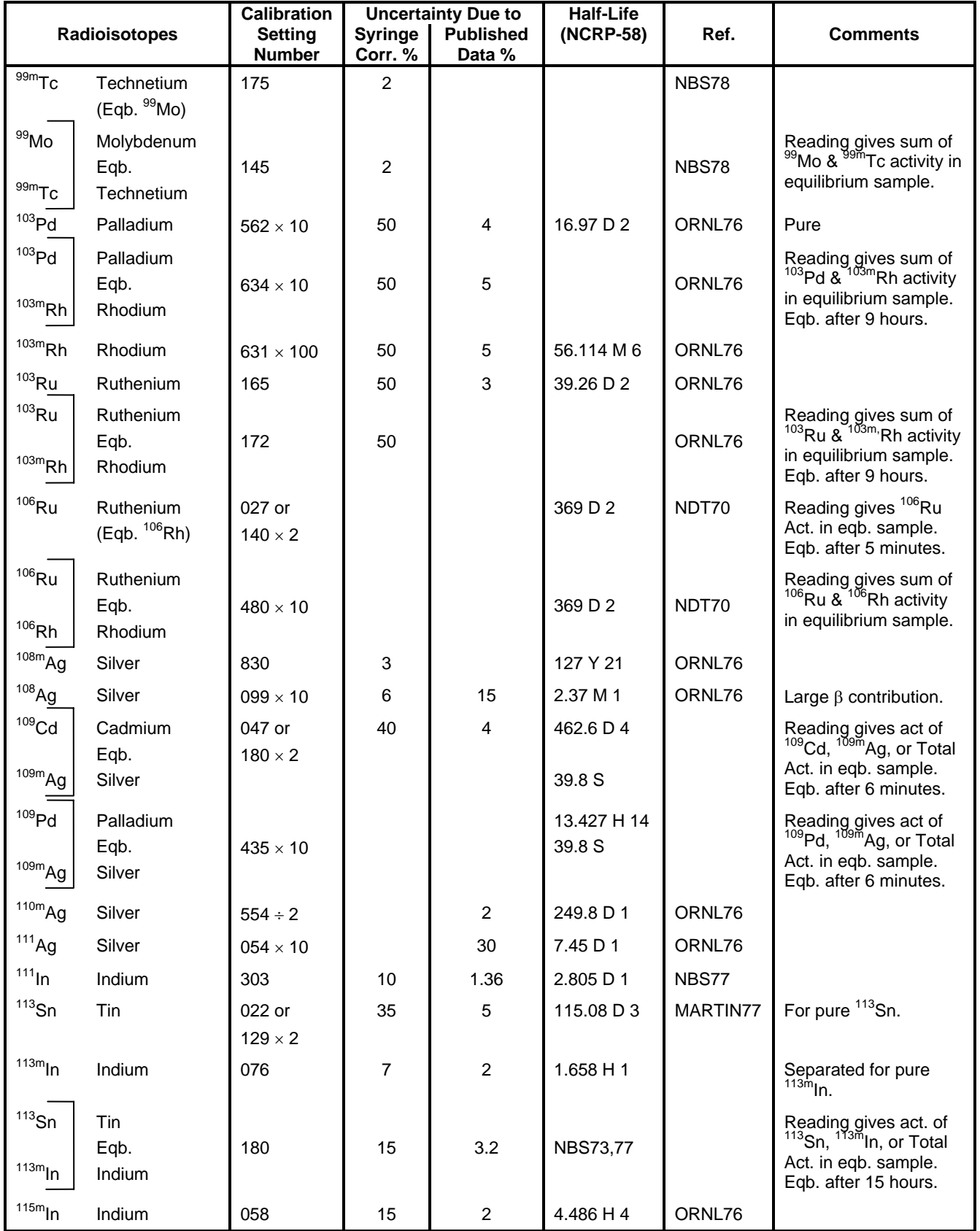

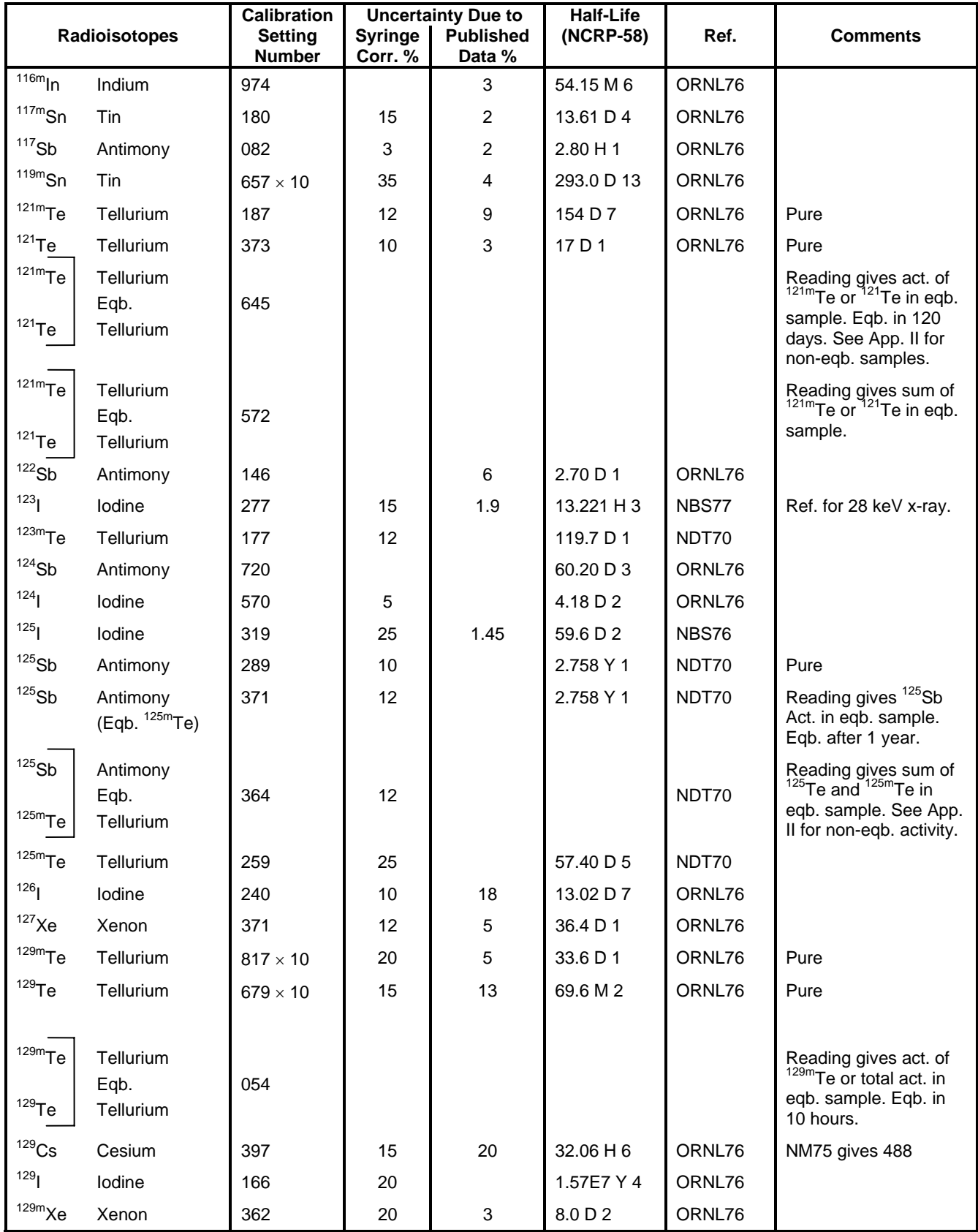

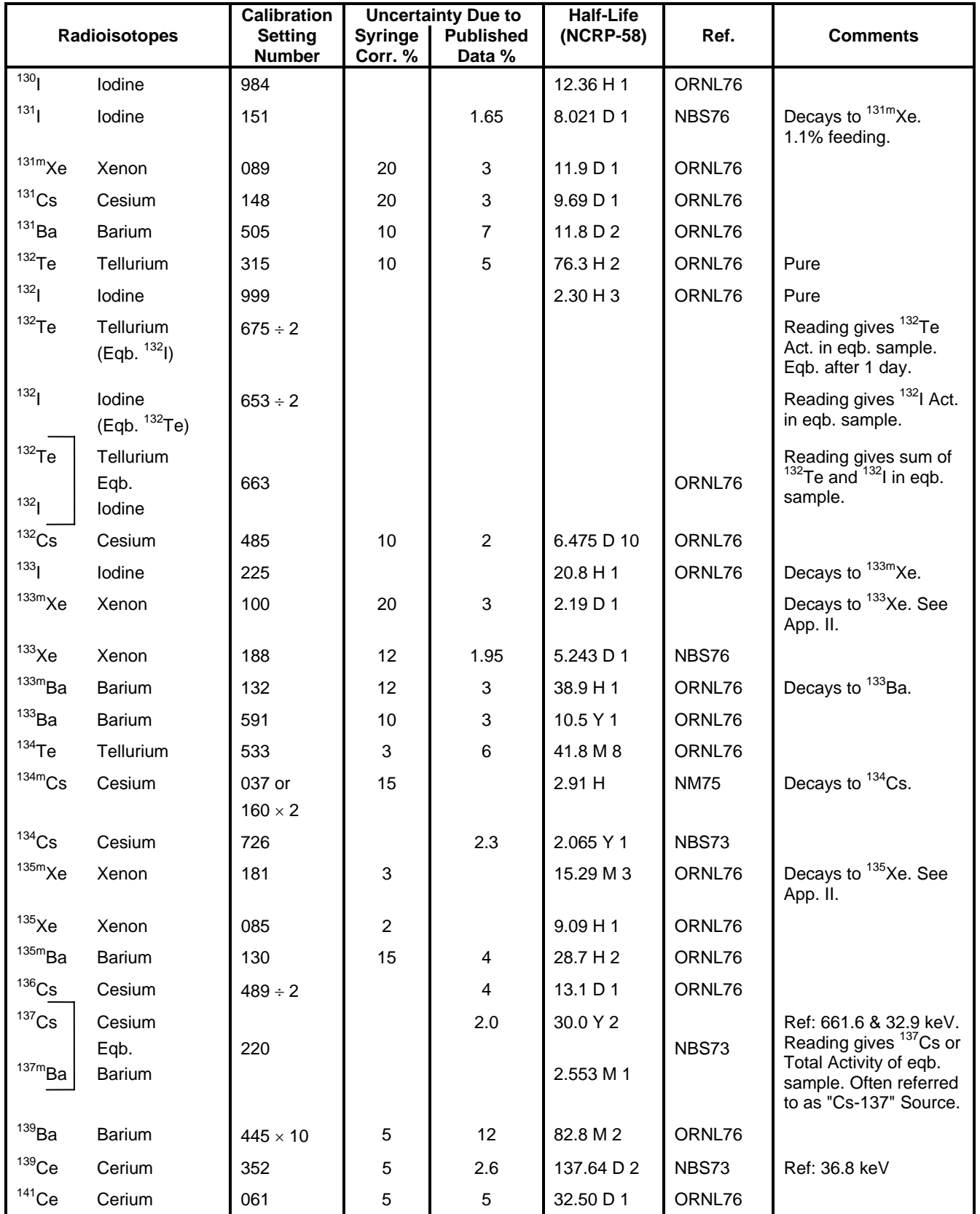

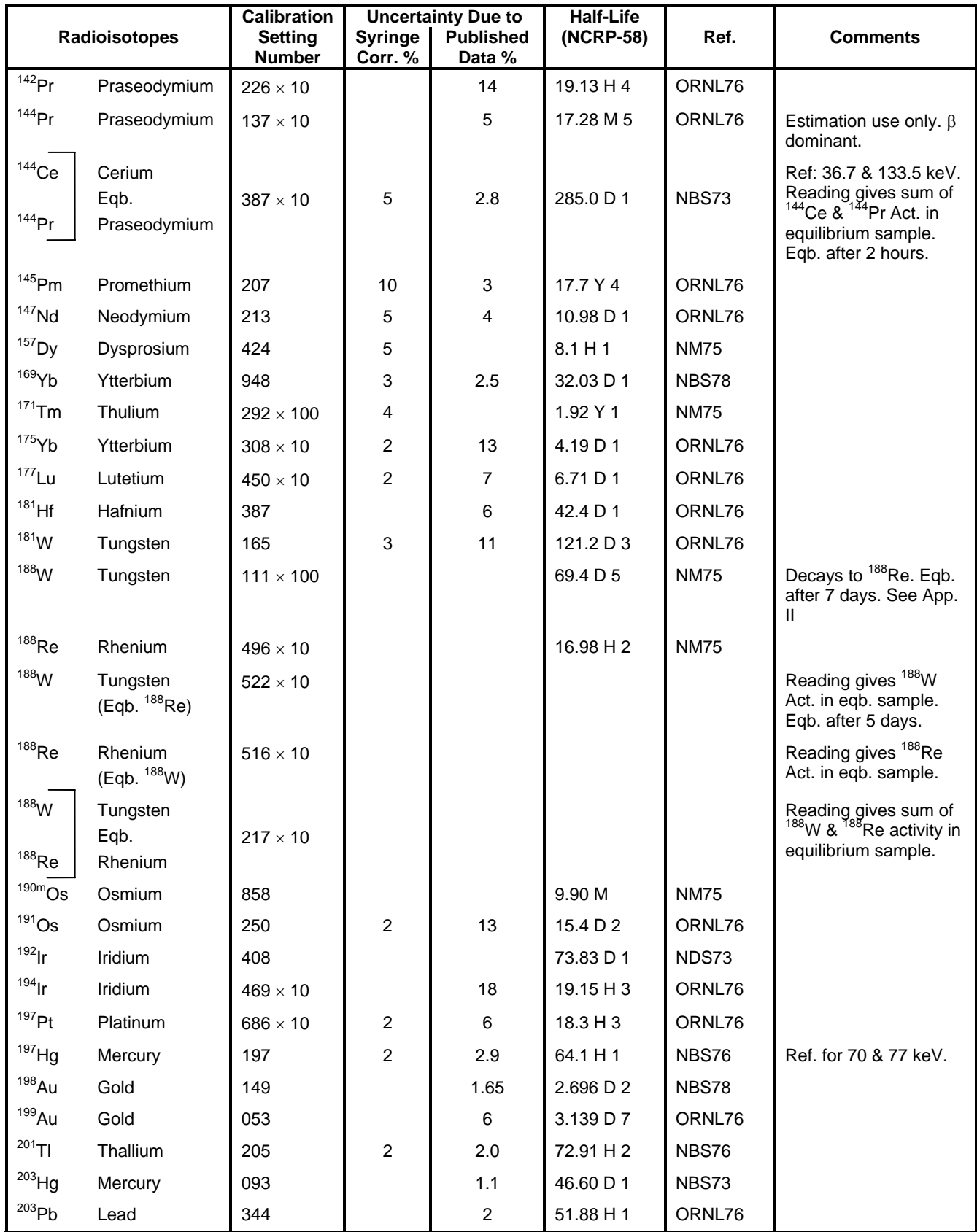

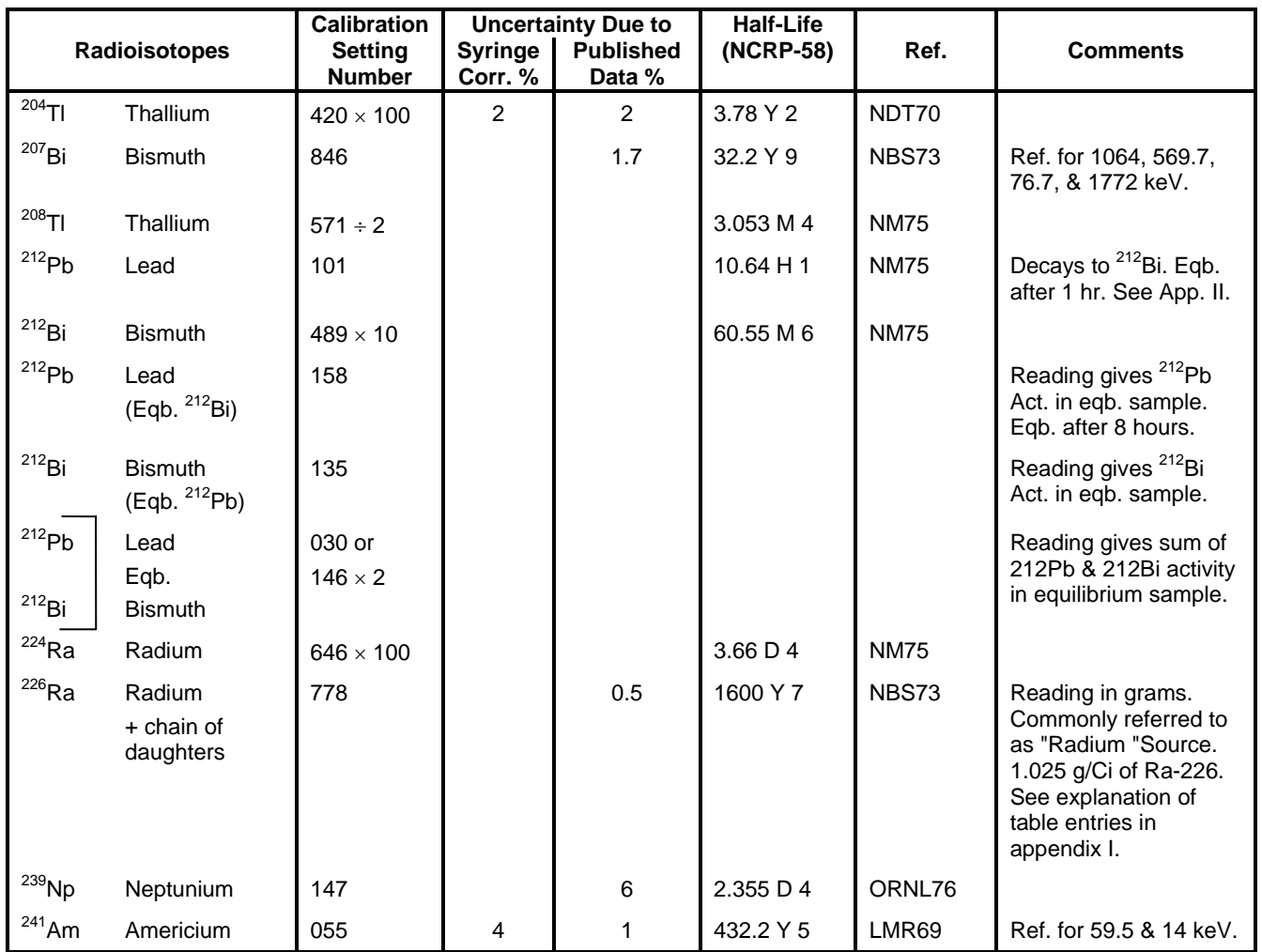

# APPENDIX III **MULTIPLICATION FACTORS FOR NON-EQUILIBRIUM RADIOISOTOPES**

The activity in a non-equilibrium sample can be determined by using the following equation:

Activity of "A" = 
$$
\frac{\text{Meter Reading with Cal. Number for Pure "A"}}{1 + F \frac{T_A}{T_A - T_B} \left[ 1 - \exp\left( -\frac{T_A - T_B}{T_A \times T_B} \times t \times \ln 2 \right) \right] \frac{R_B}{R_A}}
$$

where "A" and "B" are parent and daughter nuclide respectively, T's are half lives, and  $R_A$ and  $R_B$  are the chamber responses to the isotopes A and B, "t" is the elapsed time after the pure parent isotope was produced, and "F" is the decay branching ratio.

The chamber response,"R," may be obtained from the calibration number "N," using the following equation:

$$
R = \frac{N}{1075.8} + 0.0797
$$

When the half-life of the parent nucleus  $(T_A)$  is much shorter than that of the daughter nucleus (T<sub>R</sub>), the parent decays down to the daughter. After about 10  $\times$  T<sub>A</sub>, we can assume that only the daughter is left (except if the original activity of the parent was exceptionally high). The equation above for the Activity of "A" can be used to obtain the activity of the parent while it has measurable activity.

Multiplication factors obtained by using the equation are given in the following tables for selected isotopes.

#### **MULTIPLICATION FACTORS FOR Ca47 ACTIVITY MEASUREMENTS**

Use a Calibration Number of 373 and a multiplication factor as indicated in the following table to obtain Ca47 activity at time "t" days after an initially pure source of Ca47 is obtained.

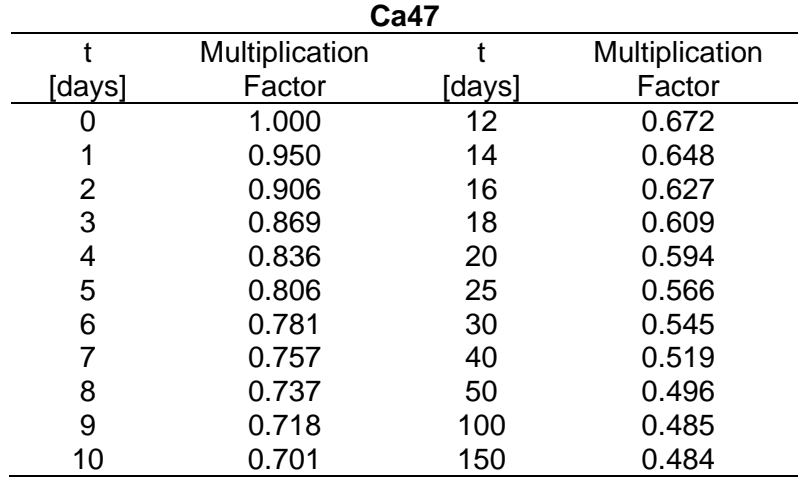

### **MULTIPLICATION FACTORS FOR Ni56 ACTIVITY MEASUREMENTS**

Use a Calibration Number of 844 and a multiplication factor as indicated in the following table to obtain Ni56 activity at time "t" days after an initially pure source of Ni56 is obtained.

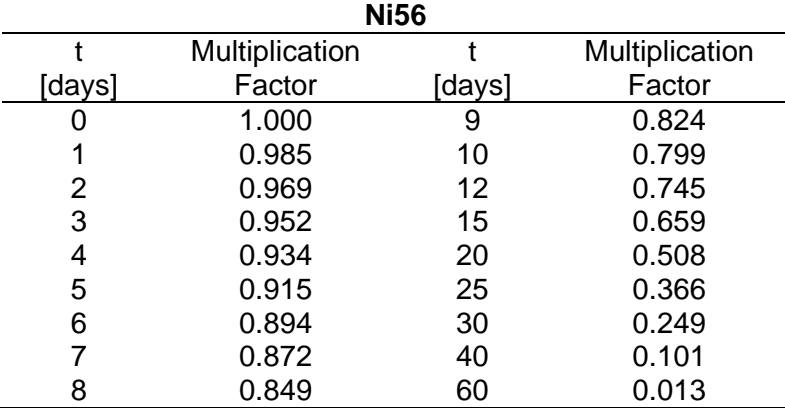

#### **MULTIPLICATION FACTORS FOR Zn62 ACTIVITY MEASUREMENTS**

Use a Calibration Number of 217 and a multiplication factor as indicated in the following table to obtain Zn62 activity at time "t" minutes after an initially pure source of Zn62 is obtained.

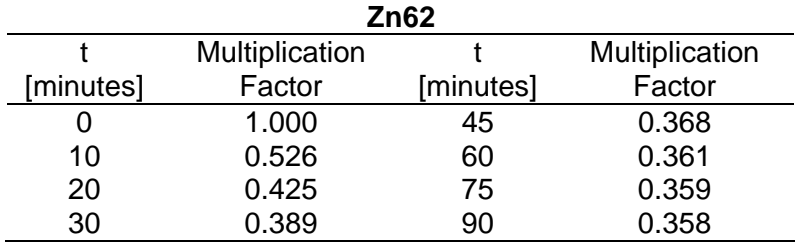

#### **MULTIPLICATION FACTORS FOR Y87 ACTIVITY MEASUREMENTS**

Use a Calibration Number of 170 and a multiplication factor as indicated in the following table to obtain Y87 activity at time "t" hours after an initially pure source of Y87 is obtained.

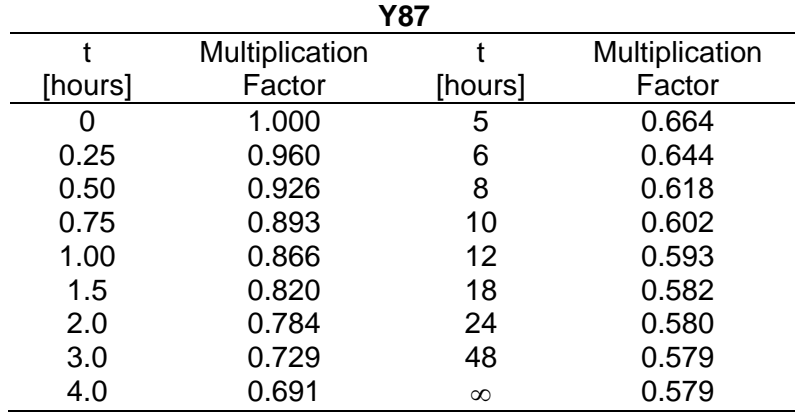

#### **MULTIPLICATION FACTORS FOR Zr95 ACTIVITY MEASUREMENTS**

Use a Calibration Number of 271 and a multiplication factor as indicated in the following table to obtain Zr95 activity at time "t" days after an initially pure source of Zr95 is obtained.

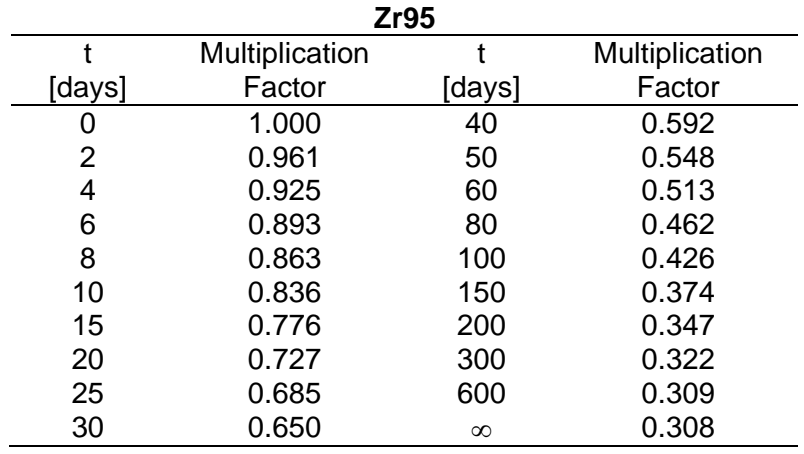

#### **MULTIPLICATION FACTORS FOR Te121m ACTIVITY MEASUREMENTS**

Use a Calibration Number of 187 and a multiplication factor as indicated in the following table to obtain Te121m activity at time "t" days after an initially pure source of Te121m is obtained.

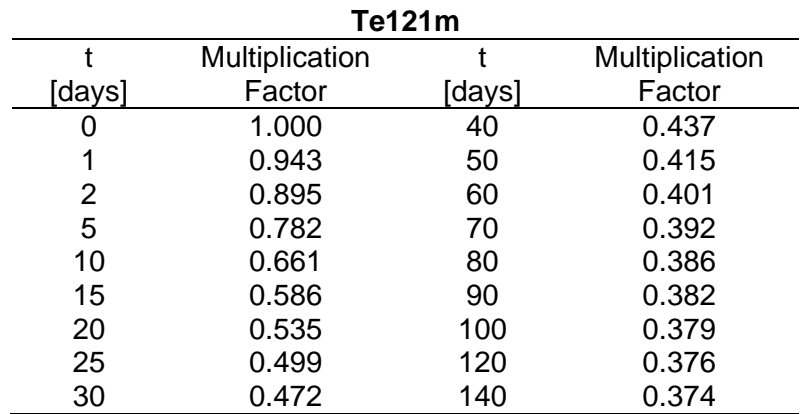

#### **MULTIPLICATION FACTORS FOR Sb125 ACTIVITY MEASUREMENTS**

Use a Calibration Number of 289 and a multiplication factor as indicated in the following table to obtain Sb125 activity at time "t" days after an initially pure source of Sb125 is obtained.

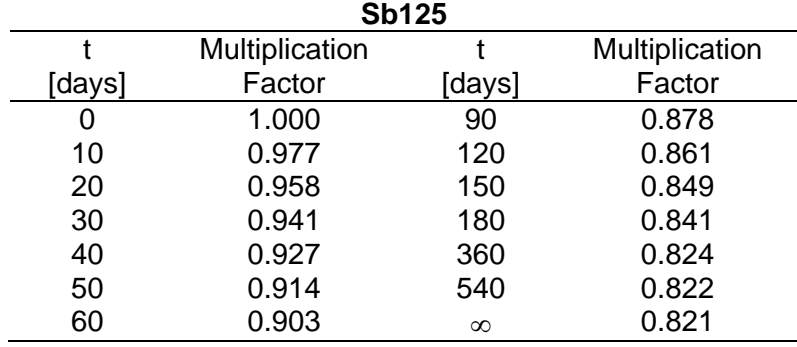

#### **MULTIPLICATION FACTORS FOR Te129m ACTIVITY MEASUREMENTS**

Use a Calibration Number of 817 and a multiplication factor as indicated in the following table to obtain Te129m activity at time "t" hours after an initially pure source of Te129m is obtained.

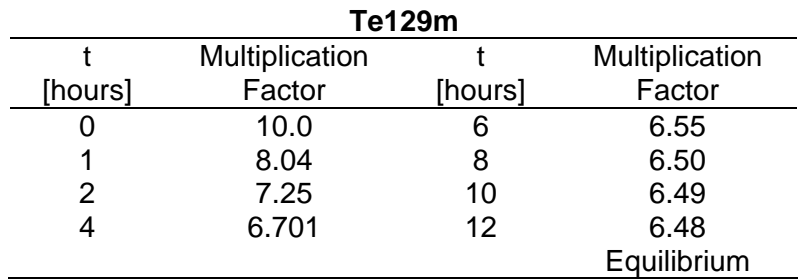

#### **MULTIPLICATION FACTORS FOR Te132 ACTIVITY MEASUREMENTS**

Use a Calibration Number of 315 and a multiplication factor as indicated in the following table to obtain Te132 activity at time "t" hours after an initially pure source of Te132 is obtained.

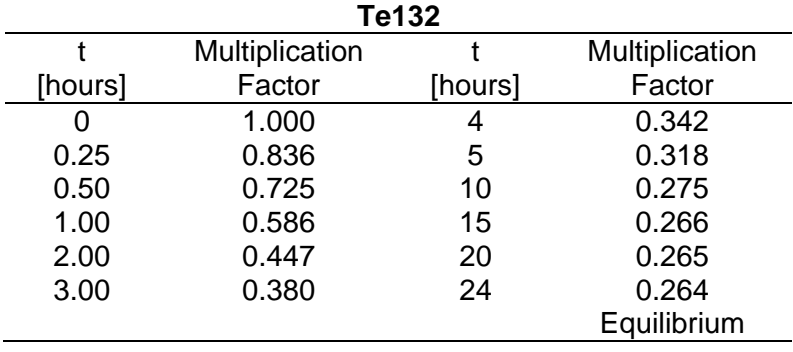

#### **MULTIPLICATION FACTORS FOR Xe133m ACTIVITY MEASUREMENTS**

Use a Calibration Number of 100 and a multiplication factor as indicated in the following table to obtain Xe133m activity at time "t" days after an initially pure source of Xe133m is obtained.

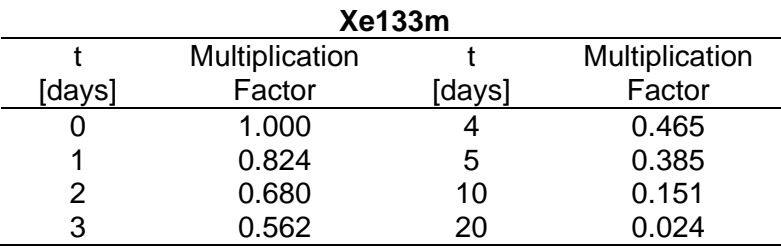

#### **MULTIPLICATION FACTORS FOR Xe135m ACTIVITY MEASUREMENTS**

Use a Calibration Number of 181 and a multiplication factor as indicated in the following table to obtain Xe135m activity at time "t" minutes after an initially pure source of Xe135m is obtained.

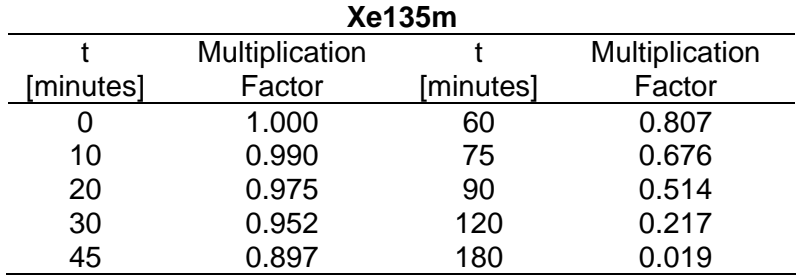

#### **MULTIPLICATION FACTORS FOR W188 ACTIVITY MEASUREMENTS**

Use a Calibration Number of 111 and a multiplication factor as indicated in the following table to obtain W188 activity at time "t" hours (or days) after an initially pure source of W188 is obtained.

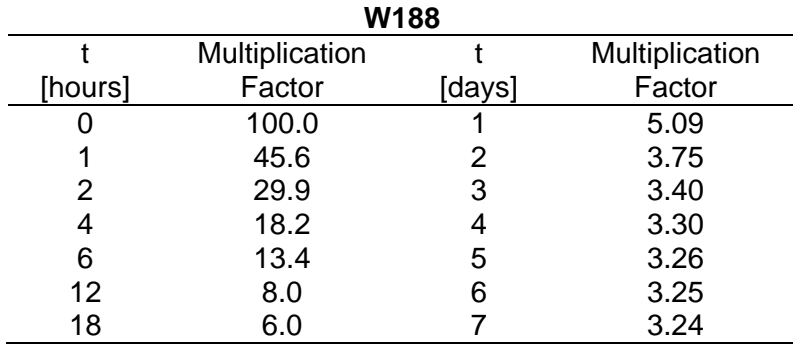

#### **MULTIPLICATION FACTORS FOR Pb212 ACTIVITY MEASUREMENTS**

Use a Calibration Number of 101 and a multiplication factor as indicated in the following table to obtain Pb212 activity at time "t" hours after an initially pure source of Pb212 is obtained.

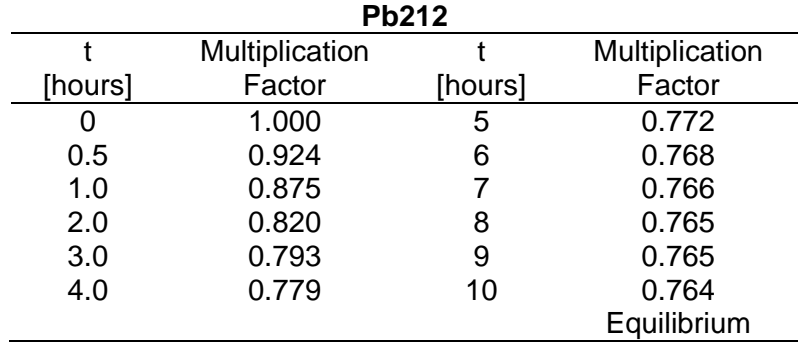

# APPENDIX IV

# **OPERATIONAL SUMMARY**

Thank you for choosing CAPINTEC. This "Start-Up" aid is designed to allow you to use the CRC-15R to perform immediate nuclide measurements.

#### **QUALITY CONTROL & DAILY TESTS**

Prior to making any activity measurements, Daily Tests must be performed.

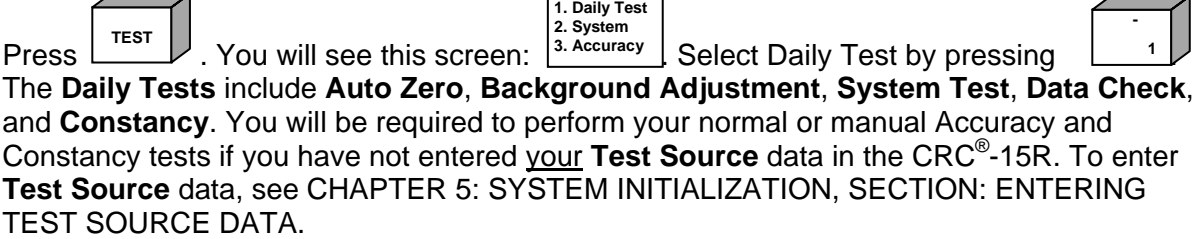

#### **BACKGROUND ADJUSTMENT**

Background adjustment is performed automatically in the Daily Test sequence. It can also be performed by pressing the Background key.

To perform a Background Adjustment, press  $\parallel$ <sup>BKG</sup>  $\parallel$ . You will see the following

#### **BACKGROUND NO SOURCES Any key to continue**

. Make sure that no sources are in the vicinity of the chamber. Press any key, other than the **HOME** key, to begin. At the end of the measuring period, you will see the message "OK - ENTER to accept". Press the **ENTER** key. The background value will be stored and automatically subtracted from all measurements.

#### **MEASURING NUCLIDE ACTIVITY**

To measure the activity of a sample, simply place the sample in the dipper, lower it into the well, and select the nuclide from the keypad.

#### **SELECTING A NUCLIDE FOR MEASUREMENT**

When measuring the activity of a nuclide, you must indicate the nuclide being measured. This can be accomplished in four (4) simple ways:

1. **PRE-SET KEYS:** You can select from 10 pre-defined keys. Each key is labeled to indicate the corresponding nuclide as shown below.

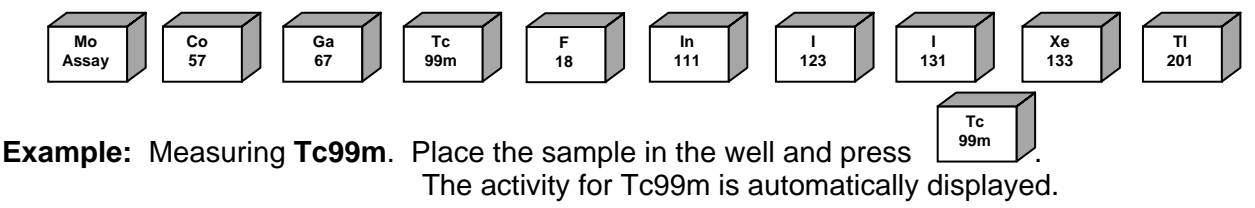

- 2. **USER DEFINED KEYS:** The CRC®-15R has 4 user defined keys. You can assign nuclides to these keys. (See: CHAPTER 5: SYSTEM INITIALIZATION, SECTION: USER KEY ASSIGNMENT)
- 3. **NUCLIDE KEY:** The Nuclide Key allows you to select a nuclide from the list of 85 nuclides that have been stored in the memory. Simply press the **NUCL** key and use the keypad to specify the nuclide. After selecting the values press the **ENTER** key.

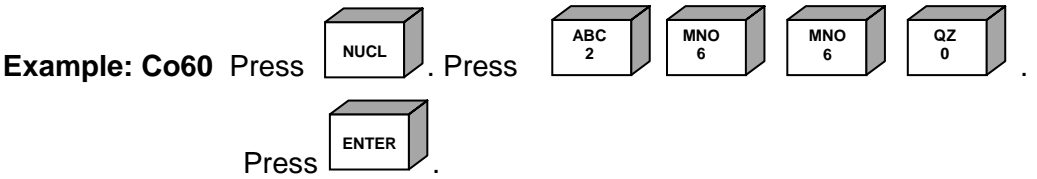

4. **CALIBRATION NUMBERS:** To measure the activity of a nuclide that is not stored in the memory, pre-set keys, or user defined keys, press the **CAL#** key, enter the calibration number for the nuclide, and press the **ENTER** key. The activity can then be measured. Simply place the sample in the chamber.

*Note: Calibration numbers are listed in Appendix II.* 

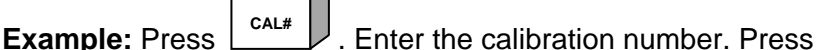

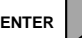

#### **FUTURE ACTIVITY**

The CRC®-15R has a special feature that allows you to automatically determine the activity of a sample at some point in the future.

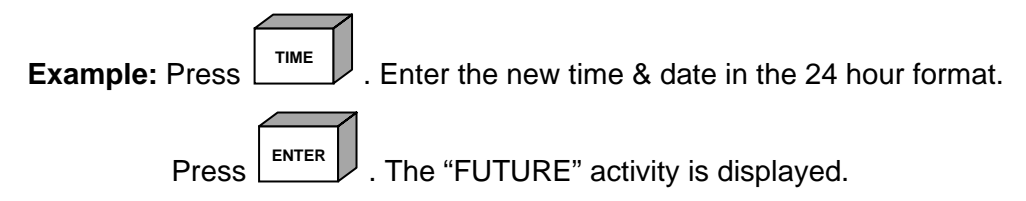

#### **ENTER TEST DATA** (See: CHAPTER 5: SYSTEM INITIALIZATION, SECTION: ENTERING TEST SOURCE DATA)

The Test Data must be entered from the main Utility Menu. To access this menu,

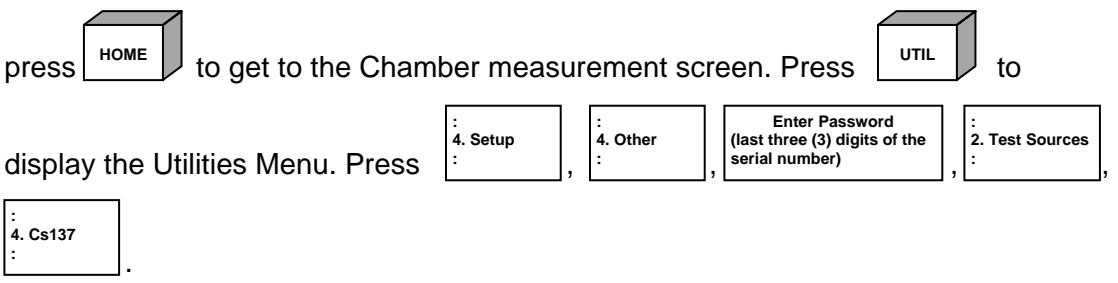

If the Test Source data has been entered in the system, verify that these are the dates from your Cs137 Test Source and press **Y**. Press **N** if the dates are incorrect or if no source data has been entered in the system. The system then displays:

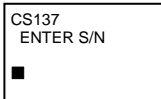

 Input the serial number of the Test Source and press **ENTER**. Input the Calibration Day and press **ENTER**. Input the Calibration Activity and press **ENTER**. Answer (**Y**)es or (**N**)o to "USE FOR DAILY?".

The system will display the inserted data. Verify the data and confirm with **Y**. To correct any errors, press **N**.

Press  $\vert$ <sup>HOME</sup>  $\vert$ . this brings you back to the Measurement Screen.

# **INDEX**

### **A**

Accuracy Test, 7-5 Activity Specifying a Nuclide, 8-1 adjustments, 1-3 ARROW Keys, 3-3 Auto Zero, 7-1

### **B**

Background (Chamber), 7-3 BKG Key, 3-2 BSP Key, 3-3

## **C**

CAL # Key, 3-2 Calibration Numbers changing, 5-14 determining, 5-13 CAPMAC, 4-6, 5-16 CE Key, 3-3 Ci / Bq Choosing, 5-3 Conversion, 9-1 Ci / Bq Key, 3-3 Constancy Test, 7-5

# **D**

Date Entering, 5-1, 5-18 Decay Calculation, 9-2 Diagnostics, 6-1, 7-7 disposal, 10-3 division factors, 1-3

## **E**

Electromagnetic Interference, 1-4 EMI, 1-4 ENTER Key, 3-3

#### **H**

HOME Key, 3-2

#### **I**

Installation, 4-1

## **M**

Measurement Activity at a Different Time, 8-3 Nuclide Specification, 8-1 Moly Assay, 4-6, 5-16 Moly Assay Mo/Tc Limit, 5-17 Moly Assay results, 8-9 multiplication factors, 1-3

## **N**

NUCL Key, 8-2 NUCL KEY, 3-2 Nuclide Keys, 3-2 **Nuclides** adding, 4-6, 5-11 deleting, 5-14 specification, 8-1 Number / Letter Keys, 3-2

## **P**

Preliminary Procedures, 2-3

## **R**

recalibration, 1-4 Receiving Condition Examination, 4-1 Requirements Environment, 2-3, 4-4 Power, 2-4, 4-4

## **S**

System Test, 7-4

## **T**

Test Report, 6-2 Test Source Daily usage, 5-7 Serial Number, 5-6 Test Source, 4-6, 5-4 Time Entering, 5-1, 5-18 TIME key, 8-3

**U**

Unpacking, 4-1 User Keys, 3-2 Assignment, 4-6, 5-9 UTIL key, 2-2 UTIL Key, 3-2

**V** Voltage High, 1-2 **Y**

Yes or No, 3-4

# **NEW PRODUCT WARRANTY**

# **Conditions and Limitations**

CAPINTEC warrants our products to be free from defects in material and workmanship for a period of 12 months after delivery to the original buyer (unless indicated otherwise). Our obligation under this warranty is limited to servicing or adjusting products returned to our factory for that purpose promptly upon any claim under this warranty, provided our examination discloses to our satisfaction that the affected parts were originally defective and have not been subjected to misuse, abuse, mishandling or improper operation. This warranty extends to every part of the product except batteries, fuses, ink, magnetic storage media, toner, transistors, tubes or any other normally consumable item. In no event shall we liable for transportation, installation, adjustment or any other expenses which may arise in connection with such products or their servicing or adjustment.

*This warranty is expressly in lieu of any other express or implied warranties, and we make no warranty that the products sold herein are merchantable or are suitable for any particular purpose. The benefits of this warranty shall extend only to the buyer and to none other. We shall have no liability of any nature arising out of the use or application of the product in conformity with this warranty. If the product shall fail to perform in conformity with the warranty made herein, we shall be liable solely for the repair and replacement of the product as provided hereinabove, and shall have no other liability in respect of such failure or performance, or any consequences therefrom, including, without limitation, business impairment or loss, personal injury or property damage.* 

No agent, employee, or representative of ours has any authority to bind us to any representation or warranty concerning the product sold herein, and unless a representation or warranty made by an agent, employee or representative is specifically included herein, it shall not be enforceable by the buyer. No waiver, alteration or modification of the foregoing conditions shall be valid, unless made in writing and signed by an executive officer of our corporation.

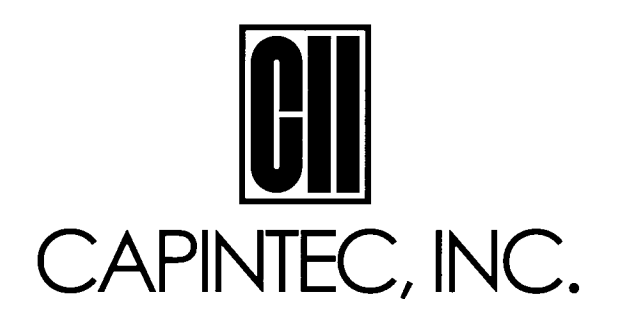

#### DECLARATION OF CONFORMITY THE EC DIRECTIVE

We, Capintec, Inc. 540 Alpha Drive Pittsburgh, PA 15238 Phone: 412-963-1988 Fax: 412-963-0610

declare under our sole responsibility that the product CRC-15R RADIOISOTOPE DOSE CALIBRATOR (including use with Okidata Model 320, Epson Roll and Epson Slip printers) to which this declaration relates is in conformity with the Medical Device Directive 93/42/EEC.

This product is in conformity with the following standards or other normative documents following:

- 1. EN60601-1
- 2. IEC60601-1-1
- 3. EN60601-1-2
- 4. IEC60601-1-4

The Technical Construction File is maintained at:

Capintec, Inc. 540 Alpha Drive Pittsburgh, PA 15238 Phone: 412-963-1988 Fax: 412-963-0610

The authorized representative located within the Community is:

Aries 44 bis, Bd Felix Faure 92323 Chatillion Cedex

Date of issue: 2/1/03

Place of issue: Capintec, Inc. 540 Alpha Drive Pittsburgh, PA 15238

Vice President & General Manager Mary Anne(Dell,